# WorkForce® Pro WP-4090 User's Guide

# **Contents**

| Wc  | rkForce Pro WP-4090 User's Guide                                                    | 9  |
|-----|-------------------------------------------------------------------------------------|----|
| Pro | oduct Basics                                                                        | 10 |
|     | Printer Parts Locations                                                             | 10 |
|     | Printer Parts - Top                                                                 | 11 |
|     | Printer Parts - Back                                                                | 12 |
|     | Printer Parts - Inside                                                              | 13 |
|     | Printer Parts - Control Panel Buttons and Lights                                    | 13 |
|     | The Power Off Timer                                                                 | 14 |
|     | Changing the Power Off Timer Setting - Windows                                      | 14 |
|     | Changing the Power Off Timer Setting - Mac OS X                                     | 15 |
|     | Using EPSON Connect Email Print                                                     | 17 |
| Ins | talling the PCL or PostScript Printer Software                                      | 18 |
|     | Installing the PCL or PostScript Printer Software - Windows 7/Windows Vista         |    |
|     | Installing the PCL or PostScript Printer Software - Windows XP                      | 22 |
|     | Installing the PostScript (PS3) Printer Software - Mac OS X                         | 27 |
| Loa | ading Paper                                                                         | 28 |
|     | Loading Paper in the Cassette                                                       |    |
|     | Loading Paper in the Rear MP (Multipurpose) Tray                                    | 33 |
|     | Loading Envelopes                                                                   | 36 |
|     | Paper Loading Capacity                                                              | 39 |
|     | Available EPSON Papers                                                              | 40 |
|     | Paper or Media Type Settings                                                        | 42 |
|     | Setting the Paper Size for Each Source                                              | 43 |
|     | Setting the Paper Size for Each Source - Standard Epson Printer Software            | 43 |
|     | Setting the Paper Size for Each Source - Standard Epson Printer Software - Windows  | 43 |
|     | Setting the Paper Size for Each Source - Standard Epson Printer Software - Mac OS X |    |
|     | Setting the Paper Size and Source - PCL Printer Software - Windows                  |    |
|     | Setting the Paper Size and Source - PostScript Printer Software                     |    |
|     | Setting the Paper Size and Source - PostScript Printer Software - Windows           |    |
|     | Setting the Paper Size - PostScript Printer Software - Mac OS X                     | 49 |

| Installing and Enabling the Optional Second Paper Cassette                                | 50   |
|-------------------------------------------------------------------------------------------|------|
| Installing the Optional Second Paper Cassette                                             | 50   |
| Enabling the Optional Second Paper Cassette - PCL Printer Software - Windows              | 51   |
| Enabling the Optional Second Paper Cassette - PostScript (PS3) Printer Software - Windows | 5 53 |
| Enabling the Optional Second Paper Cassette - PostScript (PS3) Printer Software - Mac OS  | X 55 |
| Printing From a Computer                                                                  | 57   |
| Printing with the Standard Epson Printer Software - Windows                               | 57   |
| Selecting Basic Print Settings - Standard EPSON Printer Software - Windows                | 57   |
| Paper Source Options - Standard EPSON Printer Software - Windows                          | 60   |
| Print Quality Options - Standard EPSON Printer Software - Windows                         | 60   |
| Multi-Page Printing Options - Standard EPSON Printer Software - Windows                   | 60   |
| Selecting Double-sided Printing Settings - Standard EPSON Printer Software - Windows      | 61   |
| Double-sided Printing Options - Standard EPSON Printer Software - Windows                 | 63   |
| Print Density Adjustments - Standard EPSON Printer Software - Windows                     | 64   |
| Selecting Additional Layout and Print Options - Standard EPSON Printer Software - Windows |      |
| Custom Color Correction Options - Standard EPSON Printer Software - Windows               |      |
| Additional Settings Options - Standard EPSON Printer Software - Windows                   |      |
| Selecting a Printing Preset - Standard EPSON Printer Software - Windows                   |      |
| Printing Your Document or Photo - Standard EPSON Printer Software - Windows               |      |
| Selecting Default Print Settings - Standard EPSON Printer Software - Windows              |      |
| Changing the Language of the Printer Software Screens - Standard EPSON Printer Software   |      |
| Windows                                                                                   |      |
| Changing Automatic Update Options - Standard EPSON Printer Software - Windows             |      |
| Printing with the Standard EPSON Printer Software - Mac OS X                              |      |
| Selecting Basic Print Settings - Standard EPSON Printer Software - Mac OS X               |      |
| Paper Source Options - Standard EPSON Printer Software - Mac OS X                         |      |
| Print Quality Options - Standard EPSON Printer Software - Mac OS X                        |      |
| Print Options - Standard EPSON Printer Software - Mac OS X                                |      |
| Selecting Page Setup Settings - Standard EPSON Printer Software - Mac OS X                |      |
| Selecting Print Layout Options - Standard EPSON Printer Software - Mac OS X               |      |
| Sizing Printed Images - Standard EPSON Printer Software - Mac OS X                        |      |
| Selecting Double-sided Printing Settings - Standard EPSON Printer Software - Mac OS X     | 80   |

| XX                                                                                    |     |
|---------------------------------------------------------------------------------------|-----|
| Managing Color - Standard EPSON Printer Software - Mac OS X                           |     |
| Color Matching and Color Options - Standard EPSON Printer Software - Mac OS X         |     |
| Printing Your Document or Photo - Standard EPSON Printer Software - Mac OS X          |     |
| Checking Print Status - Standard EPSON Printer Software - Mac OS X                    | 85  |
| Selecting Printing Preferences - Standard EPSON Printer Software - Mac OS X           | 85  |
| Printing Preferences - Standard EPSON Printer Software - Mac OS X                     |     |
| Printing with the PCL Printer Software - Windows                                      |     |
| Selecting the Product - PCL Printer Software - Windows                                | 87  |
| Selecting Basic Print Settings - PCL Printer Software - Windows                       |     |
| Selecting Output and Graphics Options - PCL Printer Software - Windows                |     |
| Selecting Finishing Options - PCL Printer Software - Windows                          | 92  |
| Selecting Default Print Settings - PCL Printer Software - Windows                     | 94  |
| Printing with the PostScript (PS3) Printer Software - Windows                         | 95  |
| Selecting Basic Print Settings - PostScript Printer Software - Windows                | 95  |
| Selecting Additional Layout and Print Options - PostScript Printer Software - Windows | 97  |
| Selecting Default Print Settings - PostScript Printer Software - Windows              | 99  |
| Printing with the PostScript (PS3) Printer Software - Mac OS X                        | 100 |
| Selecting Basic Print Settings - PostScript Printer Software - Mac OS X               | 100 |
| Selecting Page Setup Settings - PostScript Printer Software - Mac OS X                |     |
| Selecting Print Layout Options - PostScript Printer Software - Mac OS X               |     |
| Sizing Printed Images - PostScript Printer Software - Mac OS X                        | 106 |
| Managing Color - PostScript Printer Software - Mac OS X                               |     |
| Printing Your Document or Photo - PostScript Printer Software - Mac OS X              |     |
| Checking Print Status - PostScript Printer Software - Mac OS X                        |     |
| Cancelling Printing Using a Product Button                                            | 108 |
| Replacing Ink Cartridges and Maintenance Boxes                                        | 110 |
| Check Cartridge and Maintenance Box Status                                            | 110 |
| Checking Cartridge and Maintenance Box Status Lights                                  |     |
| Checking Cartridge and Maintenance Box Status With Windows                            | 111 |
| Checking Cartridge and Maintenance Box Status With Mac OS X                           | 114 |
| Purchase Epson Ink Cartridges and Maintenance Box                                     | 116 |
|                                                                                       |     |

| Ink Cartridge and Maintenance Box Part Numbers     | 116 |
|----------------------------------------------------|-----|
| Removing and Installing Ink Cartridges             | 116 |
| Replacing the Maintenance Box                      | 119 |
| Adjusting Print Quality                            | 124 |
| Print Head Maintenance                             |     |
| Print Head Nozzle Check                            | 124 |
| Checking the Nozzles Using the Printer Buttons     | 125 |
| Checking the Nozzles Using a Computer Utility      | 126 |
| Print Head Cleaning                                | 127 |
| Cleaning the Print Head Using the Printer Buttons  | 128 |
| Cleaning the Print Head Using a Computer Utility   | 129 |
| Print Head Alignment                               | 130 |
| Aligning the Print Head Using a Computer Utility   | 131 |
| Cleaning the Paper Path                            | 132 |
| Cleaning and Transporting the Product              | 134 |
| Cleaning the Product                               |     |
| Transporting the Product                           | 134 |
| Solving Problems                                   | 136 |
| Checking for Software Updates                      |     |
| Printer Light Status                               |     |
| Running a Printer Check                            | 139 |
| Solving Setup Problems                             | 140 |
| Noise After Ink Installation                       | 141 |
| Software Installation Problems                     | 141 |
| Solving Network Problems                           | 141 |
| Network Software Cannot Find Product on a Network  | 142 |
| Product Does Not Appear in Mac OS X Printer Window | 142 |
| Cannot Print Over a Network                        | 142 |
| Printing a Network Status Sheet                    | 143 |
| Solving Paper Problems                             | 143 |
| Paper Feeding Problems                             |     |
| Paper Jam Problems Inside the Product              | 144 |
| Paper Jam Problems in the Cassette                 | 146 |

| Paper Jam Problems in the Duplexer                                         | 148 |
|----------------------------------------------------------------------------|-----|
| Paper Ejection Problems                                                    | 151 |
| Solving PCL/PostScript Problems                                            | 151 |
| Nothing Prints                                                             | 151 |
| Settings Are Missing from the PCL or PostScript Printer Software           | 152 |
| Printing a PS3 (PostScript) Status Sheet                                   | 152 |
| Solving Problems Printing from a Computer                                  | 152 |
| Nothing Prints                                                             | 153 |
| Noise Occurs, But Nothing Prints                                           | 153 |
| Noise When Product Sits for a While                                        | 154 |
| Product Icon Does Not Appear in Windows Taskbar                            | 154 |
| Error After Cartridge Replacement                                          | 154 |
| Printing is Slow                                                           | 155 |
| Solving Page Layout and Content Problems                                   | 156 |
| Inverted Image                                                             | 156 |
| Too Many Copies Print                                                      | 157 |
| Blank Pages Print                                                          | 157 |
| Incorrect Margins on Printout                                              | 157 |
| Incorrect Characters Print                                                 | 158 |
| Incorrect Image Size or Position                                           | 158 |
| Solving Print Quality Problems                                             | 159 |
| White or Dark Lines in Printout                                            | 159 |
| Blurry or Smeared Printout                                                 | 160 |
| Faint Printout or Printout Has Gaps                                        | 161 |
| Grainy Printout                                                            | 162 |
| Incorrect Colors                                                           | 162 |
| Slanted Printout                                                           | 163 |
| When to Uninstall Your Product Software                                    | 163 |
| Uninstalling Printing Software - Standard EPSON Printer Software - Windows | 164 |
| Uninstalling Printing Software - PCL Printer Software - Windows            | 164 |
| Uninstalling Product Software - Mac OS X                                   | 165 |
| Where to Get Help                                                          | 166 |

| Technical Specifications                                    | 167 |
|-------------------------------------------------------------|-----|
| EPEAT Registration                                          | 167 |
| Windows System Requirements                                 | 168 |
| Mac System Requirements                                     | 168 |
| Printing Specifications                                     | 169 |
| Paper Specifications                                        | 169 |
| Printable Area Specifications                               | 170 |
| Ink Cartridge Specifications                                | 172 |
| Dimension Specifications                                    | 172 |
| Electrical Specifications                                   | 173 |
| Environmental Specifications                                | 173 |
| Interface Specifications                                    | 173 |
| Network Interface Specifications                            | 174 |
| Safety and Approvals Specifications                         | 174 |
| PS3 Mode Fonts                                              | 174 |
| PCL5 Mode Fonts                                             | 176 |
| PCL6 Mode Fonts                                             | 178 |
| Symbol Sets                                                 | 182 |
| Notices                                                     | 189 |
| FCC Compliance Statement                                    |     |
| Software Notices                                            |     |
| Trademarks                                                  | 195 |
| Copyright Notice                                            | 195 |
| A Note Concerning Responsible Use of Copyrighted Materials  |     |
| Default Delay Times for Power Management for Epson Products |     |
| Copyright Attribution                                       | 197 |

# WorkForce Pro WP-4090 User's Guide

Welcome to the WorkForce Pro WP-4090 User's Guide.

# **Product Basics**

See these sections to learn about the basic features of your product.

**Note:** Software instructions in this manual are intended for use with the standard Epson printer software. For more information on using the Printer Command Language (PCL) or PostScript (PS3) printer software, please see the appropriate sections.

Printer Parts Locations
The Power Off Timer
Using EPSON Connect Email Print

#### **Printer Parts Locations**

See these sections to identify the parts on your printer.

Printer Parts - Top Printer Parts - Back Printer Parts - Inside

Printer Parts - Control Panel Buttons and Lights

Parent topic: Product Basics

# **Printer Parts - Top**

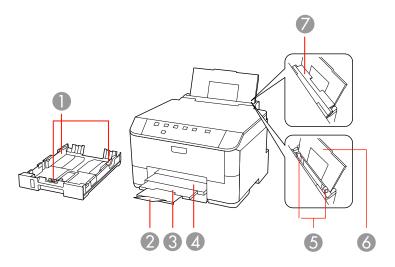

- 1 Edge guides on paper cassette
- 2 Paper stopper
- 3 Output tray extension
- 4 Output tray
- 5 Edge guides on rear MP tray
- 6 Rear MP (multipurpose) tray
- 7 Feeder guard

Parent topic: Printer Parts Locations

# **Printer Parts - Back**

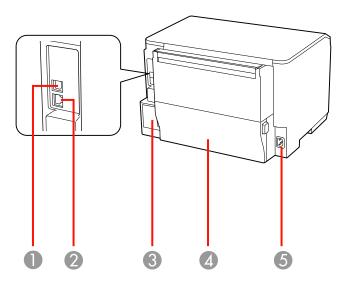

- 1 **USB** port
- 2 Ethernet **LAN** port
- 3 Maintenance box
- 4 Duplexer (rear unit)
- 5 AC inlet

Parent topic: Printer Parts Locations

### **Printer Parts - Inside**

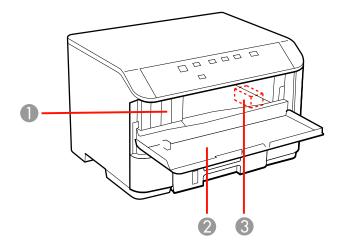

- 1 Ink cartridge slots
- 2 Front cover
- 3 Print head

Parent topic: Printer Parts Locations

# **Printer Parts - Control Panel Buttons and Lights**

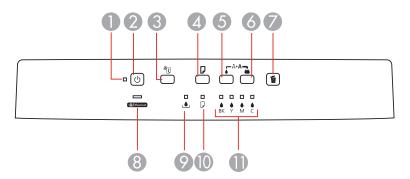

- 1 The  $\circlearrowleft$  power light
- 2 The <sup>O</sup> power button
- 3 The <sup>a</sup>

  □ network status button
- 4 The □ paper feed button
- 5 The **♦** black cleaning button
- 6 The **⁴** color cleaning button
- 7 The fi cancel button
- 8 The Ethernet light
- 9 The **≜** maintenance box light
- 10 The □ paper light
- 11 The **b** ink out lights

Parent topic: Printer Parts Locations

Related references
Printer Light Status

#### The Power Off Timer

The product turns off automatically if it is not used for a period of time after it enters sleep mode. You can adjust the time period before power off, but increasing the time reduces the product's energy efficiency.

Changing the Power Off Timer Setting - Windows
Changing the Power Off Timer Setting - Mac OS X

Parent topic: Product Basics

#### **Changing the Power Off Timer Setting - Windows**

You can use the printer software to change the time period before the printer turns off automatically.

- 1. Do one of the following:
  - Windows 7: Click and select Devices and Printers. Right-click your product name and select Printer Properties.
  - Windows Vista: Click and select Control Panel. Click Printer under Hardware and Sound, right-click your product name, and select Properties.

- Windows XP: Click Start and select Printers and Faxes. (Or open the Control Panel, select Printers and Other Hardware if necessary, and select Printers and Faxes.) Right-click your product name and select Properties.
- 2. Click the **Optional Settings** tab, then click **Printer Settings**. You see the Printer Settings window:

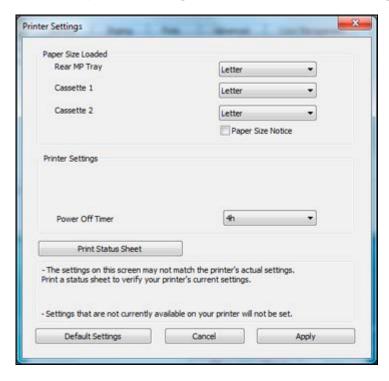

- 3. Select the time period you want as the **Power Off Timer** setting.
- 4. Click Apply.
- 5. When you see the confirmation message, click **Yes**, then close the Printer Settings window.

Parent topic: The Power Off Timer

## **Changing the Power Off Timer Setting - Mac OS X**

You can use the printer software to change the time period before the printer turns off automatically.

- 1. Do one of the following:
  - Mac OS X 10.6/10.7/10.8: In the Apple menu or the Dock, select System Preferences. Select
    Print & Fax or Print & Scan, select your product, and select Options & Supplies. Select Utility
    and select Open Printer Utility.
  - Mac OS X 10.5: In the Apple menu or the Dock, select System Preferences. Select Print & Scan, select your product, and select Open Print Queue. Select Utility.
- 2. Select Printer Settings.

You see this window:

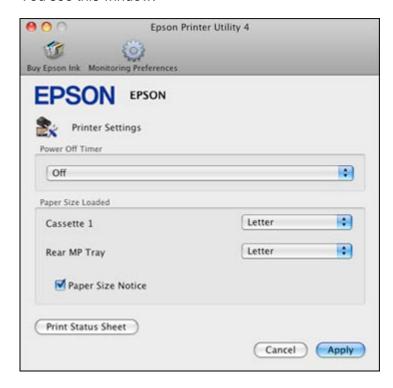

- 3. Select the time period you want as the **Power Off Timer** setting.
- 4. Click Apply.

Parent topic: The Power Off Timer

## **Using EPSON Connect Email Print**

With EPSON Connect Email Print, you can print from any device that can send email, such as your smartphone, tablet, or laptop. Email Print features a unique email address assigned to your EPSON product, similar to having a dedicated fax number. When you want to print, just send an email with attachments to your product's email address.

- 1. Set up your product for network printing as described on the Start Here sheet.
- 2. If you did not already set up Email Print when you installed your product software, visit www.epson.com/connect to learn more about Email Print, check compatibility, and get detailed setup instructions.
- 3. Send an email with attachments to your product's Email Print address.

**Note:** Both the email and any attachments print by default. You can change these printing options by logging into your EPSON Connect account.

Parent topic: Product Basics

# Installing the PCL or PostScript Printer Software

Before installing any printer software, make sure you have set up your product as described on the *Start Here* sheet.

Installing the PCL or PostScript Printer Software - Windows 7/Windows Vista Installing the PCL or PostScript Printer Software - Windows XP Installing the PostScript (PS3) Printer Software - Mac OS X

# Installing the PCL or PostScript Printer Software - Windows 7/Windows Vista

If you did not install the standard EPSON printer software, you need to install either the PCL or PostScript (PS3) printer software before you can adjust the print settings and print to your network printer.

**Note:** Make sure your product is turned on and connected to the same network as your computer before installing the printer software.

- Double-click the **Download WP-4090 Driver** shortcut on your desktop and download the latest PCL or PS3 printer software.
- 2. Extract the zipped folder that you downloaded in the previous step.
- 3. Do one of the following:
  - Windows 7: Click , select Devices and Printers then select Add Printer.
  - Windows Vista: Click and select Control Panel. Double-click Printers, then select Add Printer

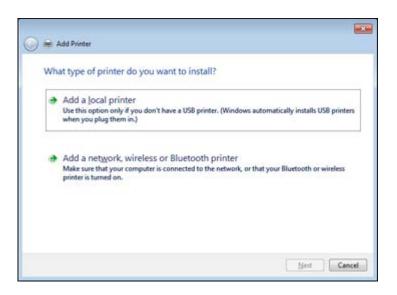

4. Click Add a network, wireless or Bluetooth printer.

You see a window like this:

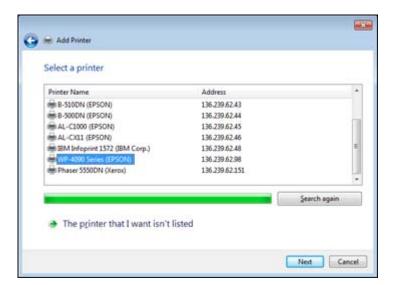

5. Select your product from the list of network printers and click **Next**. Do not select any product with (WSD) in its name.

**Note:** If your product does not appear on the list, make sure it is turned on and connected to your network, and click **Search again**.

6. Click Have disk.

You see this window:

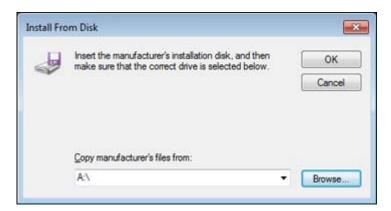

- 7. Click Browse.
- 8. Locate and open the folder you unzipped in a previous step.
- 9. Do one of the following:
  - If you are installing the PCL printer software, select **EPUP6SETUP.inf** and click **OK**.
  - If you are installing the PS3 printer software, select **eppsnt.inf** and click **OK**.

You see a window like this:

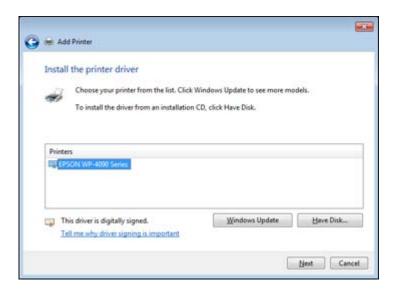

10. Select the name of your product and click Next.

**Note:** If you are installing the PCL printer software, select **Epson Universal Laser P6** from the Printers list.

- 11. Enter the name of your product as the **Printer name** and click **Next**.
- 12. Click **Print a test page** to confirm that your product is installed.
- 13. Click **Finish** to close the window and complete setup.

Your product is now installed.

**Note:** If you are using the PCL printer software, you need to select your product in the printer software before you can adjust your print settings.

Parent topic: Installing the PCL or PostScript Printer Software

**Related tasks** 

Selecting the Product - PCL Printer Software - Windows

**Related topics** 

Printing with the PCL Printer Software - Windows

### Installing the PCL or PostScript Printer Software - Windows XP

If you did not install the standard EPSON printer software, you need to install either the PCL or PostScript (PS3) printer software before you can adjust the print settings and print to your network printer.

**Note:** Make sure your product is turned on and connected to the same network as your computer before installing the printer software.

- Double-click the **Download WP-4090 Driver** shortcut on your desktop and download the latest PCL or PS3 printer software.
- 2. Extract the zipped folder that you downloaded in the previous step.
- 3. Click Start and select Printers and Faxes.
- 4. Click Add Printer.

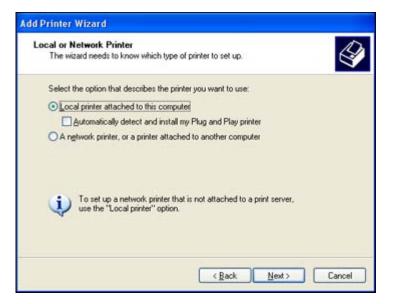

5. Select Local printer attached to this computer and click Next.

**Note:** Make sure the Automatically detect and install my Plug and Play printer box is not checked.

You see this window:

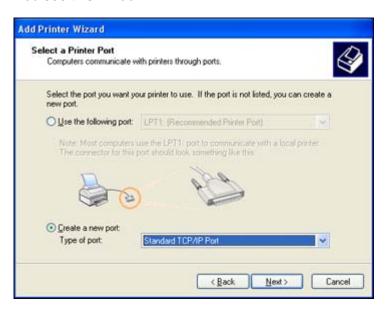

- 6. Select Create a new port.
- 7. Select **Standard TCP/IP Port** as the Type of port setting and click **Next**.

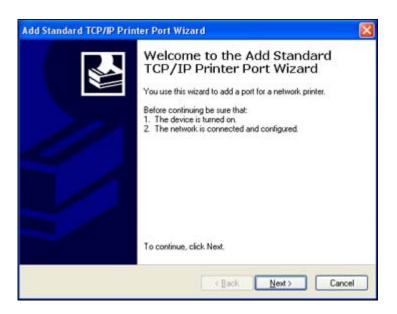

#### 8. Click Next.

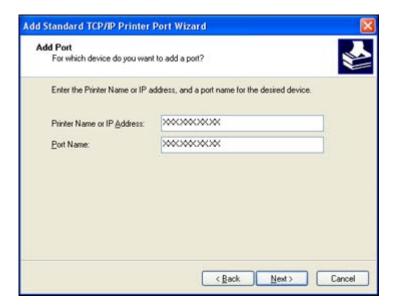

- 9. To determine the network information you need to enter, print a network status sheet. Press the retwork status button on the control panel.
- 10. Locate the IP address on the network status sheet you just printed and enter it as the **Printer Name** or IP Address in the Add Printer Wizard window. Click **Next**.
- 11. Click Finish.

You see this window:

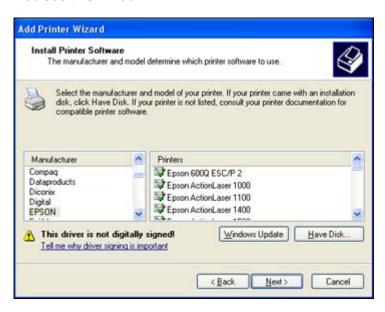

- 12. Click Have disk.
- 13. Click Browse.
- 14. Locate and open the folder you unzipped in a previous step.
- 15. Do one of the following:
  - If you are installing the PCL printer software, select EPUP6SETUP.inf and click OK.
  - If you are installing the PostScript printer software, select **eppsnt.inf** and click **OK**.

You see a window like this:

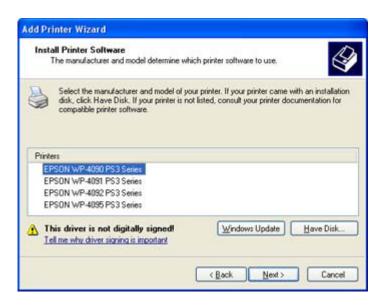

16. Select the name of your product and click **Next**.

**Note:** If you are installing the PCL printer software, select **Epson Universal Laser P6** from the Printers list.

- 17. Enter the name of your product as the **Printer name** and click **Next**.
- 18. Select **Yes** to print a test page and confirm that your product is installed or select **No** to skip this step, then click **Next**.
- 19. Click **Finish** to close the window and complete setup.

Your product is now installed.

**Note:** If you are using the PCL printer software, you need to select your product in the printer software before you can adjust your print settings.

Parent topic: Installing the PCL or PostScript Printer Software

Related tasks

Selecting the Product - PCL Printer Software - Windows

#### Related topics

Printing with the PCL Printer Software - Windows
Printing with the PostScript (PS3) Printer Software - Windows

## Installing the PostScript (PS3) Printer Software - Mac OS X

If you did not install the standard EPSON printer software, you need to install the PostScript (PS3) printer software before you can adjust the print settings and print to your network printer.

**Note:** Make sure your product is turned on and connected to the same network as your computer before installing the printer software.

- 1. Double-click the **Download WP-4090 Driver** shortcut on your desktop and download the latest PS3 printer software.
- 2. Extract the zipped folder that you downloaded in the previous step.
- 3. Run the PS3 printer software installer.
- 4. Follow the on-screen instructions to install the PS3 printer software. When the install process is completed, click **Finish**.
- 5. In the Apple menu or the Dock, select **System Preferences**.
- 6. Select Print & Fax or Print & Scan.
- 7. Click the + button.
- 8. Select your EPSON product and click Add.

**Note:** Make sure the PostScript printer software is selected as the **Print Using:** setting.

Your product is now installed.

Parent topic: Installing the PCL or PostScript Printer Software

**Related topics** 

Printing with the PostScript (PS3) Printer Software - Mac OS X

# **Loading Paper**

Before you print, load paper for the type of printing you will do.

**Note:** Load only plain paper when printing with the PCL or PostScript (PS3) printer software.

Loading Paper in the Cassette

Loading Paper in the Rear MP (Multipurpose) Tray

**Loading Envelopes** 

**Paper Loading Capacity** 

**Available EPSON Papers** 

Paper or Media Type Settings

Setting the Paper Size for Each Source

Installing and Enabling the Optional Second Paper Cassette

# **Loading Paper in the Cassette**

You can load Letter (8.5  $\times$  11 inches [216  $\times$  279 mm]), A4 (8.3  $\times$  11.7 inches [210  $\times$  297 mm]), and Legal (8.5  $\times$  14 inches [216  $\times$  357 mm]) plain paper in the paper cassette.

1. Close the output tray, if necessary.

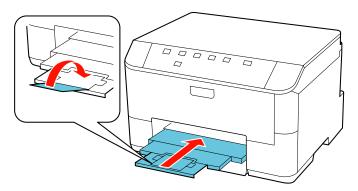

### 2. Pull out the paper cassette.

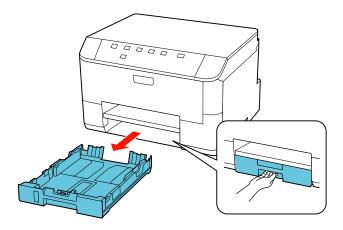

### 3. Slide the edge guides outward.

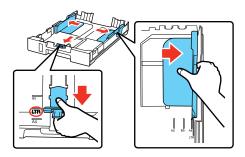

**Note:** If you are using legal-size paper, squeeze the tab to extend the paper cassette.

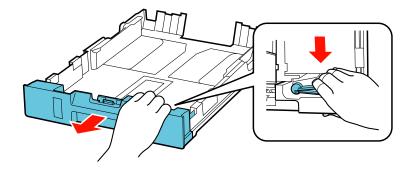

4. Load a stack of paper, printable side down, in the cassette as shown.

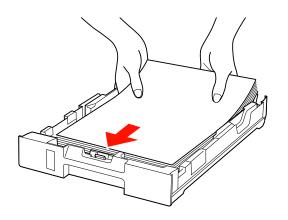

5. Slide the edge guides against the paper, but not too tightly.

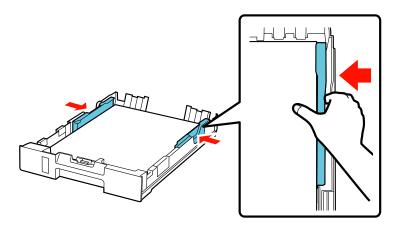

**Note:** Make sure the paper fits beneath the top edges of the guide, and is not sticking out from the end of the cassette.

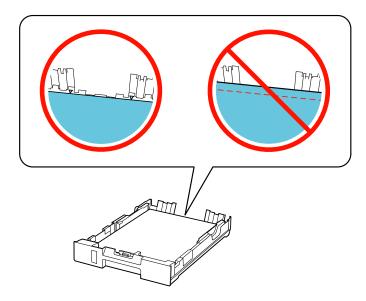

**Caution:** To prevent paper feeding problems, make sure you do not load too much paper in the cassette.

6. Gently replace the paper cassette.

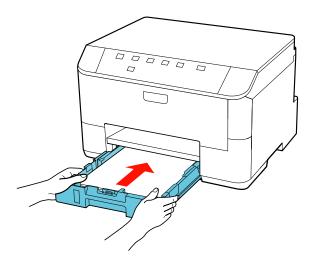

7. Extend the output tray and open the paper stopper.

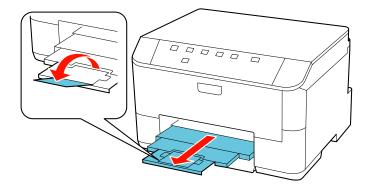

**Note:** If you are using legal-size or longer paper, do not open the paper stopper. Do not remove or insert the paper cassette during printing.

Parent topic: Loading Paper

Related references
Paper Loading Capacity

Related tasks

Loading Paper in the Rear MP (Multipurpose) Tray Loading Envelopes

# **Loading Paper in the Rear MP (Multipurpose) Tray**

You can print documents on a variety of paper types and sizes.

1. Extend the output tray and open the paper stopper.

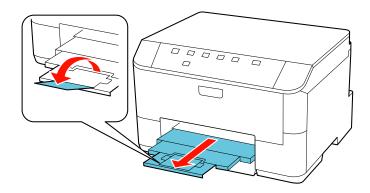

**Note:** If you are using legal-size or longer paper, do not open the paper stopper.

2. Pull up the rear MP tray.

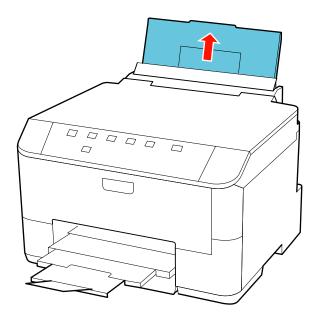

3. Flip the feeder guard forward, then slide the edge guides outward.

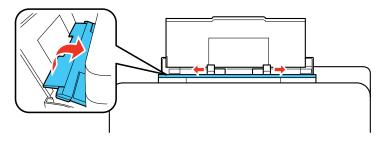

4. Insert paper, glossy or printable side up and short edge first, in the center of the tray. If you are inserting a stack of paper, fan the sheets first and tap the stack on a flat surface to even the edges.

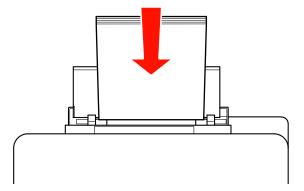

Caution: To prevent paper feeding problems, make sure you do not load too much paper in the tray.

5. Slide the edge guides against the paper, but not too tightly.

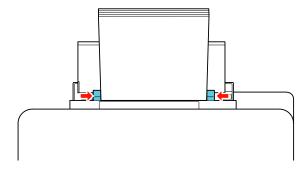

Always follow these paper loading guidelines:

- Load only the recommended number of sheets.
- Load paper short edge first, no matter which way your document faces.
- Load letterhead or pre-printed paper top edge first.
- Do not load paper above the arrow mark inside the edge guides.
- Check the paper package for any additional loading instructions.

**Note:** You can load binder paper with holes in the rear MP tray. The paper must be one of the following sizes: Letter  $(8.5 \times 11 \text{ inches } [216 \times 279 \text{ mm}])$ , A4  $(8.3 \times 11.7 \text{ inches } [210 \times 297 \text{ mm}])$ , or Legal  $(8.5 \times 14 \text{ inches } [216 \times 357 \text{ mm}])$ . The holes must be within 0.74 inch (19 mm) of the left edge of the page.

Parent topic: Loading Paper

Related references
Paper Loading Capacity

Related tasks

Loading Paper in the Cassette Loading Envelopes

## **Loading Envelopes**

You can print on plain paper envelopes in this size: No. 10 (4.1  $\times$  9.5 inches [105  $\times$  241 mm]).

1. Extend the output tray and open the paper stopper.

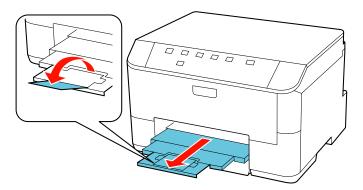

# 2. Pull up the rear MP tray.

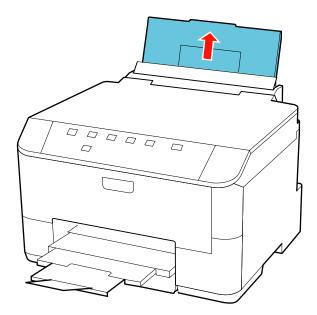

3. Flip the feeder guard forward, then slide the edge guides outward.

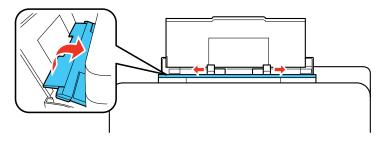

4. Insert envelopes, short edge first and with the flap facing down, in the center of the tray.

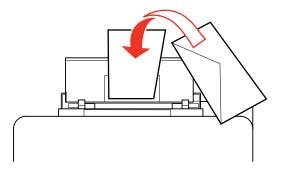

5. Slide the edge guides against the envelopes, but not too tightly.

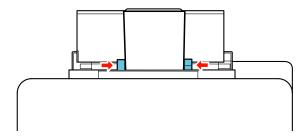

Always follow these envelope loading guidelines:

- If you have trouble loading a stack of envelopes, press each envelope flat before loading it or load one envelope at a time.
- If print quality declines when printing multiple envelopes, try loading one envelope at a time.
- Do not load envelopes that are curled, folded, or too thin.

Parent topic: Loading Paper

Related references
Paper Loading Capacity

#### Related tasks

Loading Paper in the Cassette
Loading Paper in the Rear MP (Multipurpose) Tray

# **Paper Loading Capacity**

| Paper type                          | Loading capacity - paper cassette         | Loading capacity - rear MP tray                                                              |
|-------------------------------------|-------------------------------------------|----------------------------------------------------------------------------------------------|
| Plain paper                         | 250 sheets                                | 80 sheets                                                                                    |
|                                     | (Letter (8.5 × 11 inches [216 × 279 mm])) |                                                                                              |
|                                     | 250 sheets                                | 1 sheet                                                                                      |
|                                     | (Legal (8.5 × 14 inches [216 × 357 mm]))  |                                                                                              |
| Epson Bright White Paper            | 200 sheets                                | 50 sheets                                                                                    |
|                                     |                                           | 20 sheets for manual two-sided printing                                                      |
| Epson Presentation Paper Matte      |                                           | 80 sheets                                                                                    |
| Thick paper (cardstock up to 68 lb) | _                                         | 10 sheets                                                                                    |
|                                     |                                           | (Letter (8.5 × 11 inches<br>[216 × 279 mm]) and A4<br>(8.3 × 11.7 inches<br>[210 × 297 mm])) |
|                                     |                                           | 5 sheets for manual two-sided printing                                                       |

| Paper type                                          | Loading capacity - paper cassette | Loading capacity - rear MP tray |
|-----------------------------------------------------|-----------------------------------|---------------------------------|
| Epson Premium Presentation Paper Matte              | _                                 | 20 sheets                       |
| Epson Premium Presentation Paper Matte Double-sided |                                   |                                 |
| Epson Ultra Premium Presentation Paper Matte        |                                   |                                 |
| Epson Brochure & Flyer Paper<br>Matte Double-sided  |                                   |                                 |
| Epson Photo Paper Glossy                            |                                   |                                 |
| Epson Premium Photo Paper<br>Glossy                 |                                   |                                 |
| Epson Ultra Premium Photo Paper<br>Glossy           |                                   |                                 |
| Epson Premium Photo Paper Semi-<br>gloss            |                                   |                                 |
| Envelopes                                           | _                                 | 10 envelopes                    |

Parent topic: Loading Paper

Related references
Printing Specifications

# **Available EPSON Papers**

You can purchase genuine Epson ink and paper at Epson Supplies Central at <a href="www.epson.com/ink3">www.epson.com/ink3</a> (U.S. sales) or <a href="www.epson.ca">www.epson.ca</a> (Canadian sales). You can also purchase supplies from an Epson authorized reseller. To find the nearest one, call 800-GO-EPSON (800-463-7766).

| Paper Type                                         | Size                                    | Part number | Sheet count |
|----------------------------------------------------|-----------------------------------------|-------------|-------------|
| Epson Bright White Paper                           | Letter (8.5 × 11 inches [216 × 279 mm]) | S041586     | 500         |
| Epson Brochure & Flyer Paper<br>Matte Double-sided | Letter (8.5 × 11 inches [216 × 279 mm]) | S042384     | 150         |

| Paper Type                                          | Size                                    | Part number | Sheet count |
|-----------------------------------------------------|-----------------------------------------|-------------|-------------|
| Epson Presentation Paper Matte                      | Letter (8.5 × 11 inches [216 × 279 mm]) | S041062     | 100         |
|                                                     | Legal (8.5 × 14 inches [216 × 357 mm])  | S041067     | 100         |
| Epson Premium Presentation                          | 8 x 10 inches (203 x 254 mm)            | S041467     | 50          |
| Paper Matte                                         | Letter (8.5 × 11 inches                 | S041257     | 50          |
|                                                     | [216 × 279 mm])                         | S042180     | 100         |
| Epson Premium Presentation Paper Matte Double-sided | Letter (8.5 × 11 inches [216 × 279 mm]) | S041568     | 50          |
| Epson Ultra Premium Presentation Paper Matte        | Letter (8.5 × 11 inches [216 × 279 mm]) | S041341     | 50          |
| Epson Photo Paper Glossy                            | 4 x 6 inches (102 x 152 mm)             | S041809     | 50          |
|                                                     |                                         | S042038     | 100         |
|                                                     | Letter (8.5 × 11 inches [216 × 279 mm]) | S041141     | 20          |
|                                                     |                                         | S041649     | 50          |
|                                                     |                                         | S041271     | 100         |
| Epson Premium Photo Paper                           | 4 x 6 inches (102 x 152 mm)             | S041808     | 40          |
| Glossy                                              |                                         | S041727     | 100         |
|                                                     | 5 x 7 inches (127 x 178 mm)             | S041464     | 20          |
|                                                     | 8 x 10 inches (203 x 254 mm)            | S041465     | 20          |
|                                                     | Letter (8.5 × 11 inches [216 × 279 mm]) | S042183     | 25          |
|                                                     |                                         | S041667     | 50          |
| Epson Ultra Premium Photo Paper<br>Glossy           | 4 x 6 inches (102 x 152 mm)             | S042181     | 60          |
|                                                     |                                         | S042174     | 100         |
|                                                     | 5 x 7 inches (127 x 178 mm)             | S041945     | 20          |
|                                                     | 8 x 10 inches (203 x 254 mm)            | S041946     | 20          |
|                                                     | Letter (8.5 x 11 inches                 | S042182     | 25          |
|                                                     | [216 × 279 mm])                         | S042175     | 50          |

| Paper Type | Size                                    | Part number | Sheet count |
|------------|-----------------------------------------|-------------|-------------|
| •          | 4 x 6 inches (102 x 152 mm)             | S041982     | 40          |
| Semi-gloss | Letter (8.5 × 11 inches [216 × 279 mm]) | S041331     | 20          |

Parent topic: Loading Paper

# **Paper or Media Type Settings**

## **Standard Epson Printer Software**

| For this paper                                      | Select this paper Type or Media Type setting |
|-----------------------------------------------------|----------------------------------------------|
| Plain paper                                         | Plain Paper/Bright White Paper               |
| Epson Bright White Paper                            |                                              |
| Epson Presentation Paper Matte                      |                                              |
| Epson Premium Presentation Paper Matte              | Premium Presentation Paper Matte             |
| Epson Premium Presentation Paper Matte Double-sided |                                              |
| Epson Ultra Premium Presentation Paper Matte        |                                              |
| Epson Brochure & Flyer Paper Matte Double-sided     |                                              |
| Epson Ultra Premium Photo Paper Glossy              | Ultra Premium Photo Paper Glossy             |
| Epson Premium Photo Paper Glossy                    | Premium Photo Paper Glossy                   |
| Epson Photo Paper Glossy                            | Photo Paper Glossy                           |
| Epson Premium Photo Paper Semi-gloss                | Premium Photo Paper Semi-Gloss               |
| Envelopes                                           | Envelope                                     |
| Cardstock up to 68 lb                               | Thick-Paper                                  |

## PCL and Postscript (PS3) Printer Software

PCL and PostSript (PS3) printer software support plain paper and envelope printing.

Parent topic: Loading Paper

# **Setting the Paper Size for Each Source**

You can set the paper size for each paper source using your printer software. The settings apply to all print jobs sent to the product.

**Note:** If you are using the PCL or PostScript (PS3) printer software with the optional second paper cassette installed, you need to enable it in the printer software before changing the settings.

Setting the Paper Size for Each Source - Standard Epson Printer Software Setting the Paper Size and Source - PCL Printer Software - Windows Setting the Paper Size and Source - PostScript Printer Software

Parent topic: Loading Paper

## Setting the Paper Size for Each Source - Standard Epson Printer Software

You can set the paper size for each paper source using your standard Epson printer software.

Setting the Paper Size for Each Source - Standard Epson Printer Software - Windows Setting the Paper Size for Each Source - Standard Epson Printer Software - Mac OS X

Parent topic: Setting the Paper Size for Each Source

#### Setting the Paper Size for Each Source - Standard Epson Printer Software - Windows

You can change the default paper size for each source in Windows.

- 1. Do one of the following:
  - Windows 7: Click and select Devices and Printers. Right-click your product name, and select Printer properties.
  - Windows Vista: Click and select Control Panel. Click Printer under Hardware and Sound, right-click your product name, and select Properties.
  - Windows XP: Click Start and select Printers and Faxes. (Or open the Control Panel, select Printers and Other Hardware if necessary, and select Printers and Faxes.) Right-click your product name and select Properties.
- 2. Click the **Optional Settings** tab.
- 3. Click Printer Settings.

You see this window:

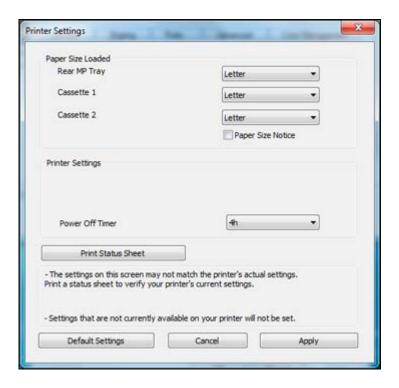

4. Select the paper size you loaded in each paper source as the **Paper Size Loaded**. If your paper doesn't match any of the sizes listed for the rear MP tray, select **Others**.

**Note:** If you have not installed a second paper cassette, you cannot change the settings for Cassette 2.

5. If you want the printer software to warn you if you try to print with the wrong paper size, select the **Paper Size Notice** checkbox.

**Note:** If you turn on **Paper Size Notice**, the printer will prevent you from printing with the wrong paper size settings. If you turn this option off and you try to print with the wrong settings, the printer will print even if the image size exceeds the printable area, and your printout may be smudged.

- 6. Click Apply.
- 7. When you see the confirmation message, click **Yes**.

8. Close the Printer Settings window.

Parent topic: Setting the Paper Size for Each Source - Standard Epson Printer Software

#### Setting the Paper Size for Each Source - Standard Epson Printer Software - Mac OS X

You can change the default paper size for each source in Mac OS X.

- 1. Do one of the following:
  - Mac OS X 10.6/10.7: In the Apple menu or the Dock, select System Preferences. Select Print & Fax or Print & Scan, select your product, and select Options & Supplies. Select Utility and select Open Printer Utility.
  - Mac OS X 10.5: In the Apple menu or the Dock, select System Preferences. Select Print & Fax, select your product, and select Open Print Queue. Select Utility.
- 2. Click the **Printer Settings** button.

You see this window:

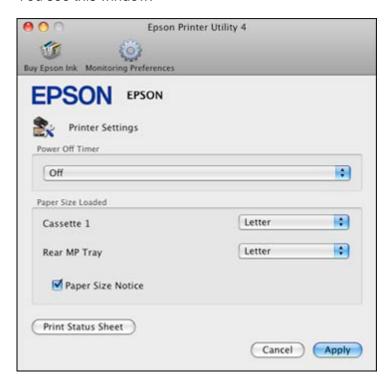

- 3. Select the paper size you loaded in each paper source as the **Paper Size Loaded**. If your paper doesn't match any of the sizes listed for the rear MP tray, select **Others**.
- 4. If you want the printer software to warn you if you try to print with the wrong paper size, select the **Paper Size Notice** checkbox.

**Note:** If you turn on **Paper Size Notice**, the printer will prevent you from printing with the wrong paper size settings. If you turn this option off and you try to print with the wrong settings, the printer will print even if the image size exceeds the printable area, and your printout may be smudged.

- Click Apply.
- 6. Close the Printer Settings window.

Parent topic: Setting the Paper Size for Each Source - Standard Epson Printer Software

## **Setting the Paper Size and Source - PCL Printer Software - Windows**

You can change the default paper size and source in Windows using the PCL printer software.

- 1. Do one of the following:
  - Windows 7: Click and select Devices and Printers. Right-click your product name, and select Printing preferences.
  - Windows Vista: Click and select Control Panel. Click Printer under Hardware and Sound, right-click your product name, and select Printing Preferences.
  - Windows XP: Click Start and select Printers and Faxes. (Or open the Control Panel, select Printers and Other Hardware if necessary, and select Printers and Faxes.) Right-click your product name and select Printing Preferences.

You see the this window:

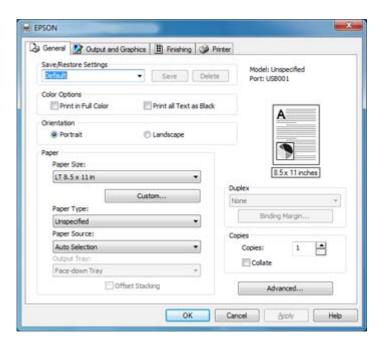

- 2. Select the Paper Source.
- Select the paper size you loaded in the selected paper source as the Paper Size setting. If your
  paper doesn't match any of the sizes listed for the rear MP tray, click the Custom button and choose
  the settings that match your paper size.

Note: The PCL printer software supports plain paper in A4, letter, and envelope sizes.

- 4. Click Apply.
- 5. Close the Printing Preferences window.

Parent topic: Setting the Paper Size for Each Source

## **Setting the Paper Size and Source - PostScript Printer Software**

You can set the paper size and source using your PostScript (PS3) printer software.

Setting the Paper Size and Source - PostScript Printer Software - Windows

Setting the Paper Size - PostScript Printer Software - Mac OS X

Parent topic: Setting the Paper Size for Each Source

#### Setting the Paper Size and Source - PostScript Printer Software - Windows

You can change the default paper size and source in Windows using the PostScript (PS3) printer software.

- 1. Do one of the following:
  - Windows 7: Click and select Devices and Printers. Right-click your product name, and select Printing preferences.
  - Windows Vista: Click and select Control Panel. Click Printer under Hardware and Sound, right-click your product name, and select Printing Preferences.
  - Windows XP: Click Start and select Printers and Faxes. (Or open the Control Panel, select Printers and Other Hardware if necessary, and select Printers and Faxes.) Right-click your product name and select Printing Preferences.
- 2. Click the Paper/Quality tab.

You see this window:

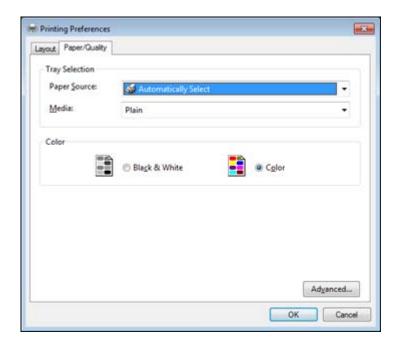

3. Select the Paper Source.

4. Click the **Advanced** button.

You see this window:

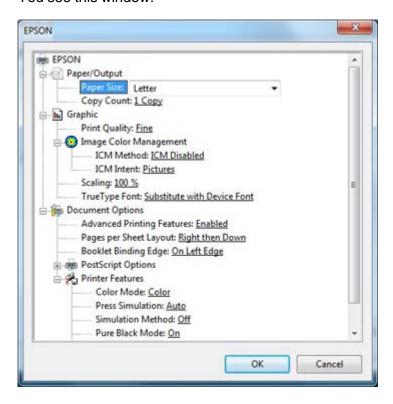

5. Select the paper size you loaded in the selected paper source as the **Paper Size**.

Note: The PostScript printer software supports plain paper in A4, letter, and envelope sizes.

- 6. Click OK.
- 7. Close the Printing Preferences window.

Parent topic: Setting the Paper Size and Source - PostScript Printer Software

#### Setting the Paper Size - PostScript Printer Software - Mac OS X

You can change the default paper size in Mac OS X using the PostScript (PS3) printer software.

- 1. Do one of the following:
  - Mac OS X 10.6/10.7: In the Apple menu or the Dock, select System Preferences. Select Print & Fax or Print & Scan and select your product.
  - Mac OS X 10.5: In the Apple menu or the Dock, select System Preferences. Select Print & Fax and select your product.
- 2. Select the desired paper size as the **Default paper size** (Mac OS X 10.6/10.7) or **Default Paper Size in Page Setup** (Mac OS X 10.5).

**Note:** The PostScript printer software supports plain paper in A4, letter, and envelope sizes.

3. Close the Printer Settings window.

Parent topic: Setting the Paper Size and Source - PostScript Printer Software

# Installing and Enabling the Optional Second Paper Cassette

Follow these instructions to add the optional paper cassette to your product.

**Note:** If you are using the optional paper cassette with the PCL or PostScript (PS3) printer software, you must enable the second cassette in the printer software.

Installing the Optional Second Paper Cassette

Enabling the Optional Second Paper Cassette - PCL Printer Software - Windows

Enabling the Optional Second Paper Cassette - PostScript (PS3) Printer Software - Windows

Enabling the Optional Second Paper Cassette - PostScript (PS3) Printer Software - Mac OS X

Parent topic: Loading Paper

## **Installing the Optional Second Paper Cassette**

You can install the optional paper cassette to provide more paper capacity.

1. Turn off the product and unplug the power cord and any connected cables.

Caution: To avoid electric shock, make sure you unplug the power cord.

2. Remove the paper cassette from its carton and place it where you want to set up the product.

3. Carefully lift the product as shown, then gently lower it onto the paper cassette. Make sure the connectors and pins align correctly.

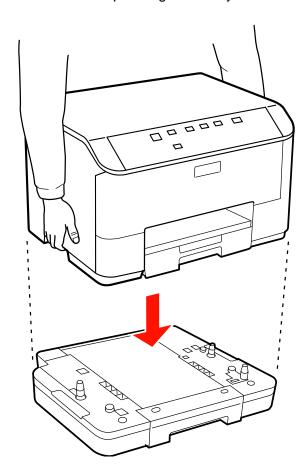

- 4. Reconnect the power cord and other connection cables, and plug in the product.
- 5. Turn on the product.

Parent topic: Installing and Enabling the Optional Second Paper Cassette

# **Enabling the Optional Second Paper Cassette - PCL Printer Software - Windows**

You need to enable the optional second paper cassette before you can use it with the PCL printer software.

- 1. Do one of the following:
  - Windows 7: Click and select Devices and Printers. Right-click your printer name and select Printing Preferences, then click the Printer tab.
  - Windows Vista: Click and select Control Panel. Click Printer under Hardware and Sound, then right-click your printer name and select Printing Preferences. Click the Printer tab.
  - Windows XP: Click Start and select Printers and Faxes. Right-click your product name and select Printing Preferences, then click the Printer tab.

You see this window:

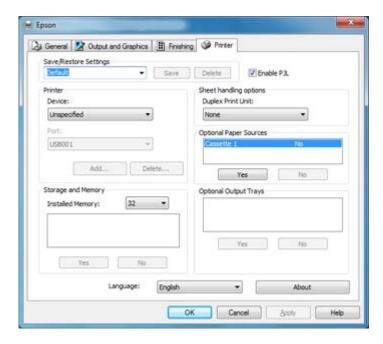

- 2. Select Cassette 1 in the Optional Paper Sources box and click Yes.
- 3. Click OK.

The optional second paper cassette is now enabled.

Parent topic: Installing and Enabling the Optional Second Paper Cassette

# **Enabling the Optional Second Paper Cassette - PostScript (PS3) Printer Software - Windows**

You need to enable the optional second paper cassette before you can use it with the PS3 printer software.

- 1. Do one of the following:
  - Windows 7: Click and select Devices and Printers. Right-click your printer name and select Printer Properties, then click the Device Settings tab.
  - Windows Vista: Click and select Control Panel. Click Printer under Hardware and Sound, then right-click your printer name, and select Properties. Click the Devices Settings tab.
  - Windows XP: Click Start and select Printers and Faxes. Right-click your product name and select Properties, then click the Device Settings tab.

You see this window:

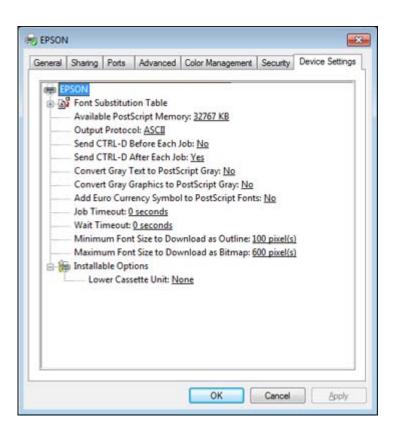

2. Select 1 Cassette Unit as the Lower Cassette Unit setting.

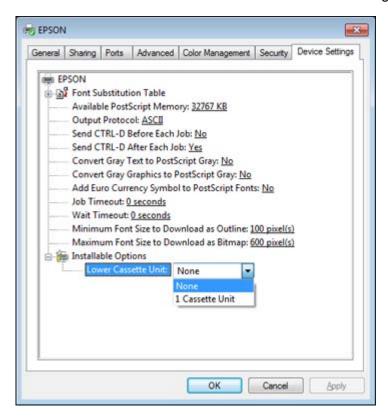

#### 3. Click OK.

The optional second paper cassette is now enabled.

Parent topic: Installing and Enabling the Optional Second Paper Cassette

# Enabling the Optional Second Paper Cassette - PostScript (PS3) Printer Software - Mac OS X

You need to enable the optional paper cassette before you can use it with the PS3 printer software.

1. In the Apple menu or the Dock, select **System Preferences**. Select **Print & Fax** or **Print & Scan**, select your product, then select **Options & Supplies**. Click the **Driver** tab.

You see this window:

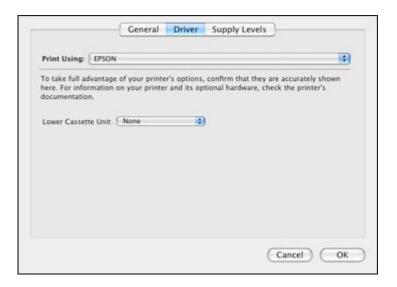

- 2. Select 1 Cassette Unit as the Lower Cassette Unit setting.
- 3. Click OK.

The optional second paper cassette is now enabled.

Parent topic: Installing and Enabling the Optional Second Paper Cassette

# **Printing From a Computer**

Before printing from your computer, make sure you have set up your product and installed its software as described on the *Start Here* sheet.

**Note:** If you have an Internet connection, it is a good idea to check for updates to your product software on Epson's support website. If you see a Software Update screen, select **Enable automatic checking** and click **OK**. The update scans your system to see if you have the latest product software. Follow the on-screen instructions.

Printing with the Standard Epson Printer Software - Windows

Printing with the Standard EPSON Printer Software - Mac OS X

Printing with the PCL Printer Software - Windows

Printing with the PostScript (PS3) Printer Software - Windows

Printing with the PostScript (PS3) Printer Software - Mac OS X

Cancelling Printing Using a Product Button

# **Printing with the Standard Epson Printer Software - Windows**

You can print with the standard Epson printer software using any Windows printing program, as described in these sections.

Selecting Basic Print Settings - Standard EPSON Printer Software - Windows

Selecting Double-sided Printing Settings - Standard EPSON Printer Software - Windows

Selecting Additional Layout and Print Options - Standard EPSON Printer Software - Windows

Selecting a Printing Preset - Standard EPSON Printer Software - Windows

Printing Your Document or Photo - Standard EPSON Printer Software - Windows

Selecting Default Print Settings - Standard EPSON Printer Software - Windows

Changing Automatic Update Options - Standard EPSON Printer Software - Windows

Parent topic: Printing From a Computer

# Selecting Basic Print Settings - Standard EPSON Printer Software - Windows

Select the basic settings for the document or photo you want to print.

1. Open a photo or document for printing.

2. Select the print command in your application.

**Note:** You may need to select a print icon on your screen, the **Print** option in the **File** menu, or another command. See your application's help utility for details.

3. If necessary, select your product name as the printer you want to use.

**Note:** You may also need to select **Properties** or **Preferences** to view your print settings.

You see the Main tab of your printer settings window:

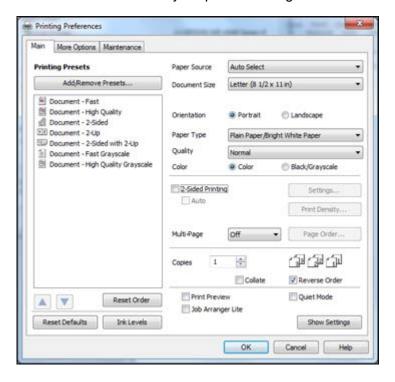

- 4. Select the **Paper Source** setting that indicates where you loaded the paper you want to print on.
- 5. Select the size of the paper you loaded as the **Document Size** setting.

Note: You can also select the User Defined setting to create a custom paper size.

6. Select the orientation of your document.

**Note:** If you are printing an envelope, select **Landscape**.

7. Select the type of paper you loaded as the **Paper Type** setting.

**Note:** Check the paper type settings list for details.

- 8. Select the Quality setting that matches the print quality you want to use.
- 9. Select a Color option:
  - To print a color document or photo, select the Color setting.
  - To print text and graphics in black or shades of gray, select the **Black/Grayscale** setting.
- 10. To print on both sides of the paper, select the **2-Sided Printing** checkbox and select the options you want.
- 11. To print multiple pages on one sheet of paper, or print one image on multiple sheets of paper, select one of the settings in the **Multi-Page** menu and select the printing options you want.
- 12. To print multiple copies and arrange their print order, select the **Copies** options.
- 13. To preview your job before printing, select **Print Preview**.
- 14. To save your print job as a project that can be modified and combined with other print jobs, select **Job Arranger Lite**.
- 15. To reduce noise during printing when you select **Plain Paper/Bright White Paper**, select **Quiet Mode**.

Paper Source Options - Standard EPSON Printer Software - Windows Print Quality Options - Standard EPSON Printer Software - Windows Multi-Page Printing Options - Standard EPSON Printer Software - Windows

Parent topic: Printing with the Standard Epson Printer Software - Windows

**Related references** 

Paper or Media Type Settings

#### Related tasks

Printing Your Document or Photo - Standard EPSON Printer Software - Windows Selecting Double-sided Printing Settings - Standard EPSON Printer Software - Windows

#### Paper Source Options - Standard EPSON Printer Software - Windows

You can select any of the available options in the Paper Source menu to print from paper loaded in that source.

#### Auto Select

Automatically selects the paper source based on the selected paper size.

#### **Rear MP Tray**

Selects the paper in the rear MP tray as the paper source.

#### Paper Cassette 1

Selects the paper in cassette 1 as the paper source.

#### Paper Cassette 2

Selects the paper in cassette 2 as the paper source.

Note: If your product only has one paper cassette, the Paper Cassette 2 option will not be available.

Parent topic: Selecting Basic Print Settings - Standard EPSON Printer Software - Windows

#### **Print Quality Options - Standard EPSON Printer Software - Windows**

You can select any of the available Quality options to fine-tune the quality of your print. Some settings may be unavailable, depending on the paper type you have chosen.

#### **Economy**

For fast printing with reduced quality.

#### Normal

For everyday text and image printing.

#### Fine

For text and graphics with good quality and print speed.

### Quality

For photos and graphics with good quality and print speed.

#### **High Quality**

For photos and graphics with high print quality.

#### **Best Quality**

For the best print quality, but the slowest print speed.

Parent topic: Selecting Basic Print Settings - Standard EPSON Printer Software - Windows

### Multi-Page Printing Options - Standard EPSON Printer Software - Windows

You can select any of the available options in the Multi-Page menu to set up your multi-page print job.

#### 2-Up and 4-Up

Prints 2 or 4 pages on one sheet of paper. Click the **Page Order** button to select page layout and border options.

#### 2×1 Poster, 2×2 Poster, 3×3 Poster, 4×4 Poster

Prints one image on multiple sheets of paper to create a larger poster. Click the **Settings** button to select image layout and guideline options.

Parent topic: Selecting Basic Print Settings - Standard EPSON Printer Software - Windows

# Selecting Double-sided Printing Settings - Standard EPSON Printer Software - Windows

You can print on both sides of the paper by selecting the **2-Sided Printing** checkbox on the Main tab. Automatic double-sided printing is only available if you have loaded plain paper in these sizes: Letter  $(8.5 \times 11 \text{ inches} [216 \times 279 \text{ mm}])$  and A4  $(8.3 \times 11.7 \text{ inches} [210 \times 297 \text{ mm}])$ .

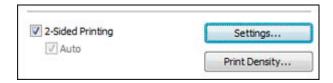

**Note:** Some options may be pre-selected or unavailable, depending on other settings you have chosen or if you are accessing the product over a network.

- 1. Select the 2-Sided Printing checkbox.
- 2. If the Auto checkbox is not automatically selected, do one of the following:
  - Select the **Auto** checkbox to automatically print your double-sided print job.
  - Deselect the Auto checkbox to print your double-sided print job manually by printing one side and flipping the paper over to print the other side (recommended for paper types that do not support automatic duplexing).
- 3. Click the **Settings** button.

You see this window:

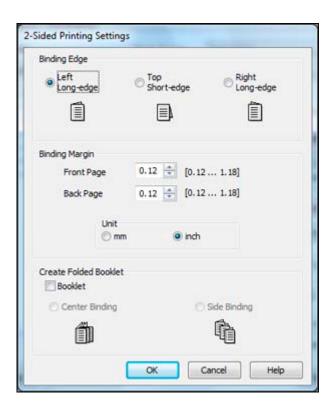

- 4. Select the double-sided printing options you want to use.
- 5. Click **OK** to return to the Main tab.
- 6. Click the **Print Density** button.

You see this window:

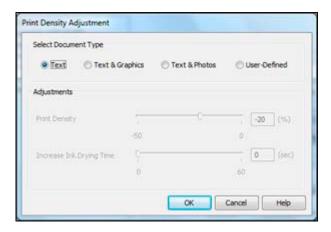

- 7. Select the type of document you are printing as the Document Type setting. The software automatically sets the **Adjustments** options for that document type.
- 8. If you selected the **User-Defined** document type, select the Adjustments options you want to use.
- 9. Click **OK** to return to the Main tab.
- 10. Print a test copy of your double-sided document to test the selected settings.
- 11. Follow any instructions displayed on the screen during printing.

Double-sided Printing Options - Standard EPSON Printer Software - Windows Print Density Adjustments - Standard EPSON Printer Software - Windows

Parent topic: Printing with the Standard Epson Printer Software - Windows

#### **Double-sided Printing Options - Standard EPSON Printer Software - Windows**

You can select any of the available options on the 2-Sided Printing Settings window to set up your double-sided print job.

#### **Binding Edge Options**

Select a setting that orients double-sided print binding in the desired direction.

#### **Binding Margin Options**

Select options that define a wider margin to allow for binding.

#### **Create Folded Booklet Options**

Select the **Booklet** checkbox and a binding option to print double-sided pages as a booklet.

Parent topic: Selecting Double-sided Printing Settings - Standard EPSON Printer Software - Windows

#### Print Density Adjustments - Standard EPSON Printer Software - Windows

When you select the **User-Defined** setting, you can select any of the available options on the Print Density Adjustment window to adjust the print quality of your double-sided print job.

#### **Print Density**

Sets the level of ink coverage for double-sided printing.

### **Increased Ink Drying Time**

Sets the amount of time required for drying ink after printing on one side of the paper before printing the other side in double-sided printing to prevent ink smearing.

Parent topic: Selecting Double-sided Printing Settings - Standard EPSON Printer Software - Windows

# Selecting Additional Layout and Print Options - Standard EPSON Printer Software - Windows

You can select a variety of additional layout and printing options for your document or photo on the More Options tab.

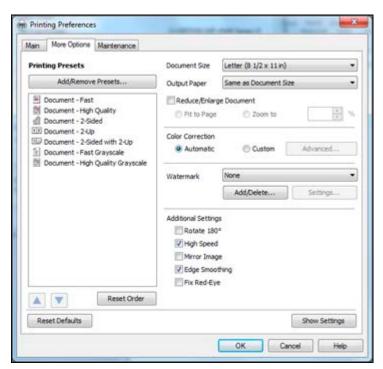

- 1. To change the size of your printed document or photo, select the **Reduce/Enlarge Document** checkbox and select one of these sizing options:
  - Select the **Fit to Page** option to size your image to fit the paper you loaded. Select the size of the your document or photo as the **Document Size** setting, and the size of your paper as the **Output Paper** setting.
  - Select the **Zoom to** option to reduce or enlarge your document or photo by a specific percentage. Select the percentage in the **%** menu.
- 2. Select one of the following Color Correction options:
  - Select Automatic to automatically adjust the sharpness, brightness, contrast, and color saturation for your image.
  - Select **Custom** and click the **Advanced** button to manually adjust the color correction settings or turn off color management in your printer software.
- 3. To add a watermark to your printout, select Watermark settings.
- 4. Select any of the Additional Settings options to customize your print.

Custom Color Correction Options - Standard EPSON Printer Software - Windows Additional Settings Options - Standard EPSON Printer Software - Windows

Parent topic: Printing with the Standard Epson Printer Software - Windows

Related tasks

Printing Your Document or Photo - Standard EPSON Printer Software - Windows

### **Custom Color Correction Options - Standard EPSON Printer Software - Windows**

You can select any of the available options in the Color Correction window to customize the image colors for your print job.

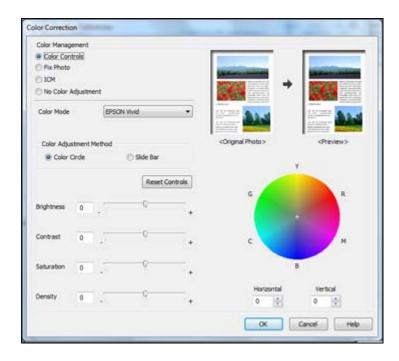

#### **Color Controls**

Lets you select a **Color Mode** setting, individual settings for **Brightness**, **Contrast**, **Saturation**, and **Density**, and individual color tones. If you select the **Adobe RGB** color mode, you can also adjust the midtone density using the **Gamma** setting.

#### **Fix Photo**

Improves the color, contrast, and sharpness of flawed photos.

**Note:** Fix Photo uses a sophisticated face recognition technology to optimize photos that include faces. For this to work, both eyes and the nose must be visible in the subject's face. If your photo includes a face with an intentional color cast, such as a statue, you may want to turn off **Fix Photo** to retain the special color effects.

#### **ICM**

Lets you manage color using installed color printing profiles.

#### No Color Adjustment

Turns off color management in your printer software so you can manage color using only your application software.

Parent topic: Selecting Additional Layout and Print Options - Standard EPSON Printer Software - Windows

#### Additional Settings Options - Standard EPSON Printer Software - Windows

You can select any of the Additional Settings options to customize your print. Some options may be preselected or unavailable, depending on other settings you have chosen.

#### Rotate 180°

Prints the image rotated 180° from its original orientation.

#### **High Speed**

Speeds up printing, but may reduce print quality.

#### Mirror Image

Flips the printed image left to right.

### **Edge Smoothing**

Smooths jagged edges in low-resolution images such as screen captures or images from the Web.

#### Fix Red-Eye

Reduces or removes red-eye in photos.

Parent topic: Selecting Additional Layout and Print Options - Standard EPSON Printer Software - Windows

## Selecting a Printing Preset - Standard EPSON Printer Software - Windows

For quick access to common groups of print settings, you can select a printing preset on the Main or More Options tab.

**Note:** You can create your own preset by clicking the **Add/Remove Presets** button.

1. Click the **Main** or **More Options** tab.

You see the available **Printing Presets** on the left:

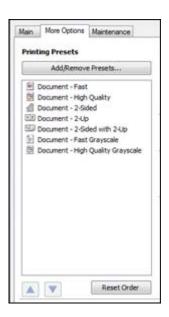

- 2. Place your cursor over one of the **Printing Presets** to view its list of settings.
- 3. Use any of the available options on the screen to control your printing presets.
- 4. To choose an option for printing, select it.
- 5. Click **OK**.

Parent topic: Printing with the Standard Epson Printer Software - Windows

## **Printing Your Document or Photo - Standard EPSON Printer Software - Windows**

Once you have selected your print settings, you are ready to save your settings and print.

1. Click **OK** to save your settings.

You see your application's Print window, such as this one:

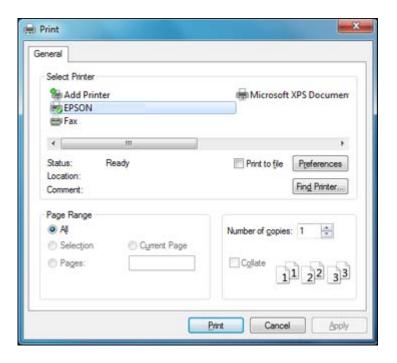

2. Click **OK** or **Print** to start printing.

Parent topic: Printing with the Standard Epson Printer Software - Windows

# **Selecting Default Print Settings - Standard EPSON Printer Software - Windows**

When you change your print settings in a program, the changes apply only while you are printing in that program session. If you want to change the print settings you use in all your Windows programs, you can select new default print settings.

- 1. Right-click the product icon in the Windows taskbar.
- 2. Select **Printer Settings**.

You see the printer settings window:

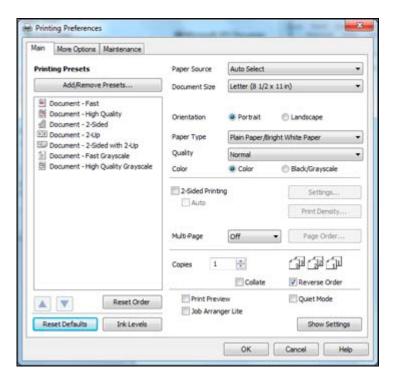

- 3. Select the print settings you want to use as defaults in all your Windows programs.
- 4. Click OK.

These settings are now the defaults selected for printing. You can still change them as needed for printing in any program session.

Changing the Language of the Printer Software Screens - Standard EPSON Printer Software - Windows

Parent topic: Printing with the Standard Epson Printer Software - Windows

## Changing the Language of the Printer Software Screens - Standard EPSON Printer Software - Windows

You can change the language used on the Windows printer software screens.

- 1. Right-click the product icon in the Windows taskbar.
- 2. Select Printer Settings.

You see the printer settings window.

3. Click the **Maintenance** tab.

#### You see the maintenance options:

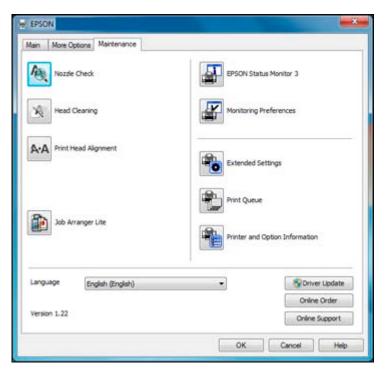

- 4. Select the language you want to use as the **Language** setting.
- 5. Click **OK** to close the printer software window.

The printer software screens appear in the language you selected the next time you access them.

Parent topic: Selecting Default Print Settings - Standard EPSON Printer Software - Windows

# **Changing Automatic Update Options - Standard EPSON Printer Software - Windows**

Your printer software for Windows automatically checks for updates to the product driver. You can change how often the software checks for updates or disable this feature.

- 1. Right-click the product icon in the Windows taskbar.
- 2. Select Auto Update Settings.

You see a window like this:

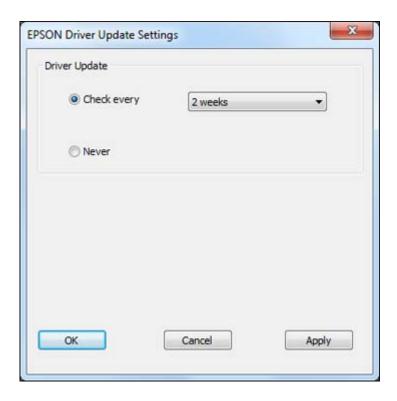

- 3. Do one of the following:
  - To change how often the software checks for updates, select a setting in the **Check every** menu.
  - To disable the automatic update feature, select the **Never** option.
- 4. Click Apply.
- 5. Click **OK** to exit.

**Note:** If you choose to disable the automatic update feature, it's a good idea to periodically check for updates.

Parent topic: Printing with the Standard Epson Printer Software - Windows

Related tasks

**Checking for Software Updates** 

# Printing with the Standard EPSON Printer Software - Mac OS X

You can print with the standard EPSON printer software using any Mac OS X printing program, as described in these sections.

Selecting Basic Print Settings - Standard EPSON Printer Software - Mac OS X Selecting Page Setup Settings - Standard EPSON Printer Software - Mac OS X Selecting Print Layout Options - Standard EPSON Printer Software - Mac OS X Sizing Printed Images - Standard EPSON Printer Software - Mac OS X Selecting Double-sided Printing Settings - Standard EPSON Printer Software - Mac OS X Managing Color - Standard EPSON Printer Software - Mac OS X

Printing Your Document or Photo - Standard EPSON Printer Software - Mac OS X

Selecting Printing Preferences - Standard EPSON Printer Software - Mac OS X

Parent topic: Printing From a Computer

# Selecting Basic Print Settings - Standard EPSON Printer Software - Mac OS X

Select the basic settings for the document or photo you want to print.

- 1. Open a photo or document for printing.
- 2. Select the print command in your application.

**Note:** You may need to select a print icon on your screen, the **Print** option in the **File** menu, or another command. See your application's help utility for details.

3. Select your product as the **Printer** setting.

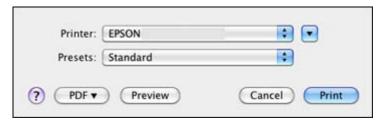

4. If necessary, click the arrow next to the Printer setting or the **Show Details** button to expand the print window.

You see the expanded printer settings window for your product:

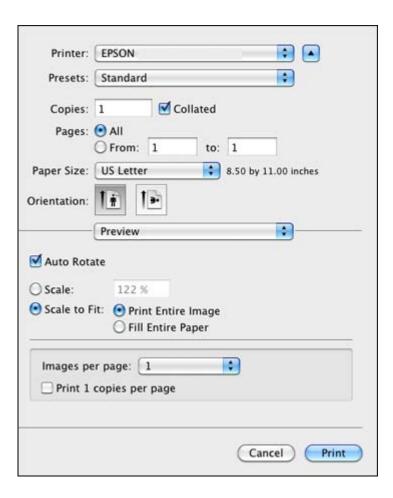

**Note:** The print window may look different, depending on the version of Mac OS X and the application you are using.

5. Select the **Copies** and **Pages** settings as necessary.

**Note:** If you do not see these settings in the print window, check for them in your application before printing.

6. Select the page setup options: Paper Size and Orientation.

**Note:** If you do not see these settings in the print window, check for them in your application before printing. They may be accessible by selecting **Page Setup** from the File menu.

- 7. Select any application-specific settings that appear on the screen, such as those shown in the image above for the Preview application.
- 8. Select **Print Settings** from the pop-up menu.

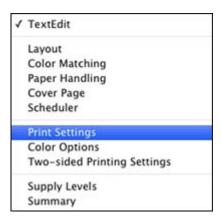

You see these settings:

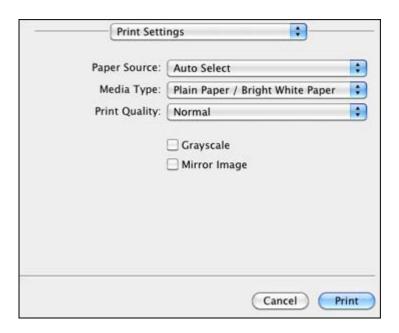

9. Select the type of paper you loaded as the **Media Type** setting.

**Note:** Check the paper type settings list for details.

- 10. Select the **Print Quality** setting you want to use.
- 11. Select any of the available print options.

Paper Source Options - Standard EPSON Printer Software - Mac OS X Print Quality Options - Standard EPSON Printer Software - Mac OS X Print Options - Standard EPSON Printer Software - Mac OS X

Parent topic: Printing with the Standard EPSON Printer Software - Mac OS X

#### Related references

Paper or Media Type Settings

### Related tasks

Selecting Page Setup Settings - Standard EPSON Printer Software - Mac OS X Printing Your Document or Photo - Standard EPSON Printer Software - Mac OS X

### Paper Source Options - Standard EPSON Printer Software - Mac OS X

You can select any of the available options in the Paper Source menu to print from paper loaded in that source.

#### Auto Select

Automatically selects the paper source based on the selected paper size.

# **Rear MP Tray**

Selects the paper in the rear MP tray as the paper source.

### Paper Cassette 1

Selects the paper in cassette 1 as the paper source.

# Paper Cassette 2

Selects the paper in cassette 2 as the paper source.

Note: If your product only has one paper cassette, the Paper Cassette 2 option will not be available.

Parent topic: Selecting Basic Print Settings - Standard EPSON Printer Software - Mac OS X

### Print Quality Options - Standard EPSON Printer Software - Mac OS X

You can select any of the available Print Quality options to fine-tune the quality of your print. Some settings may be unavailable, depending on the paper type and border setting you have chosen.

### **Economy**

For fast printing with reduced quality.

#### Normal

For everyday text and image printing.

#### Fine

For text and graphics with good quality and print speed.

# Quality

For photos and graphics with good quality and print speed.

# **High Quality**

For photos and graphics with high print quality.

# **Best Quality**

For the best print quality, but the slowest print speed.

Parent topic: Selecting Basic Print Settings - Standard EPSON Printer Software - Mac OS X

### Print Options - Standard EPSON Printer Software - Mac OS X

You can select any of the print options to customize your print. Some options may be unavailable, depending on other settings you have chosen.

#### Grayscale

Prints text and graphics in black or shades of gray.

### Mirror Image

Flips the printed image left to right.

Parent topic: Selecting Basic Print Settings - Standard EPSON Printer Software - Mac OS X

# Selecting Page Setup Settings - Standard EPSON Printer Software - Mac OS X

Depending on your application, you may be able to select the paper size and orientation settings from the print window.

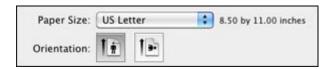

**Note:** If you do not see these settings in the print window, check for them in your application before printing. They may be accessible by selecting **Page Setup** from the File menu.

- 1. Select the size of the paper you loaded as the **Paper Size** setting. You can also select a custom setting to create a custom paper size.
- 2. Select the orientation of your document or photo as shown in the print window.

**Note:** If you are printing an envelope, select the licon.

**Note:** You can reduce or enlarge the size of the printed image by selecting **Paper Handling** from the pop-up menu and selecting a scaling option.

Parent topic: Printing with the Standard EPSON Printer Software - Mac OS X

# Selecting Print Layout Options - Standard EPSON Printer Software - Mac OS X

You can select a variety of layout options for your document or photo by selecting **Layout** from the popup menu on the print window.

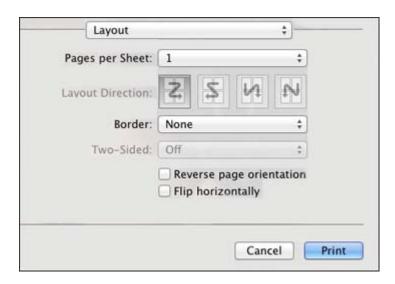

- To print multiple pages on one sheet of paper, select the number of pages in the **Pages per Sheet** pop-up menu. To arrange the print order of the pages, select a **Layout Direction** setting.
- To print borders around each page on the sheet, select a line setting from the **Border** pop-up menu.
- To rotate the printed image, select the **Reverse page orientation** setting.

Parent topic: Printing with the Standard EPSON Printer Software - Mac OS X

# Sizing Printed Images - Standard EPSON Printer Software - Mac OS X

You can adjust the size of the image as you print it by selecting **Paper Handling** from the pop-up menu on the Print window.

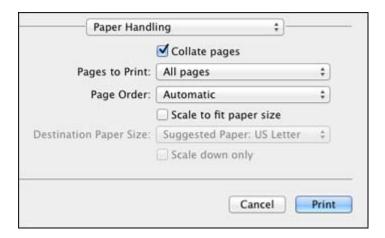

- To print only selected pages in a multi-page document, select an option from the **Pages to Print** popup menu.
- To adjust the order in which pages are printed, select an option from the **Page Order** pop-up menu.
- To scale the image to fit on a specific paper size, select the **Scale to fit paper size** checkbox and select a paper size from the **Destination Paper Size** pop-up menu.

Parent topic: Printing with the Standard EPSON Printer Software - Mac OS X

# Selecting Double-sided Printing Settings - Standard EPSON Printer Software - Mac OS X

You can print on both sides of the paper by selecting **Two-sided Printing Settings** from the pop-up menu on the print window.

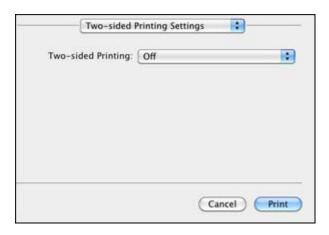

**Note:** Some options may be pre-selected or unavailable, depending on other settings you have chosen or if you are accessing the product over a network. This screen may be different, depending on the version of Mac OS X you are using.

- 1. Select one of the **Two-sided Printing** options.
- 2. Select the type of document you are printing as the **Document Type** setting. The software automatically sets the Adjustments options for that document type.

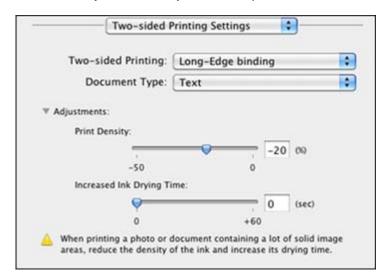

- 3. If necessary, customize the Adjustments settings as instructed on the screen.
- 4. Print a test copy of your double-sided document to test the selected settings.
- Follow any instructions displayed on the screen during printing.

Double-sided Printing Options and Adjustments - Standard EPSON Printer Software - Mac OS X

Parent topic: Printing with the Standard EPSON Printer Software - Mac OS X

### Double-sided Printing Options and Adjustments - Standard EPSON Printer Software - Mac OS X

You can select any of the available options in the **Two-sided Printing Settings** or **Output Settings** pop-up menu to set up your double-sided print job.

### **Two-sided Printing Options**

### Long-Edge binding

Orients double-sided printed pages to be bound on the long edge of the paper.

### **Short-Edge binding**

Orients double-sided printed pages to be bound on the short edge of the paper.

### **Adjustments**

### **Print Density**

Sets the level of ink coverage for double-sided printing.

### **Increased Ink Drying Time**

Sets the amount of time required for drying ink after printing on one side of the paper before printing the other side in double-sided printing.

Parent topic: Selecting Double-sided Printing Settings - Standard EPSON Printer Software - Mac OS X

# Managing Color - Standard EPSON Printer Software - Mac OS X

You can adjust the Color Matching and Color Options settings to fine-tune the colors in your printout, or turn off color management in your printer software.

1. Select **Color Matching** from the pop-up menu in the print window.

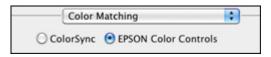

2. Select one of the available options.

3. Select **Color Options** from the pop-up menu in the print window.

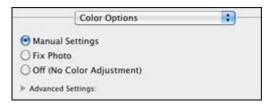

**Note:** The available settings on the Color Options menu depend on the option you selected on the Color Matching menu.

4. Select one of the available options.

Color Matching and Color Options - Standard EPSON Printer Software - Mac OS X

Parent topic: Printing with the Standard EPSON Printer Software - Mac OS X

### Color Matching and Color Options - Standard EPSON Printer Software - Mac OS X

You can select from these settings on the Color Matching and Color Options menus.

### **Color Matching Settings**

#### **EPSON Color Controls**

Lets you manage color using controls in your printer software, or turn off color management.

# ColorSync

Prints using standard color profiles for your product and paper to help match image colors. You can customize the conversion method and filter settings on the ColorSync pop-up menu in the print window.

# **Color Options Settings**

# **Manual Settings**

Lets you select manual color adjustments. Click the arrow next to **Advanced Settings** and select settings for **Brightness**, **Contrast**, **Saturation**, and individual color tones. You can also select a color **Mode** setting for printing photos and graphics. If you select the **Adobe RGB** color mode, you can also adjust the midtone density using the **Gamma** setting.

#### **Fix Photo**

Improves the color, contrast, and sharpness of flawed photos.

**Note:** Fix Photo uses a sophisticated face recognition technology to optimize photos that include faces. For this to work, both eyes and the nose must be visible in the subject's face. If your photo includes a face with an intentional color cast, such as a statue, you may want to turn off **Fix Photo** to retain the special color effects.

### Fix Red-Eye

Reduces or removes red-eye in photos.

### **Off (No Color Adjustment)**

Turns off color management in your printer software so you can manage color using only your application software.

Parent topic: Managing Color - Standard EPSON Printer Software - Mac OS X

# Printing Your Document or Photo - Standard EPSON Printer Software - Mac OS X

Once you have selected your print settings, you are ready to print.

Click **Print** at the bottom of the print window.

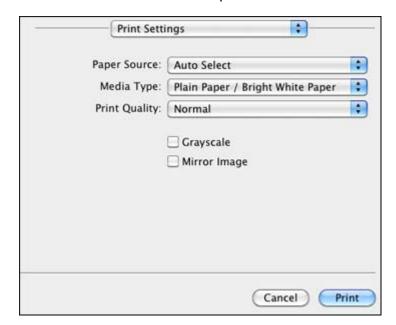

Checking Print Status - Standard EPSON Printer Software - Mac OS X

Parent topic: Printing with the Standard EPSON Printer Software - Mac OS X

### Checking Print Status - Standard EPSON Printer Software - Mac OS X

During printing, you can view the progress of your print job, control printing, and check ink cartridge status.

1. Click the printer icon when it appears in the Dock.

You see the print status window:

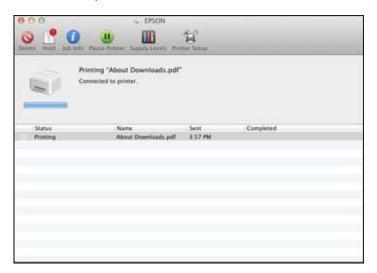

- 2. Select the following options as necessary:
  - To cancel printing, click the print job and click **Delete**.
  - To pause printing, click the print job and click Hold. To resume printing, click the print job marked "Hold" and click Resume.
  - To pause printing for all queued print jobs, click **Pause Printer**.
  - To check ink status, click **Supply Levels**.

Parent topic: Printing Your Document or Photo - Standard EPSON Printer Software - Mac OS X

# Selecting Printing Preferences - Standard EPSON Printer Software - Mac OS X

You can select printing preferences that apply to all the print jobs you send to your product.

1. In the Apple menu or the Dock, select **System Preferences**.

- 2. Select Print & Fax or Print & Scan, select your product, and select Options & Supplies.
- 3. Select Driver.

You see this screen:

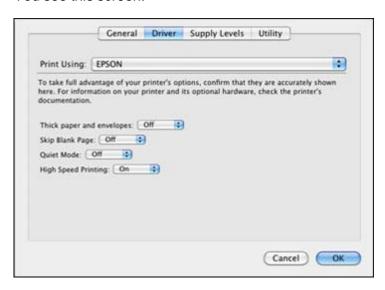

- 4. Select any of the available printing preferences.
- 5. Click **OK**.

Printing Preferences - Standard EPSON Printer Software - Mac OS X

Parent topic: Printing with the Standard EPSON Printer Software - Mac OS X

# Printing Preferences - Standard EPSON Printer Software - Mac OS X

You can select from these settings on the Driver tab.

# Thick paper and envelopes

Prevents ink from smearing when you print on envelopes or other thick paper.

# **Skip Blank Page**

Ensures that your product does not print pages that contain no text or images.

#### **Quiet Mode**

Lessens noise during printing when you select **Plain Paper/Bright White Paper** as the paper Type or Media Type setting.

### **High Speed Printing**

Speeds up printing, but may reduce print quality.

Parent topic: Selecting Printing Preferences - Standard EPSON Printer Software - Mac OS X

# **Printing with the PCL Printer Software - Windows**

You can print with the PCL printer software using any Windows printing program, as described in these sections.

**Note:** The PCL printer software supports products that are connected via Ethernet. If your product is connected via USB, you will need to install the standard Epson printer software. To download the standard Epson printer software, go to <a href="https://www.epson.com/support/wp4090downloads">www.epson.com/support/wp4090downloads</a>.

Selecting the Product - PCL Printer Software - Windows

Selecting Basic Print Settings - PCL Printer Software - Windows

Selecting Output and Graphics Options - PCL Printer Software - Windows

Selecting Finishing Options - PCL Printer Software - Windows

Selecting Default Print Settings - PCL Printer Software - Windows

Parent topic: Printing From a Computer

# **Selecting the Product - PCL Printer Software - Windows**

You need to select the product in the PCL printer software before you can adjust your printer settings.

- 1. Do one of the following:
  - Windows 7: Click and select Devices and Printers. Right-click your printer name and select Printing Preferences, then click the Printer tab.
  - Windows Vista: Click and select Control Panel. Click Printer under Hardware and Sound, then right-click your printer name and select Printing Preferences. Click the Printer tab.
  - Windows XP: Click Start and select Printers and Faxes. Right-click your product name and select Printing Preferences, then click the Printer tab.

You see this window:

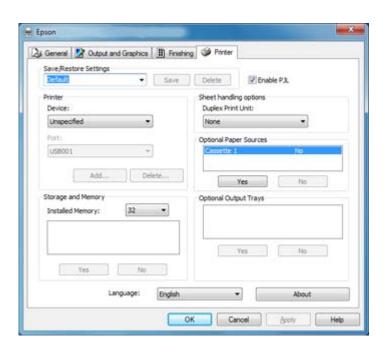

2. Select **WP-409x** as the Device setting.

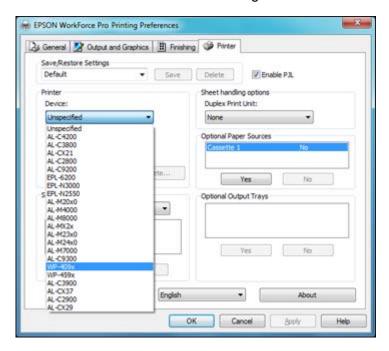

3. Click OK.

Parent topic: Printing with the PCL Printer Software - Windows

# **Selecting Basic Print Settings - PCL Printer Software - Windows**

Select the basic settings for the document or photo you want to print.

- 1. Open a photo or document for printing.
- 2. Select the print command in your application.

**Note:** You may need to select a print icon on your screen, the **Print** option in the **File** menu, or another command. See your application's help utility for details.

3. If necessary, select your product name as the printer you want to use.

**Note:** You may also need to select **Properties** or **Preferences** to view your print settings.

You see the General tab of your printer settings window:

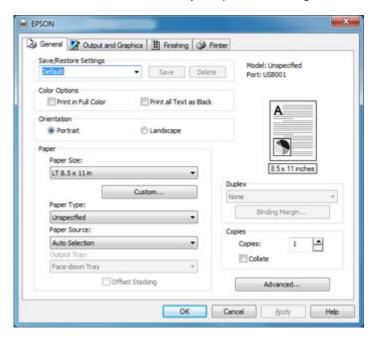

- 4. Select from the following **Color Options** settings:
  - To print a color document or photo, select the **Print in Full Color** checkbox.
  - To print only text in black or shades of gray, select the **Print all Text as Black** checkbox.
  - To print all content in black or shades of gray, leave both of the checkboxes unselected.
- 5. Select the orientation of your document.

**Note:** If you are printing an envelope, select **Landscape**.

6. Select the size of the paper you loaded as the **Paper Size** setting.

**Note:** You can also click **Custom** button to create a custom paper size.

7. Select Plain as the Paper Type setting.

Note: The PCL printer software only supports plain paper in A4, letter, and envelope sizes.

- 8. Select the **Paper Source** setting that indicates where you loaded the paper you want to print on.
- 9. To print on both sides of the paper, select one of the **Duplex** options.

Note: Duplex printing is only available if you select Plain as the Paper Type.

- 10. To print multiple copies, select the **Copies** options.
- 11. Click the **Advanced** button to rotate the image 180° from its original orientation or adjust the print order.

Parent topic: Printing with the PCL Printer Software - Windows

# **Selecting Output and Graphics Options - PCL Printer Software - Windows**

You can select a variety of additional print quality options for your document or photo on the Output and Graphics tab.

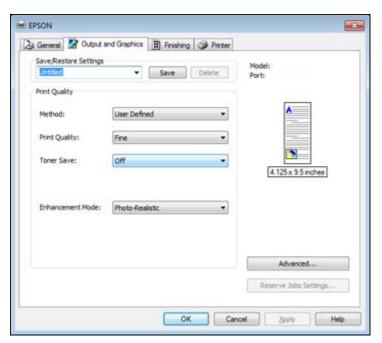

- 1. Select one of the following **Print Quality** options:
  - For fast printing with reduced quality, select Fast.
  - For text and graphics with good quality and print speed, select **Fine**.
- 2. To print using less ink, set the **Toner Save** setting to **On**.

**Note:** Print quality may be significantly reduced when the **Toner Save** setting is enabled.

- 3. Select one of the following as the **Enhancement Mode** setting:
  - For text or simple graphics, such as charts or presentations, select the **Vivid** or **Vivid Accent** setting.
  - For photos or detailed graphics, select the **Photo-Realistic** or **Photo-Realistic Accent** setting.
- 4. To adjust additional TrueType and font settings, click the **Advanced** button and select the options as necessary.

Parent topic: Printing with the PCL Printer Software - Windows

# **Selecting Finishing Options - PCL Printer Software - Windows**

You can select a variety of finishing options for your document or photo on the Finishing tab.

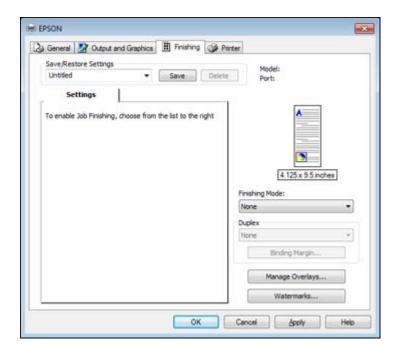

- 1. Select one of the following **Finishing Mode** options:
  - To print multiple pages on each sheet of paper, select the **N-Up** option.
  - To create a booklet that can be folded or bound, select the **Booklet** option.
  - To adjust the printed size of your document or photo, select the **Scaled** option.
  - To print your document or photo across multiple sheets of paper, select the **Poster** option.
- 2. Adjust the various options that appear in the Settings box as necessary.
- 3. To create or load a text or graphic overlay, click the **Manage Overlays** button and select the options as necessary.
- 4. To add a watermark to your document or photo, click the **Watermarks** button and select the options as necessary.

Parent topic: Printing with the PCL Printer Software - Windows

# Selecting Default Print Settings - PCL Printer Software - Windows

When you change your print settings in a program, the changes apply only while you are printing in that program session. If you want to change the print settings you use in all your Windows programs, you can select new default print settings.

- 1. Do one of the following:
  - Windows 7: Click and select Devices and Printers. Right-click your product name and select Printing Preferences.
  - Windows Vista: Click and select Control Panel. Click Printer under Hardware and Sound, then right-click your product name, and select Printing Preferences
  - Windows XP: Click Start and select Printers and Faxes. Right-click your product name and select Printing Preferences.

You see the printer settings window:

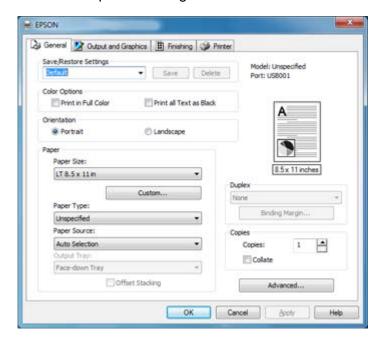

- 2. Select the print settings you want to use as defaults in all your Windows programs.
- 3. Click OK.

These settings are now the defaults selected for printing. You can still change them as needed for printing in any program session.

Parent topic: Printing with the PCL Printer Software - Windows

# Printing with the PostScript (PS3) Printer Software - Windows

You can print with the PostScript (PS3) printer software using any Windows printing program, as described in these sections.

**Note:** The PostScript printer software supports products that are connected via Ethernet. If your product is connected via USB, you will need to install the standard Epson printer software. To download the standard Epson printer software, go to <a href="https://www.epson.com/support/wp4090downloads">www.epson.com/support/wp4090downloads</a>.

Selecting Basic Print Settings - PostScript Printer Software - Windows Selecting Additional Layout and Print Options - PostScript Printer Software - Windows Selecting Default Print Settings - PostScript Printer Software - Windows

Parent topic: Printing From a Computer

# **Selecting Basic Print Settings - PostScript Printer Software - Windows**

Select the basic settings for the document or photo you want to print.

- 1. Open a photo or document for printing.
- 2. Select the print command in your application.

**Note:** You may need to select a print icon on your screen, the **Print** option in the **File** menu, or another command. See your application's help utility for details.

3. If necessary, select your product name as the printer you want to use, and then click the **Preferences** button.

You see the Layout tab of your printer settings window:

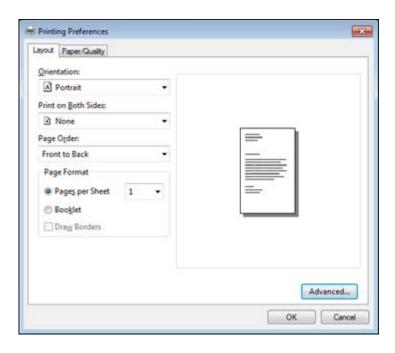

- 4. Select the orientation of your document.
- 5. To print on both sides of the paper, select one of the **Print on Both Sides** settings.
- 6. To change the printing order of the pages, select one of the Page Order settings.
- 7. To print multiple pages on one sheet of paper, adjust the **Pages per Sheet** setting.
- 8. To create a folded booklet out of your photo or document, select the **Booklet** option.
- 9. Click the Paper/Quality tab.

You see this window:

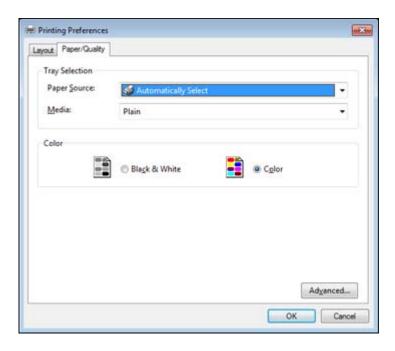

- 10. Select the **Paper Source** that matches where you loaded the paper you want to print on.
- 11. Select **Plain** as the **Media** setting.

**Note:** The PostScript printer software supports plain paper printing in A4, letter, and envelope sizes.

- 12. Select one of the following as the Color setting:
  - To print a color document or photo, select the Color setting.
  - To print text and graphics in black only, select the Black & White setting.

Parent topic: Printing with the PostScript (PS3) Printer Software - Windows

# Selecting Additional Layout and Print Options - PostScript Printer Software - Windows

You can select a variety of additional layout and printing options for your document or photo by clicking the **Advanced** button.

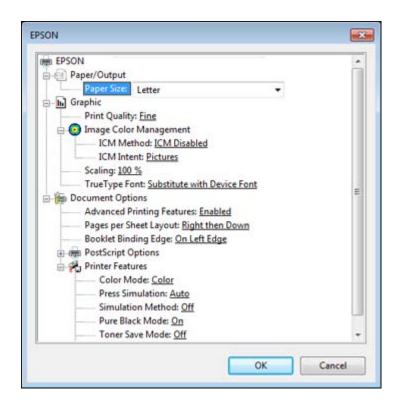

- 1. Select the size of the paper you loaded as the Paper Size setting.
- 2. Select the **Print Quality** option that matches the print quality you want to use.
- 3. Adjust the **Scaling** setting to reduce or enlarge your document or photo by a specific percentage.
- 4. To utilize the Windows Image Color Management system, set the **ICM Method** option to one of the **ICM Handling** options and select the **ICM Intent** setting you want to use.
- 5. Adjust the **Pages Per Sheet Layout** setting to change the order of multiple pages on a single sheet of paper when you have adjusted the **Pages Per Sheet** setting on the **Layout** tab.
- 6. Adjust the **Booklet Binding Edge** setting to change the orientation of your printed booklet.
- 7. Expand the PostScript Options heading to access the advanced PostScript printer software features.
- 8. Select any of the remaining **Printer Features** options to customize your printouts.

Parent topic: Printing with the PostScript (PS3) Printer Software - Windows

# Selecting Default Print Settings - PostScript Printer Software - Windows

When you change your print settings in a program, the changes apply only while you are printing in that program session. If you want to change the print settings you use in all your Windows programs, you can select new default print settings.

- 1. Do one of the following:
  - Windows 7: Click and select Devices and Printers. Right-click your printer name and select Printing Preferences.
  - Windows Vista: Click and select Control Panel. Click Printer under Hardware and Sound then right-click your printer name and select Printing Preferences
  - Windows XP: Click Start and select Printers and Faxes. Right-click your product name and select Printing Preferences.

You see the printer settings window:

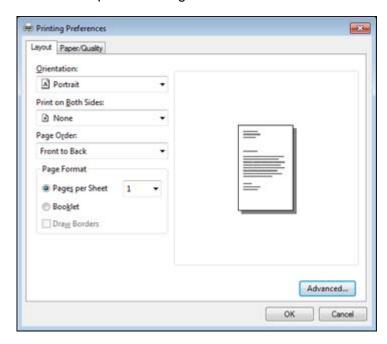

- 2. Select the print settings you want to use as defaults in all your Windows programs.
- 3. Click **OK**.

These settings are now the defaults selected for printing. You can still change them as needed for printing in any program session.

Parent topic: Printing with the PostScript (PS3) Printer Software - Windows

# Printing with the PostScript (PS3) Printer Software - Mac OS X

You can print with the PostScript (PS3) printer software using any Mac OS X printing program, as described in these sections.

**Note:** The PostScript printer software supports products that are connected via Ethernet. If your product is connected via USB, you will need to install the standard EPSON printer software. To download the standard EPSON printer software, go to <a href="https://www.epson.com/support/wp4090downloads">www.epson.com/support/wp4090downloads</a>.

Selecting Basic Print Settings - PostScript Printer Software - Mac OS X Selecting Page Setup Settings - PostScript Printer Software - Mac OS X Selecting Print Layout Options - PostScript Printer Software - Mac OS X Sizing Printed Images - PostScript Printer Software - Mac OS X Managing Color - PostScript Printer Software - Mac OS X Printing Your Document or Photo - PostScript Printer Software - Mac OS X

Parent topic: Printing From a Computer

# Selecting Basic Print Settings - PostScript Printer Software - Mac OS X

Select the basic settings for the document or photo you want to print.

- 1. Open a photo or document for printing.
- 2. Select the print command in your application.

**Note:** You may need to select a print icon on your screen, the **Print** option in the **File** menu, or another command. See your application's help utility for details.

3. Select your product as the **Printer** setting.

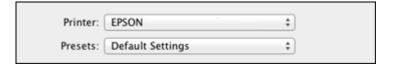

4. If necessary, click the arrow next to the Printer setting or the **Show Details** button to expand the print window.

You see the expanded printer settings window for your product:

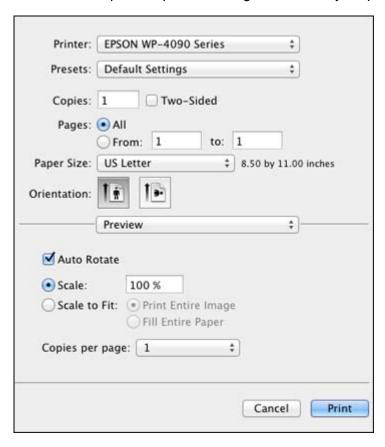

**Note:** The print window may look different, depending on the version of Mac OS X and the application you are using.

5. Select the **Two-Sided**, **Copies** and **Pages** settings as necessary.

**Note:** If you do not see these settings in the print window, check for them in your application before printing.

6. Select the page setup options: Paper Size and Orientation.

**Note:** If you do not see these settings in the print window, check for them in your application before printing. They may be accessible by selecting **Page Setup** from the File menu.

- 7. Select any application-specific settings that appear on the screen, such as those shown in the image above for the Preview application.
- 8. Select **Paper Feed** from the pop-up menu.

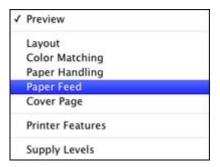

# You see these settings:

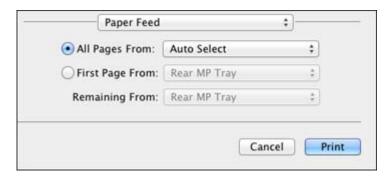

9. Select All Pages From or First Page From and select the paper source you want to print from.

10. Select **Printer Features** from the pop-up menu.

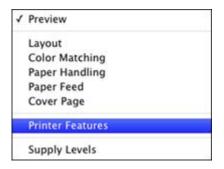

You see these settings:

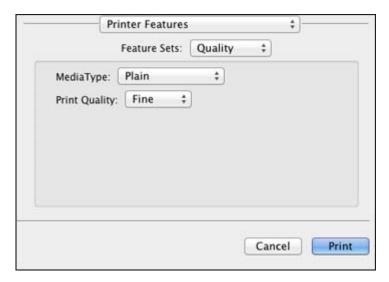

11. Select **Plain** as the **MediaType** setting.

**Note:** The PostScript printer software supports plain paper printing in A4, letter, and envelope sizes.

- 12. Select one of the following **Print Quality** options:
  - For fast printing with reduced quality, select **Fast**.

- For printing text and graphics with good quality and print speed, select **Fine**.
- 13. Select **Color** from the Feature Sets pop-up menu.

You see these settings:

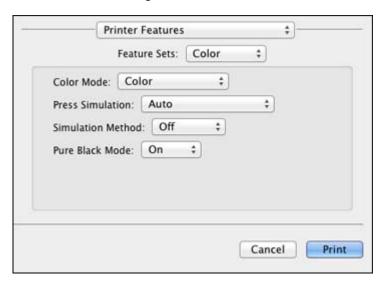

- 14. Select a **Color Mode** option:
  - To print a color document or photo, select the **Color** setting.
  - To print text and graphics in black only, select the **Monochrome** setting.
- 15. Select any of the available print options.

Parent topic: Printing with the PostScript (PS3) Printer Software - Mac OS X

# Selecting Page Setup Settings - PostScript Printer Software - Mac OS X

Depending on your application, you may be able to select the paper size and orientation settings from the print window.

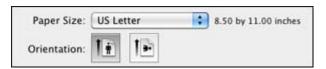

**Note:** If you do not see these settings in the print window, check for them in your application before printing. They may be accessible by selecting **Page Setup** from the File menu.

- 1. Select the size of the paper you loaded as the **Paper Size** setting. You can also select a custom setting to create a custom paper size.
- 2. Select the orientation of your document or photo as shown in the print window.

**Note:** You can reduce or enlarge the size of the printed image by selecting **Paper Handling** from the pop-up menu and selecting a scaling option.

Parent topic: Printing with the PostScript (PS3) Printer Software - Mac OS X

# Selecting Print Layout Options - PostScript Printer Software - Mac OS X

You can select a variety of layout options for your document or photo by selecting **Layout** from the popup menu on the print window.

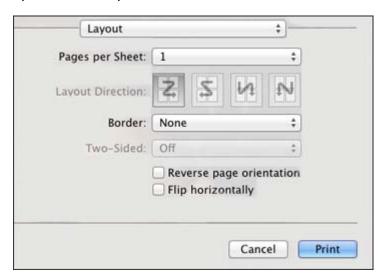

- To print multiple pages on one sheet of paper, select the number of pages in the **Pages per Sheet** pop-up menu. To arrange the print order of the pages, select a **Layout Direction** setting.
- To print borders around each page on the sheet, select a line setting from the **Border** pop-up menu.
- To rotate the printed image, select the **Reverse page orientation** setting.

Parent topic: Printing with the PostScript (PS3) Printer Software - Mac OS X

# Sizing Printed Images - PostScript Printer Software - Mac OS X

You can adjust the size of the image as you print it by selecting **Paper Handling** from the pop-up menu on the Print window.

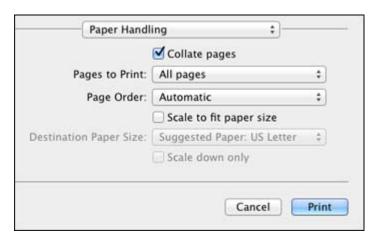

- To print only selected pages in a multi-page document, select an option from the **Pages to Print** popup menu.
- To adjust the order in which pages are printed, select an option from the **Page Order** pop-up menu.
- To scale the image to fit on a specific paper size, select the **Scale to fit paper size** checkbox and select a paper size from the **Destination Paper Size** pop-up menu.

Parent topic: Printing with the PostScript (PS3) Printer Software - Mac OS X

# Managing Color - PostScript Printer Software - Mac OS X

You can adjust the Color Matching settings to fine-tune the colors in your printout.

1. Select **Color Matching** from the pop-up menu in the print window.

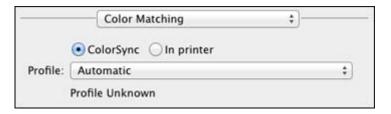

- 2. Do one of the following:
  - To print using standard color profiles for your product and paper to help match image colors, select **ColorSync**. Select one of the available **Profile** options to change the active color profile.
  - To use the product's default color matching, select In printer.

Parent topic: Printing with the PostScript (PS3) Printer Software - Mac OS X

# Printing Your Document or Photo - PostScript Printer Software - Mac OS X

Once you have selected your print settings, you are ready to print.

Click **Print** at the bottom of the print window.

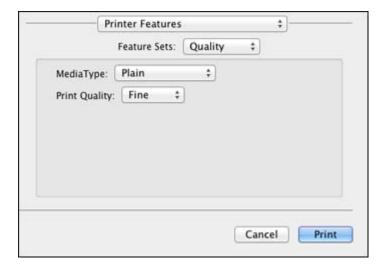

### Checking Print Status - PostScript Printer Software - Mac OS X

Parent topic: Printing with the PostScript (PS3) Printer Software - Mac OS X

# Checking Print Status - PostScript Printer Software - Mac OS X

During printing, you can view the progress of your print job, control printing, and check ink cartridge status.

1. Click the printer icon when it appears in the Dock.

You see the print status window:

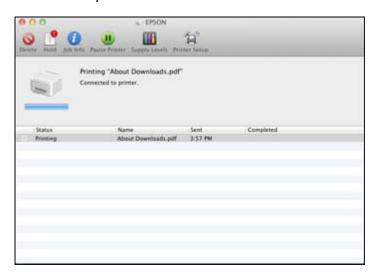

- 2. Select the following options as necessary:
  - To cancel printing, click the print job and click **Delete**.
  - To pause printing, click the print job and click **Hold**. To resume printing, click the print job marked "Hold" and click **Resume**.
  - To pause printing for all queued print jobs, click Pause Printer.
  - To check ink status, click Supply Levels.

Parent topic: Printing Your Document or Photo - PostScript Printer Software - Mac OS X

# **Cancelling Printing Using a Product Button**

If you need to cancel a print job, you can press the  $\tilde{\mathbb{D}}$  cancel button on your product.

Parent topic: Printing From a Computer

# **Replacing Ink Cartridges and Maintenance Boxes**

The maintenance box stores ink that gets flushed from the system during print head cleaning. When an ink cartridge is expended or the maintenance box is at the end of its service life, you need to replace it.

You may also need to replace a cartridge that is more than six months old if your printouts do not look their best, even after cleaning and aligning the print head.

**Note:** Please dispose of your used Epson branded ink cartridges and maintenance boxes responsibly and in accordance with local requirements. If you would like to return your used ink cartridges and maintenance boxes to Epson for proper disposal, please go to <a href="https://www.epson.com/recycle">www.epson.com/recycle</a> for more information.

Check Cartridge and Maintenance Box Status
Purchase Epson Ink Cartridges and Maintenance Box
Removing and Installing Ink Cartridges
Replacing the Maintenance Box

## **Check Cartridge and Maintenance Box Status**

Your printer and its software will let you know when an ink cartridge is low or expended, or when the maintenance box needs to be replaced.

**Note:** When using the PCL or PostScript (PS3) printer software with the product, you can check ink cartridge and maintenance box status by using the printer buttons or the utilities included with the standard Epson printer software. To download the standard Epson printer software, go to <a href="https://www.epson.com/support/wp4090downloads">www.epson.com/support/wp4090downloads</a>.

Checking Cartridge and Maintenance Box Status Lights
Checking Cartridge and Maintenance Box Status With Windows
Checking Cartridge and Maintenance Box Status With Mac OS X

Parent topic: Replacing Ink Cartridges and Maintenance Boxes

### **Checking Cartridge and Maintenance Box Status Lights**

You can check the status of your ink cartridges and maintenance box by checking the lights on your product.

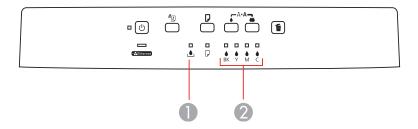

- 1 The ▲ maintenance box light
- 2 The **b** ink out lights
- If the light is flashing, a cartridge is low, or the maintenance box is nearing the end of its service life. You can continue printing until the cartridge or maintenance box needs replacement.
- If the light is red, the cartridge is expended or the maintenance box is at the end of its service life. You must replace the cartridge or maintenance box before you can print.

Parent topic: Check Cartridge and Maintenance Box Status

### **Checking Cartridge and Maintenance Box Status With Windows**

A low ink reminder appears if you try to print when ink is low, and you can check your cartridge or maintenance box status at any time using a utility on your Windows computer.

1. To check your status, double-click the product icon in the Windows taskbar, then click **Details**. You see this window:

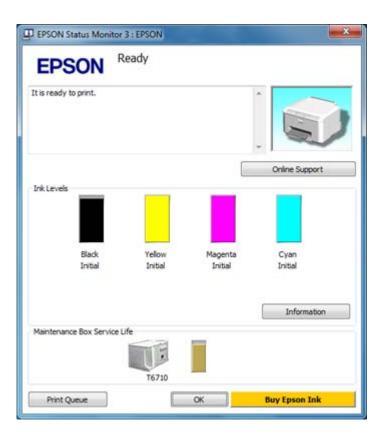

2. Replace or reinstall the maintenance box or any ink cartridge as indicated on the screen.

**Note:** If any of the cartridges installed in the product is broken, incompatible with the product model, or improperly installed, Epson Status Monitor will not display an accurate cartridge status.

3. To disable the low ink reminder, right-click the product icon in the Windows taskbar and select **Monitoring Preferences**.

You see this window:

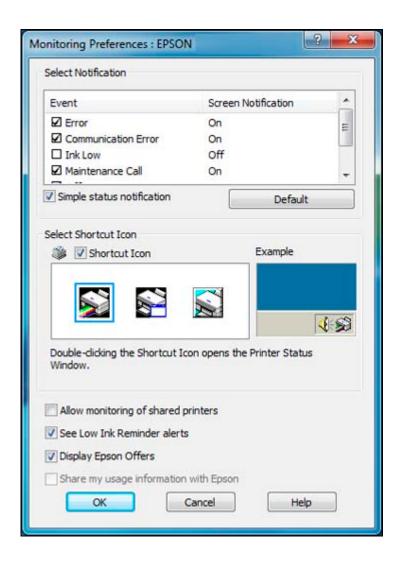

- 4. Deselect the **See Low Ink Reminder alerts** checkbox at the bottom of the screen.
- 5. To disable promotional offers, deselect the **Display Epson Offers** checkbox.

Parent topic: Check Cartridge and Maintenance Box Status

Related tasks

Removing and Installing Ink Cartridges

#### Replacing the Maintenance Box

### **Checking Cartridge and Maintenance Box Status With Mac OS X**

You can check the status of your ink cartridges and maintenance box using a utility on your Mac.

- 1. Do one of the following:
  - Mac OS X 10.6/10.7/10.8: In the Apple menu or the Dock, select System Preferences. Select Print & Fax or Print & Scan, select your product, and select Options & Supplies. Select Utility and select Open Printer Utility.
  - Mac OS X 10.5: In the Apple menu or the Dock, select System Preferences. Select Print & Fax, select your product, and select Open Print Queue. Select Utility.
- 2. Select EPSON Status Monitor.

You see this window:

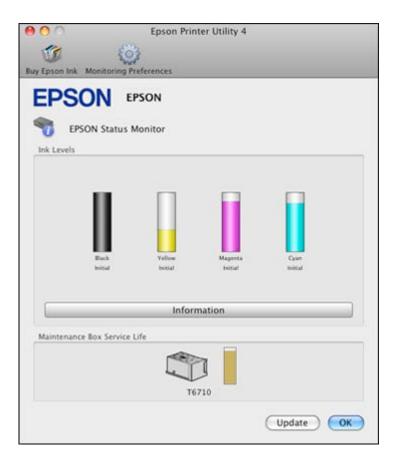

- 3. Do the following as necessary:
  - You can update the ink cartridge and maintenance box status by clicking **Update**.
  - Replace or reinstall the maintenance box or any ink cartridge as indicated on the screen.

**Note:** If any of the cartridges installed in the product is broken, incompatible with the product model, or improperly installed, Epson Status Monitor will not display an accurate cartridge status.

Parent topic: Check Cartridge and Maintenance Box Status

Related tasks

Removing and Installing Ink Cartridges

#### Replacing the Maintenance Box

## **Purchase Epson Ink Cartridges and Maintenance Box**

You can purchase genuine Epson ink, maintenance boxes, and paper at Epson Supplies Central at <a href="https://www.epson.com/ink3">www.epson.com/ink3</a> (U.S. sales) or <a href="https://www.epson.ca">www.epson.ca</a> (Canadian sales). You can also purchase supplies from an Epson authorized reseller. To find the nearest one, call 800-GO-EPSON (800-463-7766).

**Note:** We recommend that you use genuine Epson maintenance boxes and cartridges and do not refill them. The use of other products may affect your print quality and could result in printer damage.

Part of the ink from the included set of cartridges is used for priming the printer. Yields vary considerably based on images printed, print settings, paper type, frequency of use, and temperature. For print quality, a variable amount of ink remains in the cartridge after the "replace cartridge" indicator comes on.

Ink Cartridge and Maintenance Box Part Numbers

Parent topic: Replacing Ink Cartridges and Maintenance Boxes

### **Ink Cartridge and Maintenance Box Part Numbers**

Use these part numbers when you order or purchase a new maintenance box or ink cartridges, and use the cartridges within six months of installing them.

| Ink color         | Part number (High-capacity) | Part number (Super High-capacity) |
|-------------------|-----------------------------|-----------------------------------|
| Black cartridge   | 676XL                       | 711XXL                            |
| Cyan cartridge    | 676XL                       | 711XXL                            |
| Magenta cartridge | 676XL                       | 711XXL                            |
| Yellow cartridge  | 676XL                       | 711XXL                            |

| Part            | Part number |
|-----------------|-------------|
| Maintenance box | T671000     |

Parent topic: Purchase Epson Ink Cartridges and Maintenance Box

## Removing and Installing Ink Cartridges

Make sure you have your replacement cartridges handy before you begin. You must install new cartridges immediately after removing the old ones.

**Caution:** Leave your old cartridges in the printer until you are ready to replace them to prevent the print head nozzles from drying out. Do not open ink cartridge packages until you are ready to install the ink. Cartridges are vacuum packed to maintain reliability.

- 1. Turn on your product.
- 2. Note which cartridges need to be replaced.
- 3. Open the front cover.

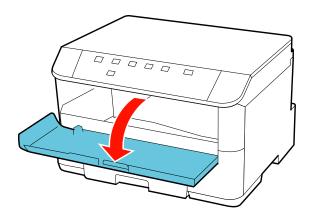

4. Push the ink cartridge in, then pull it out of the slot.

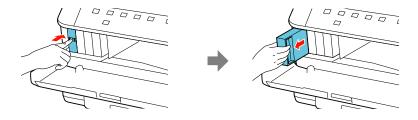

**Note:** Dispose of used cartridges carefully. Do not take the used cartridge apart or try to refill it.

**Warning:** If ink gets on your skin, wash it thoroughly with soap and water. If ink gets into your eyes, flush them immediately with water. If ink gets into your mouth, spit it out and see a doctor right away. Keep ink cartridges out of the reach of children.

5. Remove the cartridge from the package.

**Caution:** Do not touch the green chip on the cartridge. Install the new cartridge immediately after removing the old one; if you do not, the print head may dry out and be unable to print.

6. Gently shake the ink cartridge horizontally for about five seconds as shown.

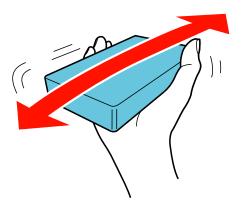

Caution: Do not remove any labels or seals, or ink will leak.

7. Insert the new cartridge into the holder and push it in until it clicks into place.

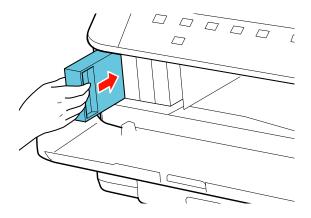

8. When you are finished, close the front cover.

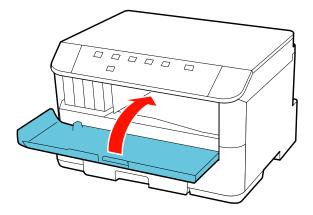

After the product checks the cartridges, ink replacement is complete. Remove the ink cartridge and reinstall it to clear the error.

**Note:** Do not turn off the printer during ink replacement.

If you remove a low or expended ink cartridge, you cannot re-install and use the cartridge.

**Caution:** If you remove an ink cartridge for later use, protect the ink supply area from dirt and dust and store it in the same environment as the printer. The valve in the ink supply port is designed to contain any excess ink, but do not touch the ink supply port or surrounding area. Always store ink cartridges with the label facing up; do not store cartridges upside-down.

Parent topic: Replacing Ink Cartridges and Maintenance Boxes

**Related concepts** 

Purchase Epson Ink Cartridges and Maintenance Box

## **Replacing the Maintenance Box**

Make sure you have a new maintenance box before you begin.

**Caution:** Do not reuse a maintenance box that has been removed and left uninstalled for more than a week. Keep the maintenance box away from direct sunlight.

- 1. Make sure the product is not printing.
- 2. Remove the new maintenance box from its package.

Caution: Do not touch the green chip on the maintenance box.

3. Press the buttons on the sides of the duplexer (rear unit) and remove it.

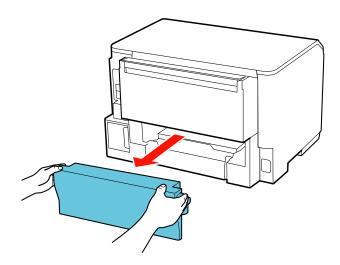

4. Grasp the maintenance box as shown and pull it out of its holder.

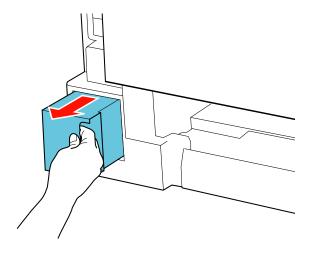

Note: Do not tilt the used maintenance box or take it apart.

**Warning:** If ink gets on your skin, wash it thoroughly with soap and water. If ink gets into your eyes, flush them immediately with water. If ink gets into your mouth, spit it out and see a doctor right away. Keep the maintenance box out of the reach of children and do not drink the ink.

5. Place the used maintenance box in the plastic bag that came with the new maintenance box. Seal the bag and dispose of it carefully.

6. Insert the new maintenance box into the holder and push it all the way in.

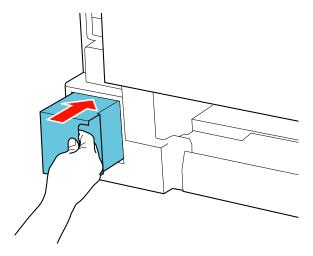

7. Press the buttons on the sides of the duplexer (rear unit) and reattach it.

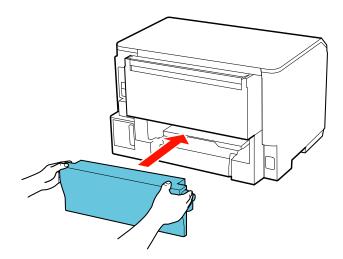

Parent topic: Replacing Ink Cartridges and Maintenance Boxes

### Related concepts

Purchase Epson Ink Cartridges and Maintenance Box

# **Adjusting Print Quality**

If your print quality declines, you may need to run a utility to clean or align the print head.

**Note:** When using the PCL or PostScript (PS3) printer software with the product, you can clean and align the print head and run a nozzle check by using the printer buttons or the utilities included with the standard Epson printer software. To download the standard Epson printer software, go to <a href="https://www.epson.com/support/wp4090downloads">www.epson.com/support/wp4090downloads</a>.

If running these utilities does not solve the problem, you may need to replace the ink cartridges.

Print Head Maintenance Print Head Alignment Cleaning the Paper Path

### **Print Head Maintenance**

If your printouts become too light, or you see dark or light bands across them, you may need to clean the print head nozzles. Cleaning uses ink, so clean the nozzles only if print quality declines.

You can check for clogged nozzles before you clean them so you don't clean them unnecessarily.

**Note:** You cannot clean the print head if an ink cartridge is expended, and may not be able to clean it when a cartridge is low. You must replace the cartridge first.

Print Head Nozzle Check Print Head Cleaning

Parent topic: Adjusting Print Quality

**Related topics** 

Replacing Ink Cartridges and Maintenance Boxes

#### **Print Head Nozzle Check**

You can print a nozzle check pattern to check for clogged nozzles.

Checking the Nozzles Using the Printer Buttons Checking the Nozzles Using a Computer Utility

Parent topic: Print Head Maintenance

#### **Checking the Nozzles Using the Printer Buttons**

You can check the print head nozzles using the buttons on your printer.

- 1. Load a few sheets of plain paper in the product.
- 2. Turn off the product.
- 3. Hold down the **(** color cleaning button as you press the ⊕ power button to turn the printer back on. Hold down both buttons until the power light begins to flash, then release the buttons.

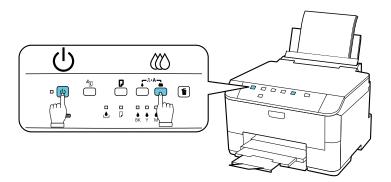

4. Check the printed pattern to see if there are gaps in the lines.

#### Print head is clean

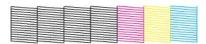

### Print head needs cleaning

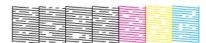

5. If there are no gaps, the print head is clean and you can continue printing. If there are gaps or the pattern is faint, clean the print head.

Parent topic: Print Head Nozzle Check

#### **Related topics**

Replacing Ink Cartridges and Maintenance Boxes

#### **Checking the Nozzles Using a Computer Utility**

You can check the print head nozzles using a utility on your Windows or Mac computer.

- 1. Load a few sheets of plain paper in the product.
- 2. Do one of the following:
  - Windows: Right-click the product icon in the Windows taskbar.
  - Mac OS X 10.6/10.7/10.8: In the Apple menu or the Dock, select System Preferences. Select Print & Fax or Print & Scan, select your product, and select Options & Supplies. Select Utility and select Open Printer Utility.
  - Mac OS X 10.5: In the Apple menu or the Dock, select System Preferences. Select Print & Fax, select your product, and select Open Print Queue. Select Utility.
- 3. Select Nozzle Check.

You see a window like this:

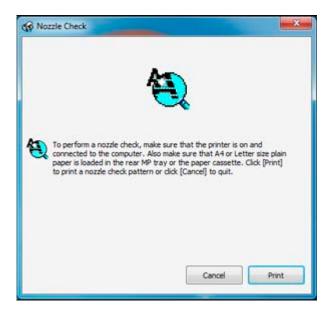

4. Click Print.

5. Check the printed pattern to see if there are gaps in the lines.

#### Print head is clean

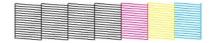

#### Print head needs cleaning

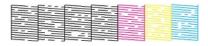

6. If there are no gaps, click **Finish**.

If there are gaps or the pattern is faint, clean the print head.

Parent topic: Print Head Nozzle Check

Related concepts
Print Head Cleaning

**Related topics** 

Replacing Ink Cartridges and Maintenance Boxes

### **Print Head Cleaning**

If print quality has declined and the nozzle check pattern indicates clogged nozzles, you can clean the print head.

**Note:** You cannot clean the print head if an ink cartridge is expended, and may not be able to clean it when a cartridge is low. You must replace the cartridge first.

Cleaning the Print Head Using the Printer Buttons Cleaning the Print Head Using a Computer Utility

Parent topic: Print Head Maintenance

Related topics

Replacing Ink Cartridges and Maintenance Boxes

#### **Cleaning the Print Head Using the Printer Buttons**

You can clean the print head using the buttons on your product.

- 1. Make sure no printer lights are indicating errors.
- 2. Load a few sheets of plain paper in the product.
- 3. Hold down either the **b** black cleaning or the **c** color cleaning button for 3 seconds to start the cleaning cycle, which lasts around 1 minute.

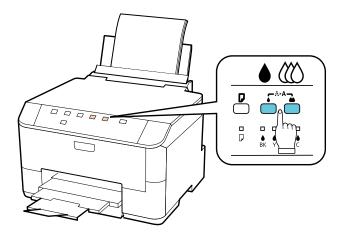

The power light flashes throughout the cleaning cycle and stays on green when the cleaning cycle is finished.

Caution: Never turn off the product during a cleaning cycle or you may damage it.

4. Run a nozzle check to confirm that the print head is clean.

If you don't see any improvement after cleaning the print head up to 4 times, turn off the product and wait at least 6 hours. Then try cleaning the print head again. If quality still does not improve, one of the ink cartridges may be old or damaged and needs to be replaced.

Parent topic: Print Head Cleaning

**Related topics** 

Replacing Ink Cartridges and Maintenance Boxes

#### **Cleaning the Print Head Using a Computer Utility**

You can clean the print head using a utility on your Windows computer or Mac.

- 1. Load a few sheets of plain paper in the product.
- 2. Do one of the following:
  - Windows: Right-click the product icon in the Windows taskbar.
  - Mac OS X 10.6/10.7/10.8: In the Apple menu or the Dock, select System Preferences. Select
    Print & Fax or Print & Scan, select your product, and select Options & Supplies. Select Utility
    and select Open Printer Utility.
  - Mac OS X 10.5: In the Apple menu or the Dock, select System Preferences. Select Print & Fax, select your product, and select Open Print Queue. Select Utility.
- 3. Select Head Cleaning.

You see a window like this:

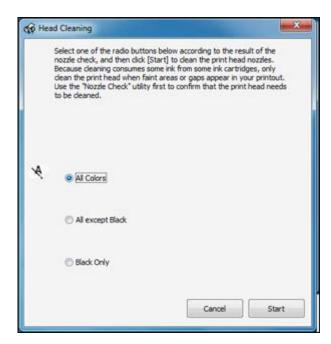

- 4. Select the cleaning cycle you want to run, based on the nozzle check pattern.
- 5. Click **Start** to begin the cleaning cycle.

The  $\circlearrowleft$  power light flashes throughout the cleaning cycle and stays on when the cleaning cycle is finished.

Caution: Never turn off the product during a cleaning cycle or you may damage it.

- 6. When the O power light stops flashing and remains on, you can check to see if the nozzles are clean; click **Print Nozzle Check Pattern** and click **Print**.
- 7. Check the printed pattern to see if there are gaps in the lines.

#### Print head is clean

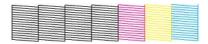

#### Print head needs cleaning

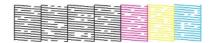

- If there are no gaps, click Finish.
- If there are gaps or the pattern is faint, click **Clean** to clean the print head again.

If you don't see any improvement after cleaning the print head up to 4 times, turn off the product and wait at least 6 hours. Then try cleaning the print head again. If quality still does not improve, one of the ink cartridges may be old or damaged and needs to be replaced.

Parent topic: Print Head Cleaning

Related topics

Replacing Ink Cartridges and Maintenance Boxes

## **Print Head Alignment**

If your printouts become grainy or blurry, you notice misalignment of vertical lines, or you see dark or light horizontal bands, you may need to align the print head.

Note: Banding may also occur if your print head nozzles need cleaning.

Aligning the Print Head Using a Computer Utility

Parent topic: Adjusting Print Quality

Related concepts
Print Head Cleaning

### Aligning the Print Head Using a Computer Utility

You can align the print head using a utility on your Windows computer or Mac.

- 1. Load a few sheets of plain paper in the product.
- 2. Do one of the following:
  - Windows: Right-click the product icon in the Windows taskbar.
  - Mac OS X 10.6/10.7/10.8: In the Apple menu or the Dock, select System Preferences. Select
    Print & Fax or Print & Scan, select your product, and select Options & Supplies. Select Utility
    and select Open Printer Utility.
  - Mac OS X 10.5: In the Apple menu or the Dock, select System Preferences. Select Print & Fax, select your product, and select Open Print Queue. Select Utility.
- 3. Select Print Head Alignment.
- 4. Click **Next**, then click **Print** to print an alignment sheet.

**Note:** Do not cancel printing while you are printing a head alignment pattern.

You see a window like this:

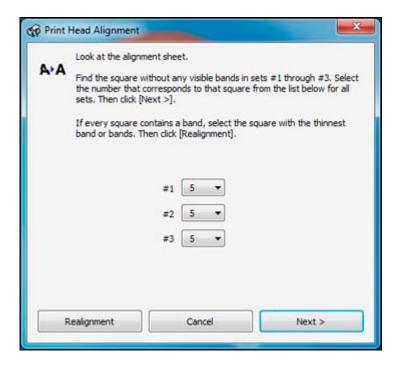

- 5. Check the printed pattern and follow the instructions on the screen to choose the number representing the best printed pattern for each set.
  - After choosing each pattern number, click **Next**.
  - If no patterns are aligned in one or more of the sets, choose the closest one in each set and click **Realignment**. Then print another alignment sheet and check it.

Note: Click Skip (where available) if you want to skip a particular alignment sheet.

6. When you are done, click **Finish**.

Parent topic: Print Head Alignment

## **Cleaning the Paper Path**

If you see ink on the back of a printout, you can clean the paper path to remove any excess ink.

1. Load a few sheets of plain paper in the rear MP tray.

- 2. Press the  $\square$  paper feed button to load and eject paper.
- 3. Repeat as necessary until the paper comes out clean.

Parent topic: Adjusting Print Quality

# **Cleaning and Transporting the Product**

If your product gets dirty or you need to move it some distance, follow the instructions in these sections.

Cleaning the Product
Transporting the Product

## **Cleaning the Product**

To keep your product working at its best, you should clean it several times a year.

**Caution:** Do not use a hard brush, benzene, alcohol, or paint thinner to clean the product or you may damage it. Do not place anything on top of the cover or use the cover as a writing surface, or it could get permanently scratched. Do not use oil or other lubricants inside the product or let water get inside.

- 1. Turn off the product.
- 2. Unplug the power cable.
- 3. Disconnect any connected cables.
- 4. Remove the paper from the rear MP tray.
- 5. Clean the rear MP tray using a soft brush.
- 6. Clean the outer case with a soft cloth dampened with a mild detergent.

Note: Close the rear MP tray and output tray when you are not using the product.

Parent topic: Cleaning and Transporting the Product

## **Transporting the Product**

If you need to ship your product or transport it a long distance, prepare it for transportation as follows.

- 1. Turn off the product.
- 2. Unplug the power cable.
- 3. Disconnect any connected cables.
- 4. Remove all the paper from the rear MP tray and cassette.

5. Close the feeder guard, paper support, and output tray as shown.

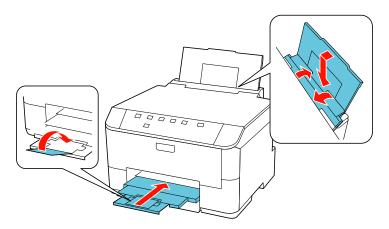

- 6. Pack the product in its original box or one of a similar size using the protective materials that came with it.
- 7. Keep the product level during transportation; otherwise the ink may leak.

If print quality has declined when you print again in a new location, clean and align the print head.

Parent topic: Cleaning and Transporting the Product

Related concepts
Print Head Cleaning
Print Head Alignment

# **Solving Problems**

Check these sections for solutions to problems you may have using your product.

**Checking for Software Updates** 

**Printer Light Status** 

Running a Printer Check

Solving Setup Problems

Solving Network Problems

Solving Paper Problems

Solving PCL/PostScript Problems

Solving Problems Printing from a Computer

Solving Page Layout and Content Problems

**Solving Print Quality Problems** 

When to Uninstall Your Product Software

Where to Get Help

## **Checking for Software Updates**

Periodically, it's a good idea to check Epson's support website for free updates to your product software. Visit the driver download site at (U.S. downloads or Canadian downloads).

With Windows, your standard Epson printer software automatically checks for updates. You can also manually update the software by selecting **Software Update** here:

- · Right-clicking the product icon in the Windows taskbar
- On the **Maintenance** tab in the printer settings window
- On the **Start** screen (Windows 8) or in the **EPSON** program group under your product name (other Windows versions)

Parent topic: Solving Problems

## **Printer Light Status**

You can often diagnose problems with your printer by checking the printer lights.

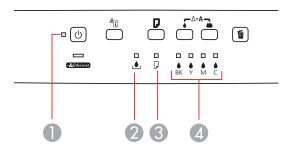

| Lights |                         |  |
|--------|-------------------------|--|
| 1      | (U power                |  |
| 2      | <u></u> maintenance box |  |
| 3      | □ paper                 |  |
| 4      | ♦ ink out               |  |

| Light status                                   | Condition/solution                                                                                                    |
|------------------------------------------------|----------------------------------------------------------------------------------------------------|
| The U power light is on                        | The printer is turned on.                                                                                                    |
| The U power light is flashing                  | The printer is busy. Wait for the $\circlearrowleft$ power light to stop flashing before turning off the printer.                                                                                             |
| The Ethernet light is lit                      | The printer is connected to the network.                                                                                                    |
| The ▲ maintenance box light is on              | The maintenance box is at the end of its service life or not installed. Press the black cleaning and color cleaning buttons at the same time to clear the error, then install or replace the maintenance box. |
| The <b>b</b> maintenance box light is flashing | The maintenance box is near the end of its service life. Make sure you have a replacement maintenance box.                                                                                                    |

| Light status                                          | Condition/solution                                                                                                    |
|-------------------------------------------------------|----------------------------------------------------------------------------------------------------|
| The □ paper light is on                               | Paper may be out. Load more paper in the cassette or rear MP tray and press the D paper feed button to continue.                                                                 |
|                                                       | If multiple sheets have fed, press the paper feed button to eject the paper.                                                                                                    |
|                                                       | The paper size selected may not match any of the sizes set for the paper sources. Press the D paper feed button to clear the error, and select the right paper size.             |
|                                                       | If the paper cassette is not installed, install it and press the □ paper feed button.                                                                                            |
|                                                       | Unsupported paper size fed during 2-sided printing. Press the 🗓 cancel button to feed the paper through the printer.                                                             |
| The D paper light is flashing                         | Paper has jammed in the printer. Check in the cassette, inside the printer, and in the duplexer to remove the jammed paper. Then press the paper feed button to clear the error. |
| The □ paper light is flashing fast                    | Not enough memory in the printer to continue printing. Press the D paper feed button to cancel the current job.                                                                  |
| The <sup>O</sup> power and □ paper light are flashing | The front cover is open. Close the cover.                                                                                                    |
| An <b>l</b> ink out light is on                       | An ink cartridge is expended or not installed correctly. Replace the indicated cartridge. Make sure the cartridge is installed correctly.                                        |
| An ♦ ink out light is flashing                        | An ink cartridge is low. Make sure you have a replacement cartridge.                                                                                                    |

| Light status                                  | Condition/solution                                                                                                    |
|-----------------------------------------------|----------------------------------------------------------------------------------------------------|
| All lights are flashing                       | Printer error. Check in the cassette, inside the printer, and in the duplexer to remove the jammed paper. Turn the printer off and then back on again. If the error does not clear, contact Epson.                     |
| The yellow <b>♦</b> ink out light is flashing | The firmware update has failed, and the printer is in recovery mode. Visit Epson's support website at www.epson.com/support (U.S.) or www.epson.ca/support (Canada) for instructions on repeating the firmware update. |

Parent topic: Solving Problems

Related references

Paper Jam Problems Inside the Product Paper Jam Problems in the Cassette Paper Jam Problems in the Duplexer Where to Get Help

Related topics

**Loading Paper** 

Replacing Ink Cartridges and Maintenance Boxes

# **Running a Printer Check**

Running a printer check helps you determine if the printer is operating properly.

- 1. Turn off the printer.
- 2. Disconnect any connected interface cables.
- 3. Load plain paper.

4. Hold down the **♦** color cleaning button as you press the **♦** power button to turn the printer back on. Hold down both buttons until the **♦** power light begins to flash, then release the buttons.

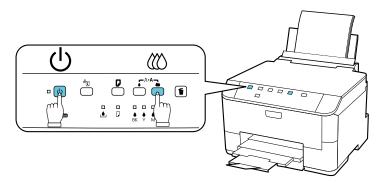

The printer begins printing a nozzle check pattern.

- 5. Do the following, depending on the results of the printer check:
  - If the page prints and the nozzle check pattern is complete, the printer is operating properly. Any
    printing problem you may have could be caused by your computer, cable, software, or selected
    print settings. Check the other solutions in this section or try uninstalling and reinstalling your
    printer software.
  - If the page prints but the nozzle check pattern has gaps, clean or align the print head.
  - If the page does not print, the printer may have a problem. Check the other solutions in this book. If they do not work, contact Epson.

Parent topic: Solving Problems

Related concepts
Print Head Cleaning
Print Head Alignment
When to Uninstall Your Product Software

Related references
Where to Get Help

## **Solving Setup Problems**

Check these sections if you have problems while setting up your product.

Noise After Ink Installation Software Installation Problems **Parent topic:** Solving Problems

#### **Noise After Ink Installation**

If you hear noises from your product after installing ink, try these solutions:

- Make sure you removed the foam and plastic protective materials from inside the product.
- The first time you install ink cartridges, the product must prime its print head. Wait until priming finishes before you turn off the product, or it may prime improperly and use excess ink the next time you turn it on. Your product is finished priming the print head when the  $\circlearrowleft$  power light stops flashing.
- If the product's print head stops moving or making noise, and the charging process has not finished after 15 minutes, turn off your product. Turn it back on and check to see if charging is still in progress. If it is still in progress, contact Epson for help.

Parent topic: Solving Setup Problems

#### **Software Installation Problems**

If you have problems while installing your product software, try these solutions:

- Make sure your product is turned on and any necessary cables are securely connected at both ends. If
  you still have problems installing software, disconnect the cable and carefully follow the instructions on
  the Start Here sheet. Also make sure your system meets the requirements for your operating system.
- Close any other programs, including screen savers and virus protection software, and install your product software again.
- In Windows, make sure your product is selected as the default printer and the correct port is shown in the printer properties.
- If you see any error message or your software does not install correctly in Windows, you may not have software installation privileges. Contact your System Administrator.

Parent topic: Solving Setup Problems

**Related concepts** 

When to Uninstall Your Product Software

Related references

Windows System Requirements
Mac System Requirements

## **Solving Network Problems**

Check these solutions if you have problems setting up or using your product on a network.

Network Software Cannot Find Product on a Network
Product Does Not Appear in Mac OS X Printer Window
Cannot Print Over a Network
Printing a Network Status Sheet
Parent topic: Solving Problems

#### **Network Software Cannot Find Product on a Network**

If EpsonNet Setup cannot find your product on a network, try these solutions:

- Make sure your product is turned on and connected to your network. Verify connection using your product control panel.
- If necessary, reinstall your product software and try running EpsonNet Setup again.

Parent topic: Solving Network Problems

**Related concepts** 

When to Uninstall Your Product Software

### **Product Does Not Appear in Mac OS X Printer Window**

If your product does not appear in the Mac OS X printer window, try these solutions:

- Turn your product off, wait 30 seconds, then turn it back on again.
- If you are connecting the product via EpsonNet Setup, make sure your product software was installed correctly. If necessary, reinstall your software.

Parent topic: Solving Network Problems

#### **Cannot Print Over a Network**

If you cannot print over a network, try these solutions:

- Make sure that your product is turned on.
- Make sure you install your product's network software as described in your product documentation.
- Print a network status sheet and verify that the network settings are correct. If the network status is **Disconnected**, check any cable connections and turn your product off and then on again.
- If you are using TCP/IP, make sure the product's IP address is set correctly for your network. If your network does not assign IP addresses using DHCP, set the IP address manually.
- If network printing is slow, print a network status sheet and check the signal strength. If it is poor, place your product closer to your router or access point.

**Note:** Avoid placing your product near a microwave oven, 2.4 GHz cordless phone, or large metal object, such as a filing cabinet.

- Check your wired LAN router or access point to see if the LED for the port to which your product is connected is on or flashing. If the link LED is off, try the following:
  - Make sure the Ethernet cable is securely connected to your product and to your router, access point, switch, or hub.
  - Try connecting your product to a different port or a different router, access point, switch, or hub.
  - Try connecting with a different Ethernet cable.
  - Try printing to your product from another computer on the network.

Parent topic: Solving Network Problems

### **Printing a Network Status Sheet**

You can print a network status sheet to help you determine the causes of any problems you may have using your product on a network.

To print the status sheet, press the \*p network status button on the product. Examine the settings shown on the network status sheet to diagnose any problems you have.

Parent topic: Solving Network Problems

## **Solving Paper Problems**

Check these sections if you have problems using paper with your product.

Paper Feeding Problems

Paper Jam Problems Inside the Product

Paper Jam Problems in the Cassette

Paper Jam Problems in the Duplexer

Paper Ejection Problems

Parent topic: Solving Problems

## **Paper Feeding Problems**

If you have problems feeding paper, try these solutions:

• If paper does not feed for printing, remove it from the tray or cassette. Reload it against the right side, then adjust the edge guides. Make sure the paper stack is not above the tab on the edge guides inside the cassette.

- If multiple pages feed at once, remove the paper, fan the edges to separate the sheets, and reload it.
- Do not load more than the recommended number of sheets.
- If paper jams when you print on both sides of the paper, try loading fewer sheets.
- For best results, follow these guidelines:
  - Use new, smooth, high-quality paper that is not curled, creased, old, too thin, or too thick.
  - Load paper in the cassette printable side down.
  - Do not load binder paper with holes in the cassette.
  - Follow any special loading instructions that came with the paper.

Parent topic: Solving Paper Problems

#### Related references

Paper Jam Problems Inside the Product Paper Jam Problems in the Cassette Paper Jam Problems in the Duplexer Paper Loading Capacity

#### **Related topics**

**Loading Paper** 

### **Paper Jam Problems Inside the Product**

If paper has jammed inside the product, try these solutions:

- 1. Cancel the print job from your computer, if necessary.
- 2. Open the front cover.

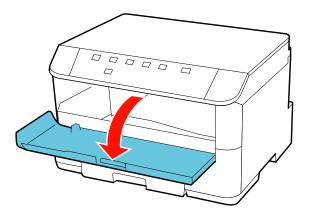

3. Remove any paper inside, including torn pieces.

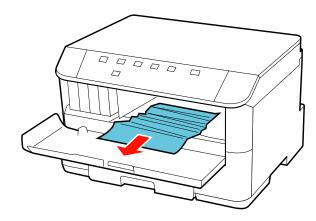

4. Close the front cover.

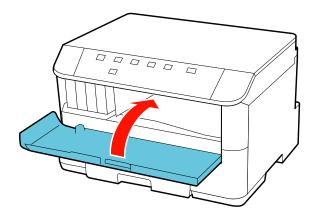

5. If any jammed paper remains near the output tray, carefully remove it.

6. Press the  $\square$  paper feed button to resume printing.

Parent topic: Solving Paper Problems

Related references

Paper Jam Problems in the Cassette Paper Jam Problems in the Duplexer

# **Paper Jam Problems in the Cassette**

If paper has jammed in the cassette, try this solution:

- 1. Close the output tray.
- 2. Pull out the paper cassette.

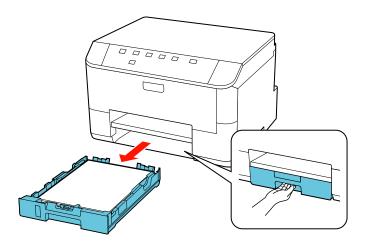

- 3. Remove any jammed paper inside the cassette.
- 4. Remove any paper jammed inside the paper cassette slot.

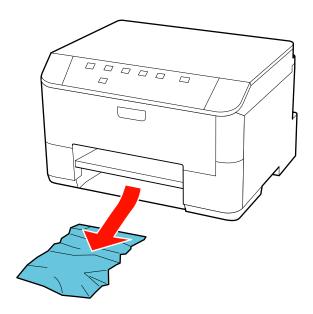

- 5. Carefully follow all paper loading instructions when you load new paper.
- 6. Replace the paper cassette.

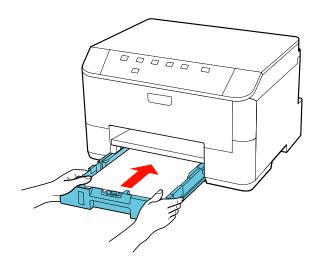

7. Press the  $\square$  paper feed button to resume printing.

Parent topic: Solving Paper Problems

Related references

Paper Jam Problems Inside the Product Paper Jam Problems in the Duplexer

# **Paper Jam Problems in the Duplexer**

If paper has jammed in the duplexer (rear unit), try these solutions:

- 1. Cancel the print job from your computer, if necessary.
- 2. Press the buttons on the sides of the duplexer and remove it.

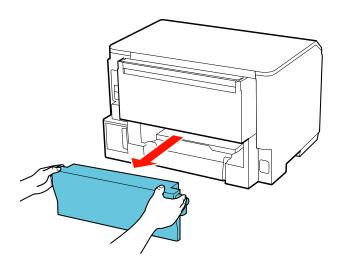

3. Carefully remove the jammed paper.

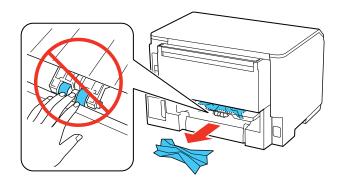

4. If paper is jammed in the duplexer, remove the paper as shown.

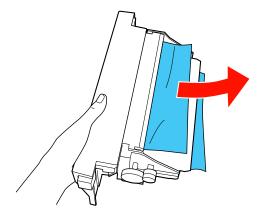

5. Press the buttons on the duplexer as you press it into place on your product.

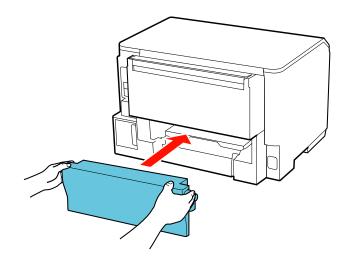

6. Press the  $\square$  paper feed button to resume printing.

Parent topic: Solving Paper Problems

**Related references** 

Paper Jam Problems Inside the Product Paper Jam Problems in the Cassette

## **Paper Ejection Problems**

If you have problems with paper ejecting properly, try these solutions:

- If paper does not eject fully, you may have set the wrong paper size. Cancel printing using the product control panel, then press the button to eject the paper. Remove any paper remaining in the product. Select the correct size when you reprint.
- If paper is wrinkled when it ejects, it may be damp or too thin. Load new paper and be sure to select the correct paper type setting in your printer software when you reprint.

Parent topic: Solving Paper Problems

Related references

Paper Jam Problems Inside the Product Paper Jam Problems in the Cassette Paper Jam Problems in the Duplexer Paper or Media Type Settings

Related tasks

Cancelling Printing Using a Product Button

# Solving PCL/PostScript Problems

Check these sections if you have problems with the PCL or PostScript printer software.

**Nothing Prints** 

Settings Are Missing from the PCL or PostScript Printer Software

Printing a PS3 (PostScript) Status Sheet

Parent topic: Solving Problems

# **Nothing Prints**

If your document doesn't print, try these solutions:

- Make sure your product is turned on and properly connected.
- Check your product's control panel for flashing status lights. The PCL and PostScript printing software will not display any error messages on your computer screen if a printing error occurs.
- Make sure your product is selected as the printer in your printing program.

Parent topic: Solving PCL/PostScript Problems

#### Related tasks

Selecting the Product - PCL Printer Software - Windows

## Settings Are Missing from the PCL or PostScript Printer Software

If certain settings are missing or incorrect in the PCL or PostScript printer software, try these solutions:

- Make sure your product is selected in the PCL printer software.
- If you are using the product as a laser printer replacement and have not installed Epson printer software, certain options and functions may not be available. Install the standard Epson, PCL, or PostScript printer software to access additional settings and features.

Parent topic: Solving PCL/PostScript Problems

Related tasks

Selecting the Product - PCL Printer Software - Windows

## Printing a PS3 (PostScript) Status Sheet

You can print a PS3 (PostScript) status sheet to confirm the current font information and PostScript printer software version.

To print the PS3 status sheet, turn the product off, then press and hold the  $\tilde{\mathbb{I}}$  cancel button on the product while you turn it back on.

Parent topic: Solving PCL/PostScript Problems

# **Solving Problems Printing from a Computer**

Check these sections if you have problems while printing from your computer.

**Note:** For problems while printing with the PCL or PostScript (PS3) printer software, see the sections covering that software in this manual.

**Nothing Prints** 

Noise Occurs, But Nothing Prints

Noise When Product Sits for a While

Product Icon Does Not Appear in Windows Taskbar

**Error After Cartridge Replacement** 

**Printing is Slow** 

Parent topic: Solving Problems

## **Nothing Prints**

If you have sent a print job and nothing prints, try these solutions:

- Make sure your product is turned on.
- Make sure any interface cables are connected securely at both ends.
- If you connected your product to a USB hub, make sure it is a first-tier hub. If it still does not print, connect your product directly to your computer instead of the hub.
- Run a product check to see if a test page prints. If the test page prints, check to see if your product software is installed correctly.
- In Windows, make sure your product is selected as the default printer.
- In Windows, clear any stalled print jobs from the Windows Spooler:
  - Windows 8: Navigate to the Start screen, right-click the screen, and select All apps. Select Control Panel > Hardware and Sound > Devices and Printers. Right-click your product name, select See what's printing, and select your product name again if necessary. Right-click the stalled print job, click Cancel, and click Yes.
  - Windows 7: Click and select Devices and Printers. Right-click your product name, select See what's printing, and select your product name again, if necessary. Right-click the stalled print job, click Cancel, and click Yes.
  - Windows Vista: Click and select Control Panel. Click Printer under Hardware and Sound, right-click your product name, and select Open. Right click the stalled print job, click Cancel, and click Yes.
  - Windows XP: Click Start and select Printers and Faxes. (Or open the Control Panel, select Printers and Other Hardware, if necessary, and select Printers and Faxes.) Right-click your product name, select Open, right-click the stalled print job, click Cancel, and click Yes.

Parent topic: Solving Problems Printing from a Computer

Related tasks

Running a Printer Check

## **Noise Occurs, But Nothing Prints**

If your product makes a printing noise, but nothing prints, try these solutions:

 Run a print head nozzle check to see if any of the nozzles are clogged. Then clean the print head, if necessary. • Your product will not operate properly while tilted at an angle. Place it on a flat, stable surface that extends beyond the base of the product in all directions.

Parent topic: Solving Problems Printing from a Computer

### Noise When Product Sits for a While

Your product is performing routine maintenance. This is normal.

Parent topic: Solving Problems Printing from a Computer

# **Product Icon Does Not Appear in Windows Taskbar**

If you do not see your product icon in the Windows taskbar, first try restarting your computer. If that does not work, try this solution:

- 1. Do one of the following:
  - Windows 7: Click and select Devices and Printers.
  - Windows Vista: Click , select Control Panel, and click Printer under Hardware and Sound.
  - Windows XP: Click Start and select Printers and Faxes. (Or open the Control Panel, select Printers and Other Hardware if necessary, and Printers and Faxes.)
- 2. Right-click your product name, select **Printing Preferences**, and select your product name again if necessary.
- Click the **Maintenance** tab.
- 4. Click the **Extended Settings** button.
- 5. Select Enable EPSON Status Monitor 3, then click OK.
- 6. Click the **Monitoring Preferences** button.
- 7. Click the **Shortcut Icon** box.
- 8. Click **OK** to close the open program windows.

Parent topic: Solving Problems Printing from a Computer

## **Error After Cartridge Replacement**

If you see an error light or error message after you replace an ink cartridge, follow these steps:

1. Make sure the print head is in the ink cartridge replacement position. (The ink cartridge holder should be beneath the cutout in the product case, allowing access to the cartridges.)

**Note:** If the print head is not in the ink cartridge replacement position, follow the instructions on replacing an ink cartridge in this manual to move it.

- 2. Remove and reinsert the ink cartridge you replaced, making sure to push it all the way into its slot.
- 3. Complete the ink cartridge installation steps.

Parent topic: Solving Problems Printing from a Computer

**Related topics** 

Replacing Ink Cartridges and Maintenance Boxes

### **Printing is Slow**

If printing becomes slow, try these solutions:

- Make sure your system meets the requirements for your operating system. If you are printing a high-resolution image, you may need more than the minimum requirements. If necessary, increase your system's memory.
- If you are using Windows 7, close the **Devices and Printers** window before you print.
- Clear space on your hard drive or run a defragmentation utility to free up existing space.
- Close any programs you are not using when you print.
- If your product is connected to a USB hub, connect it directly to your computer instead.
- If printing becomes slower after printing continuously for a long time, the product may have automatically slowed down to protect the print mechanism from overheating or becoming damaged. Let the product rest with the power on for 30 minutes, then try printing again.

For the fastest printing, select the following settings in your product software:

- Make sure the paper type setting matches the type of paper you loaded.
- Turn on any high speed settings in your product software.
- Select a lower print quality setting.
- Windows: Click the Maintenance tab, select Extended Settings, and select the following settings:
  - High Speed Copies
  - Always spool RAW datatype
  - Page Rendering Mode
  - Print as Bitmap

Parent topic: Solving Problems Printing from a Computer

#### Related references

Windows System Requirements
Mac System Requirements
Paper or Media Type Settings

#### Related tasks

Selecting Basic Print Settings - Standard EPSON Printer Software - Windows Selecting Basic Print Settings - Standard EPSON Printer Software - Mac OS X

# **Solving Page Layout and Content Problems**

Check these sections if you have problems with the layout or content of your printed pages.

Inverted Image
Too Many Copies Print
Blank Pages Print
Incorrect Margins on Printout
Incorrect Characters Print
Incorrect Image Size or Position

Parent topic: Solving Problems

### **Inverted Image**

If your printed image is inverted unexpectedly, try these solutions:

- Turn off any mirror or inversion settings in your printing application.
- Turn off the **Mirror Image**, **Flip horizontally**, or **Reverse page orientation** settings in your printer software. (This option has different names, depending on your operating system version.)

**Note:** Leave these options turned on when you print on Epson Iron-on Cool Peel Transfer paper, if available for your product.

Parent topic: Solving Page Layout and Content Problems

Related tasks

Selecting Additional Layout and Print Options - Standard EPSON Printer Software - Windows Selecting Basic Print Settings - Standard EPSON Printer Software - Mac OS X

### **Too Many Copies Print**

Make sure that the **Copies** setting in your printing program or printer software is not set for multiple copies.

Parent topic: Solving Page Layout and Content Problems

Related tasks

Selecting Additional Layout and Print Options - Standard EPSON Printer Software - Windows Selecting Basic Print Settings - Standard EPSON Printer Software - Mac OS X

## **Blank Pages Print**

If blank pages print unexpectedly, try these solutions:

- Make sure you selected the correct paper size settings in your printing program and printer software.
- If a blank page exists in a document you are printing and you want to skip printing it, select the **Skip Blank Page** setting in your printer software.
- Run a print head nozzle check to see if any of the nozzles are clogged. Then clean the print head, if necessary.
- Make sure your product is selected as the printer in your printing program.

Parent topic: Solving Page Layout and Content Problems

**Related concepts** 

Print Head Nozzle Check Print Head Cleaning

#### Related tasks

Selecting Basic Print Settings - Standard EPSON Printer Software - Windows Selecting Basic Print Settings - Standard EPSON Printer Software - Mac OS X Selecting Printing Preferences - Standard EPSON Printer Software - Mac OS X

# **Incorrect Margins on Printout**

If your printed page has incorrect margins, try these solutions:

- Make sure you selected the correct paper size settings in your printing program and printer software.
- Make sure you selected the correct margins for your paper size in your printing program.
- Make sure your paper is positioned correctly for feeding into the printer.

You can use the preview option in your printer software to check your margins before you print.

Parent topic: Solving Page Layout and Content Problems

Related tasks

Selecting Basic Print Settings - Standard EPSON Printer Software - Windows Selecting Basic Print Settings - Standard EPSON Printer Software - Mac OS X

Related topics
Loading Paper

### **Incorrect Characters Print**

If incorrect characters appear in your prints, try these solutions before reprinting:

- Make sure any cables are securely connected at both ends.
- In Windows, delete all print jobs from the Windows Spooler:
  - Windows 8: Navigate to the Start screen, right-click the screen, and select All apps. Select
    Control Panel > Hardware and Sound > Devices and Printers. Right-click your product name,
    select See what's printing, and select your product name again, if necessary. Right-click the
    stalled print job, click Cancel, and click Yes.
  - Windows 7: Click and select Devices and Printers. Right-click your product name, select See what's printing, and select your product name again, if necessary. Right-click the stalled print job, click Cancel, and click Yes.
  - Windows Vista: Click and select Control Panel. Click Printer under Hardware and Sound, right-click your product name, and select Open. Right click the stalled print job, click Cancel, and click Yes.
  - Windows XP: Click Start and select Printers and Faxes. (Or open the Control Panel, select Printers and Other Hardware if necessary, and select Printers and Faxes.) Right-click your product name, select Open, right-click the stalled print job, click Cancel, and click Yes.
- Make sure your product is selected as the printer in your printing program.
- If your product is connected to a USB hub, connect it directly to your computer instead.

Parent topic: Solving Page Layout and Content Problems

### **Incorrect Image Size or Position**

If your printed image is the wrong size or in the wrong position, try these solutions:

 Make sure you selected the correct paper size and layout settings in your printing program and printer software. • Make sure your paper is positioned correctly for feeding into the printer.

You can use the preview option in your printer software to check your margins before you print.

Parent topic: Solving Page Layout and Content Problems

Related tasks

Selecting Basic Print Settings - Standard EPSON Printer Software - Windows

Selecting Basic Print Settings - Standard EPSON Printer Software - Mac OS X

Selecting Additional Layout and Print Options - Standard EPSON Printer Software - Windows

Selecting Print Layout Options - Standard EPSON Printer Software - Mac OS X

# **Solving Print Quality Problems**

Check these sections if your printouts have problems with print quality, but your image looks fine on your computer screen.

White or Dark Lines in Printout

**Blurry or Smeared Printout** 

Faint Printout or Printout Has Gaps

**Grainy Printout** 

**Incorrect Colors** 

**Slanted Printout** 

Parent topic: Solving Problems

### White or Dark Lines in Printout

If you notice white or dark lines in your prints (also called banding), try these solutions before you reprint:

- Run a nozzle check to see if any of the print head nozzles are clogged. Then clean the print head, if necessary.
- Make sure the paper type setting matches the type of paper you loaded.
- Make sure you loaded the printable side of the paper correctly for your product.
- Turn off any high speed settings in your product software.
- Align the print head.
- You may need to replace the ink cartridges.

Parent topic: Solving Print Quality Problems

#### Related concepts

Print Head Cleaning
Print Head Alignment

#### Related references

Paper or Media Type Settings

#### Related tasks

Selecting Additional Layout and Print Options - Standard EPSON Printer Software - Windows Selecting Printing Preferences - Standard EPSON Printer Software - Mac OS X

## **Blurry or Smeared Printout**

If your printouts are blurry or smeared, try these solutions:

- Make sure your paper is not damp, curled, old, or loaded incorrectly in your product.
- Use a support sheet with special paper, or load special paper one sheet at a time.
- Make sure your paper meets the specifications for your product.
- Use Epson papers to ensure proper saturation and absorption of genuine Epson inks.
- Make sure the paper type setting in your product software matches the type of paper you loaded.
- Remove each sheet from the output tray as it is printed.
- Avoid handling printouts on glossy paper right after printing to allow the ink to set.
- Turn off any high speed settings in your product software.
- If you print on both sides of a sheet of paper, smudges may appear on the reverse side of heavily saturated or dark images. If one side of a sheet will contain a lighter image or text, print that side first.
- Run a nozzle check to see if any of the print head nozzles are clogged. Then clean the print head, if necessary.
- Align the print head.
- Clean the paper path.

**Note:** Your product will not operate properly while tilted at an angle. Place it on a flat, stable surface that extends beyond the base of the product in all directions.

Parent topic: Solving Print Quality Problems

#### **Related concepts**

Print Head Cleaning
Print Head Alignment

#### Related references

**Available EPSON Papers** 

**Paper Specifications** 

#### Related tasks

Selecting Basic Print Settings - Standard EPSON Printer Software - Windows

Selecting Additional Layout and Print Options - Standard EPSON Printer Software - Windows

Selecting Double-sided Printing Settings - Standard EPSON Printer Software - Windows

Selecting Basic Print Settings - Standard EPSON Printer Software - Mac OS X

Selecting Printing Preferences - Standard EPSON Printer Software - Mac OS X

Selecting Double-sided Printing Settings - Standard EPSON Printer Software - Mac OS X

Cleaning the Paper Path

### **Related topics**

**Loading Paper** 

### **Faint Printout or Printout Has Gaps**

If your printouts are faint or have gaps, try these solutions:

- Run a nozzle check to see if any of the print head nozzles are clogged. Then clean the print head, if necessary.
- The ink cartridges may be old or low on ink, and you may need to replace them.
- Make sure the paper type setting matches the type of paper you loaded.
- Make sure your paper is not damp, curled, old, or loaded incorrectly in your product.
- Align the print head.
- Clean the paper path.

Parent topic: Solving Print Quality Problems

Related concepts
Print Head Cleaning

#### Related tasks

Selecting Basic Print Settings - Standard EPSON Printer Software - Windows

Selecting Basic Print Settings - Standard EPSON Printer Software - Mac OS X Cleaning the Paper Path

#### Related topics

Replacing Ink Cartridges and Maintenance Boxes

## **Grainy Printout**

If your printouts are grainy, try these solutions:

- Make sure you loaded the printable side of the paper correctly for your product.
- Select a higher print quality setting and turn off any high speed settings in your product software.
- Run a nozzle check to see if any of the print head nozzles are clogged. Then clean the print head, if necessary.
- · Align the print head.
- You may need to increase the image resolution or print a smaller size; see your software documentation.

Parent topic: Solving Print Quality Problems

Related concepts
Print Head Alignment

#### Related tasks

Selecting Additional Layout and Print Options - Standard EPSON Printer Software - Windows Selecting Basic Print Settings - Standard EPSON Printer Software - Mac OS X Selecting Printing Preferences - Standard EPSON Printer Software - Mac OS X

### **Related topics**

**Loading Paper** 

### **Incorrect Colors**

If your printouts have incorrect colors, try these solutions:

- Make sure the Monochrome, Black/Grayscale or Grayscale setting is not selected in your printer software.
- Run a nozzle check to see if any of the print head nozzles are clogged. Then clean the print head, if necessary.
- The ink cartridges may be old or low on ink, and you may need to replace them.

- Your printed colors can never exactly match your on-screen colors. However, you can use a color management system to get as close as possible. Try using the color management options in your printer software.
- For best results, use genuine Epson ink and paper.

Parent topic: Solving Print Quality Problems

Related concepts
Print Head Cleaning

Related references

**Available EPSON Papers** 

Related tasks

Selecting Additional Layout and Print Options - Standard EPSON Printer Software - Windows Managing Color - Standard EPSON Printer Software - Mac OS X

**Related topics** 

Replacing Ink Cartridges and Maintenance Boxes

### **Slanted Printout**

If your printouts are slanted, try these solutions:

- Select a higher print quality setting in your printer software.
- Align the print head.
- Make sure the product is not printing while tilted or at an angle.

Parent topic: Solving Print Quality Problems

Related tasks

Selecting Basic Print Settings - Standard EPSON Printer Software - Windows Selecting Basic Print Settings - Standard EPSON Printer Software - Mac OS X

Related topics
Loading Paper

### When to Uninstall Your Product Software

If you have a problem that requires you to uninstall and re-install your software, follow the instructions for your operating system.

Uninstalling Printing Software - Standard EPSON Printer Software - Windows

Uninstalling Printing Software - PCL Printer Software - Windows

Uninstalling Product Software - Mac OS X

Parent topic: Solving Problems

## **Uninstalling Printing Software - Standard EPSON Printer Software - Windows**

You can uninstall and then re-install your printer software to solve certain problems.

**Note:** You cannot uninstall the PostScript printer software.

- 1. Turn off the product.
- 2. Disconnect any interface cables.
- 3. Do one of the following:
  - Windows 8: Navigate to the Start screen, right-click the screen and select All apps. Select Control Panel > Programs > Programs and Features. Select the uninstall option for your Epson product, then select Uninstall/Change.

Note: If you see a User Account Control window, click Yes or Continue.

Select your product again, if necessary, then select **OK**, and click **Yes** to confirm the uninstallation.

• Windows (other versions): Click or Start, and select All Programs or Programs. Select EPSON, select your product, then click EPSON Printer Software Uninstall.

Note: If you see a User Account Control window, click Yes or Continue.

In the next window, select your product and click **OK**. Then follow any on-screen instructions.

4. Restart your computer, then see the *Start Here* sheet to re-install your software.

**Note:** If you find that re-installing your product software does not solve a problem, contact Epson.

Parent topic: When to Uninstall Your Product Software

# **Uninstalling Printing Software - PCL Printer Software - Windows**

You can uninstall and then re-install your printer software to solve certain problems.

Note: You cannot uninstall the PostScript printer software.

- 1. Turn off the product.
- 2. Disconnect any interface cables.
- 3. Do one of the following:
  - Windows 7 or Windows Vista: Select Programs and Features. (In Classic view, select Programs and click Uninstall a program.) Select Epson Universal Laser P6 and click Uninstall/Change.
  - Windows XP: Click Start and select Control Panel. Double-click Add or Remove Programs, select Epson Universal Laser P6, and click Change/Remove.
- 4. Follow any on-screen instructions to uninstall your printer software.
- 5. Restart your computer, then re-install your software.

**Note:** If you find that re-installing your product software does not solve a problem, contact Epson.

Parent topic: When to Uninstall Your Product Software

# **Uninstalling Product Software - Mac OS X**

In most cases, you do not need to uninstall your product software before re-installing it. However, you can download the Uninstaller utility from the Epson support website to uninstall your product software as described here.

**Note:** If you find that re-installing your product software does not solve a problem, contact Epson.

- 1. To download the Uninstaller utility, visit the Epson download site (U.S. downloads or Canadian downloads).
- 2. Follow the instructions on the screen to install the Uninstaller utility.
- 3. Quit all applications currently running on your Mac.
- 4. Double-click the **Uninstaller** icon.
- 5. Select the checkbox for each software program you want to uninstall.
- 6. Click Uninstall.
- 7. Follow the on-screen instructions to uninstall the software.
- 8. To reinstall your product software, see the Start Here sheet for instructions.

**Note:** If you uninstall the printer driver and your product name remains in the Print & Fax or Print & Scan window, select your product name and click the – (remove) icon to remove it.

Parent topic: When to Uninstall Your Product Software

# Where to Get Help

If you need to contact Epson for technical support services, use the following support options.

### **Internet Support**

Visit Epson's support website at www.epson.com/support (U.S.) or www.epson.ca/support (Canada) for solutions to common problems. You can download drivers and documentation, get FAQs and troubleshooting advice, or e-mail Epson with your questions.

### **Speak to a Support Representative**

Before you call Epson for support, please have the following information ready:

- Product name
- Product serial number (located on a label on the product)
- Proof of purchase (such as a store receipt) and date of purchase
- · Computer configuration
- Description of the problem

#### Then call:

- U.S.: (562) 276-7202, 6 AM to 8 PM, Pacific Time, Monday through Friday, and 7 AM to 4 PM, Pacific Time, Saturday
- Canada: (905) 709-2567, 6 AM to 8 PM, Pacific Time, Monday through Friday, and 7 AM to 4 PM, Pacific Time, Saturday

Days and hours of support are subject to change without notice. Toll or long distance charges may apply.

### **Purchase Supplies and Accessories**

You can purchase genuine Epson ink and paper at Epson Supplies Central at <a href="https://www.epson.com/ink3">www.epson.com/ink3</a> (U.S. sales) or <a href="https://www.epson.ca">www.epson.ca</a> (Canadian sales). You can also purchase supplies from an Epson authorized reseller. To find the nearest one, call 800-GO-EPSON (800-463-7766).

Parent topic: Solving Problems

# **Technical Specifications**

These sections list the technical specifications for your product.

**Note:** Epson offers a recycling program for end of life products. Please go to www.epson.com/recycle for information on how to return your products for proper disposal.

**EPEAT Registration** 

Windows System Requirements

Mac System Requirements

**Printing Specifications** 

**Paper Specifications** 

**Printable Area Specifications** 

Ink Cartridge Specifications

**Dimension Specifications** 

**Electrical Specifications** 

**Environmental Specifications** 

**Interface Specifications** 

**Network Interface Specifications** 

Safety and Approvals Specifications

**PS3 Mode Fonts** 

**PCL5 Mode Fonts** 

**PCL6 Mode Fonts** 

Symbol Sets

# **EPEAT Registration**

This product is EPEAT registered at the Bronze level. For more information, see EPEAT specifications here.

Parent topic: Technical Specifications

# **Windows System Requirements**

To use your product and its software, your computer should use one of these Microsoft operating systems:

- Windows 8
- Windows 7
- Windows Vista
- Windows XP Professional x64 Edition
- Windows XP SP3
- Windows Server 2008R2\*
- Windows Server 2008\*
- Windows Server 2003\*

**Note:** Visit Epson's support website at www.epson.com/support (U.S.) or www.epson.ca/support (Canada) for the latest in compatibility and drivers for your product.

Parent topic: Technical Specifications

# **Mac System Requirements**

To use your product and its software, your Mac should use one of these operating systems:

- Mac OS X 10.5.8
- Mac OS X 10.6.x
- Mac OS X 10.7.x
- Mac OS X 10.8.x

**Note:** Visit Epson's support website at www.epson.com/support (U.S.) or www.epson.ca/support (Canada) for the latest in compatibility and drivers for your product.

**Parent topic:** Technical Specifications

<sup>\*</sup> When you use Windows Server, you can only print. Any additional included software is not supported.

# **Printing Specifications**

Paper path Rear MP tray, top entry

Paper cassette, front entry

**Rear MP tray capacity** Approximately 80 sheets at 17 to 24 lb (64 to 90 g/m²) **Paper cassette capacity** Approximately 250 sheets at 17 to 24 lb (64 to 90 g/m²)

Parent topic: Technical Specifications

Related references
Paper Loading Capacity

# **Paper Specifications**

Use paper under normal conditions:

Temperature: 59 to 77 °F (15 to 25 °C)

• Humidity: 40 to 60% RH

**Note:** Since the quality of any particular brand or type of paper may be changed by the manufacturer at any time, Epson cannot guarantee the quality of any non-EPSON brand or type of paper. Always test a sample of paper stock before purchasing large quantities or printing large jobs.

### Single-sheets

**Size** A4  $(8.3 \times 11.7 \text{ inches } [210 \times 297 \text{ mm}])$ 

A6  $(4.1 \times 5.8 \text{ inches } [105 \times 148 \text{ mm}])$ 

Letter (8.5 × 11 inches [216 × 279 mm])

Legal  $(8.5 \times 14 \text{ inches } [216 \times 357 \text{ mm}])$ 

4 x 6 inches (102 x 152 mm) 5 x 7 inches (127 x 178 mm) 8 x 10 inches (203 x 254 mm)

16:9 wide  $(4 \times 7.1 \text{ inches } [102 \times 181 \text{ mm}])$ 

Paper types Plain paper and paper distributed by Epson

**Thickness** 0.003 to 0.004 inch (0.08 to 0.11 mm)

**Weight** 17 lb (64 g/m²) to 24 lb (90 g/m²)

**Note:** You can load binder paper with holes in the rear MP tray. The paper must be one of the following sizes: Letter  $(8.5 \times 11 \text{ inches } [216 \times 279 \text{ mm}])$ , A4  $(8.3 \times 11.7 \text{ inches } [210 \times 297 \text{ mm}])$ , or Legal  $(8.5 \times 14 \text{ inches } [216 \times 357 \text{ mm}])$ . The holes must be within 0.74 inch (19 mm) of the left edge of the page.

### **Envelopes**

**Size** No. 10 (4.1  $\times$  9.5 inches [105  $\times$  241 mm])

Paper types Plain paper

**Weight** 20 lb (75 g/m²) to 24 lb (90 g/m²)

Parent topic: Technical Specifications

# **Printable Area Specifications**

**Note:** When printing borderless, quality may decline in the expanded printable area.

### Single sheets

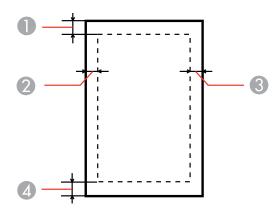

1 Top: 0.12 inch (3 mm) minimum

2 Left: 0.12 inch (3 mm) minimum

3 Right: 0.12 inch (3 mm) minimum

4 Bottom: 0.12 inch (3 mm) minimum\*

\* With the PCL printer Software, the minimum margin is 0.16 inch (4 mm). With the PostScript printer software and standard EPSON printer software, the minimum margin is 0.12 inch (3 mm).

#### **Envelopes**

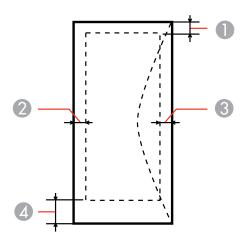

1 Left: 0.12 inch (3 mm) minimum

2 Bottom: 0.20 inch (5 mm) minimum

3 Top: 0.20 inch (5 mm) minimum

4 Right: 0.12 inch (3 mm) minimum\*

\* With the PCL printer Software, the minimum margin is 0.16 inch (4 mm). With the PostScript printer software, the minimum margin is 0.12 inch (3 mm). With the standard EPSON printer software, the minimum margin is .79 inch (20 mm). The recommended margin for No. 10 envelopes is 0.79 inch (20 mm).

Parent topic: Technical Specifications

# **Ink Cartridge Specifications**

**Note:** We recommend that you use genuine Epson maintenance boxes and cartridges and do not refill them. The use of other products may affect your print quality and could result in printer damage.

Part of the ink from the included set of cartridges is used for priming the printer. Yields vary considerably based on images printed, print settings, paper type, frequency of use, and temperature. For print quality, a variable amount of ink remains in the cartridge after the "replace cartridge" indicator comes on.

ColorCyan, Magenta, Yellow, BlackCartridge lifeOpened package: 6 months

Unopened package: do not use if the date on the package has

expired

**Temperature** Storage: -4 to 104 °F (-20 to 40 °C)

1 month at 104 °F (40 °C) Ink freezes at 8.6 °F (–13 °C)

Ink thaws and is usable after 3 hours at 77 °F (25 °C)

**Note:** For best printing results, use up a cartridge within 6 months of opening the package.

Parent topic: Technical Specifications

# **Dimension Specifications**

Height Stored: 11.2 inches (284 mm)

Printing: 15.1 inches (383 mm)

Width Stored: 18.1 inches (460 mm)

Printing: 18.1 inches (460 mm)

**Depth** Stored: 16.5 inches (420 mm)

Printing: 25.7 inches (654 mm)

**Weight** 24.0 lb (10.9 kg)

(without ink cartridges)

Parent topic: Technical Specifications

# **Electrical Specifications**

Power supply rating 100 to 240 V Input voltage range 90 to 264 V Rated frequency range 50/60 Hz Input frequency range 49.5/60.5 Hz Rated current 0.5/0.25 A

**Power consumption** Printing: 25 W (ISO/IEC24712)

Ready mode: 7.5 W Sleep mode: 2.2 W Power off mode: 0.3 W

Parent topic: Technical Specifications

# **Environmental Specifications**

**Temperature** Operating: 50 to 95 °F (10 to 35 °C)

Storage: -4 to 104 °F (-20 to 40 °C)

1 month at 104 °F (40 °C)

**Humidity** Operating: 20 to 80% RH

(non-condensing) Storage: 5 to 85% RH

Parent topic: Technical Specifications

# **Interface Specifications**

Interface type Hi-Speed USB (Device Class for computers)

Parent topic: Technical Specifications

# **Network Interface Specifications**

Ethernet standard 100 BASE-TX/10BASE-T

Parent topic: Technical Specifications

# **Safety and Approvals Specifications**

United States Safety: UL60950-1

EMC: FCC part 15 Subpart B Class B

Canada Safety: CAN/CSA C22.2 No. 60950-1

EMC: CAN/CSA-CEI/IEC CISPR 22 Class B

Parent topic: Technical Specifications

### **PS3 Mode Fonts**

Albertus, Albertus Italic, Albertus Light

AntiqueOlive Roman, AntiqueOlive Italic, AntiqueOlive Bold, AntiqueOlive Compact

**Apple Chancery** 

ITC AvantGarde Gothic Book, ITC AvantGarde Gothic Book Oblique, ITC AvantGarde Gothic Demi, ITC AvantGarde Gothic Demi Oblique

Bodoni, Bodoni Italic, Bodoni Bold, Bodoni Bold Italic, Bodoni Poster, Bodoni Poster Compressed

ITC Bookman Light, ITC Bookman Light Italic, ITC Bookman Demi, ITC Bookman Demi Italic

Carta

Chicago

Clarendon, Clarendon Light, Clarendon Bold

CooperBlack, CooperBlack Italic

Copperplate Gothic 32BC, Copperplate Gothic 33BC

Coronet

Courier, Courier Oblique, Courier Bold, Courier Bold Oblique

GillSans, GillSans Italic, GillSans Bold, GillSans Bold Italic, GillSansCondensed, GillSans Condensed Bold, GillSans Light, GillSans Light Italic, GillSans Extra Bold

Eurostile, Eurostile Bold, Eurostile Extended Two, Eurostile Bold Extended Two

Geneva

Goudy Oldstyle, Goudy Oldstyle Italic, Goudy Bold, Goudy BoldItalic, Goudy ExtraBold

Helvetica, Helvetica Oblique, Helvetica Bold, Helvetica Bold Oblique, Helvetica Condensed, Helvetica Condensed Bold, Helvetica Condensed Bold Oblique, Helvetica Narrow, Helvetica Narrow Bold, Helvetica Narrow Bold Oblique

Hoefler Text, Hoefler Text Italic, Hoefler Text Black, Hoefler Text Black Italic, Hoefler Text Ornaments

Joanna, Joanna Italic, Joanna Bold, Joanna Bold Italic

LetterGothic, LetterGothic Slanted, LetterGothic Bold, LetterGothic Bold Slanted

ITC Lubalin Graph Book, ITC Lubalin Graph Book Oblique, ITC Lubalin Graph Demi, ITC Lubalin Graph Demi Oblique

Marigold

Monaco

ITC Mona Lisa Recut

New Century Schoolbook Roman, New Century Schoolbook Italic, New Century Schoolbook Bold, New Century Schoolbook Bold Italic

New York

Optima, Optima Italic, Optima Bold, Optima Bold Italic

Oxford

Palatino Roman, Palatino Italic, Palatino Bold, Palatino Bold Italic

Stempel Garamond Roman, Stempel Garamond Italic, Stempel Garamond Bold, Stempel Garamond Bold Italic

Symbol

Tekton

Times Roman, Times Italic, Times Bold, Times Bold Italic

Univers, Univers Oblique, Univers Bold, Univers Bold Oblique, Univers Light, Univers Light Oblique

UniversCondensed, UniversCondensed Oblique, UniversCondensed Bold, UniversCondensed Bold Oblique

UniversExtended, UniversExtended Oblique, UniversExtended Bold, UniversExtended Bold Oblique

Wingdings

ITC ZapfChancery Medium Italic

ITC ZapfDingbats

Arial, Arial Italic, Arial Bold, Arial Bold Italic

Times New Roman, Times New Roman Italic, Times New Roman Bold, Times New Roman Bold Italic

Parent topic: Technical Specifications

# **PCL5 Mode Fonts**

| Font name           | Family                            | HP equivalent       |
|---------------------|-----------------------------------|---------------------|
| FixedPitch 810      | Medium, Bold, Italic, Bold Italic | Courier             |
| Ding Dings SWA      | _                                 | ITC Zapf Dingbats   |
| Dutch 801           | Medium, Bold, Italic, Bold Italic | CG Times            |
| Zapf Humanist 601   | Medium, Bold, Italic, Bold Italic | CG Omega            |
| Ribbon 131          | _                                 | Coronet             |
| Clarendon 701 -     | _                                 | Clarendon Condensed |
| Swiss 742           | Medium, Bold, Italic, Bold Italic | Univers             |
| Swiss 742 Condensed | Medium, Bold, Italic, Bold Italic | Univers Condensed   |
| Incised 901         | Medium, Bold, Italic              | Antique Olive       |
| Aldine 430          | Medium, Bold, Italic, Bold Italic | Garamond            |
| Calligraphic 401    | _                                 | Marigold            |
| Flareserif 821      | Medium, Extra Bold                | Albertus            |
| Ryadh BT            | Medium, Bold                      | Ryadh               |
| Miryam BT           | Medium, Bold, Italic              | Miryam              |
| David BT            | Medium, Bold                      | David               |

| Font name                         | Family                                              | HP equivalent                   |
|-----------------------------------|-----------------------------------------------------|---------------------------------|
| Narkis Tam BT                     | Medium, Bold                                        | Narkis                          |
| Swiss 721 SWM                     | Medium, Bold, Italic, Bold Italic                   | Arial                           |
| Dutch 801 SWM                     | Medium, Bold, Italic, Bold Italic                   | Times New                       |
| Swiss 721 SWA                     | Medium, Bold, Oblique, Bold<br>Oblique              | Helvetica                       |
| Swiss 721 Narrow SWA              | Medium, Bold, Oblique, Bold<br>Oblique              | Helvetica Narrow                |
| Zapf Calligraphic 801 SWA         | Medium, Bold, Italic, Bold Italic                   | Palatino                        |
| Geometric 711 SWA                 | Medium, Bold, Oblique, Bold<br>Italic               | ITC Avant Garde Gothic          |
| Revival 711 SWA                   | Light, Demi Bold, Light Italic,<br>Demi Bold Italic | ITC Bookman                     |
| Century 702 SWA                   | Medium, Bold, Italic, Bold Italic                   | New Century Schoolbook          |
| Dutch 801 SWA                     | Medium, Bold, Italic, Bold Italic                   | Times                           |
| Chancery 801 Medium SWA<br>Italic | _                                                   | ITC Zapf Chancery Medium Italic |
| Symbol SWM                        | _                                                   | Symbol                          |
| Symbol SWA                        | _                                                   | SymbolPS                        |
| More WingBats SWM                 | _                                                   | Wingdings                       |
| FixedPitch 850                    | Regular, Bold, Italic                               | Letter Gothic                   |
| Naskh BT                          | Medium, Bold                                        | Naskh                           |
| Koufi BT                          | Medium, Bold                                        | Koufi                           |
| FixedPitch 810 Dark               | Medium, Bold, Italic, Bold Italic                   | CourierPS                       |
| Line Printer                      | _                                                   | Line Printer                    |
| OCR A                             | _                                                   | _                               |
| OCR B                             | _                                                   | _                               |
| Code39                            | 9.37срі, 4.68срі                                    | _                               |
| EAN/UPC                           | Medium, Bold                                        | _                               |

Parent topic: Technical Specifications

Related references

Symbol Sets

# **PCL6 Mode Fonts**

### **Scalable Fonts**

| Font name                       | Symbol set |
|---------------------------------|------------|
| FixedPitch 810                  | *1         |
| FixedPitch 810 Bold             | *1         |
| FixedPitch 810 Italic           | *1         |
| FixedPitch 810 Bold Italic      | *1         |
| FixedPitch 850 Regular          | *1         |
| FixedPitch 850 Bold             | *1         |
| FixedPitch 850 Italic           | *1         |
| FixedPitch 810 Dark             | *3         |
| FixedPitch 810 Dark Bold        | *3         |
| FixedPitch 810 Dark Italic      | *3         |
| FixedPitch 810 Dark Bold Italic | *3         |
| Dutch 801                       | *2         |
| Dutch 801 Bold                  | *2         |
| Dutch 801 Italic                | *2         |
| Dutch 801 Bold Italic           | *2         |
| Zapf Humanist 601               | *3         |
| Zapf Humanist 601 Bold          | *3         |
| Zapf Humanist 601 Italic        | *3         |
| Zapf Humanist 601 Bold Italic   | *3         |
| Ribbon                          | *3         |

| Font name                       | Symbol set |
|---------------------------------|------------|
| Clarendon                       | *3         |
| Swiss 742                       | *2         |
| Swiss 742 Bold                  | *2         |
| Swiss 742 Italic                | *2         |
| Swiss 742 Bold Italic           | *2         |
| Swiss 742 Condensed             | *3         |
| Swiss 742 Condensed Bold        | *3         |
| Swiss 742 Condensed Italic      | *3         |
| Swiss 742 Condensed Bold Italic | *3         |
| Incised 901                     | *3         |
| Incised 901 Bold                | *3         |
| Incised 901 Italic              | *3         |
| Aldine 430                      | *3         |
| Aldine 430 Bold                 | *3         |
| Aldine 430 Italic               | *3         |
| Aldine 430 Bold Italic          | *3         |
| Calligraphic 401                | *3         |
| Flareserif 821 Medium           | *3         |
| Flareserif 821ExtraBold         | *3         |
| Swiss 721 SWM                   | *3         |
| Swiss 721 SWM Bold              | *3         |
| Swiss 721 SWM Italic            | *3         |
| Swiss 721 SWM Bold Italic       | *3         |
| Dutch 801 SWM                   | *3         |
| Dutch 801 SWM Bold              | *3         |
| Dutch 801 SWM Italic            | *3         |

| Font name                             | Symbol set |
|---------------------------------------|------------|
| Dutch 801 SWM Bold Italic             | *3         |
| Swiss 721 SWA                         | *3         |
| Swiss 721 SWA Bold                    | *3         |
| Swiss 721 SWA Oblique                 | *3         |
| Swiss 721 SWA Bold Oblique            | *3         |
| Swiss 721 Narrow SWA                  | *3         |
| Swiss 721 Narrow SWA Bold             | *3         |
| Swiss 721 Narrow SWA Oblique          | *3         |
| Swiss 721 Narrow SWA Bold Oblique     | *3         |
| Zapf Calligraphic 801 SWA             | *3         |
| Zapf Calligraphic 801 SWA Bold        | *3         |
| Zapf Calligraphic 801 SWA Italic      | *3         |
| Zapf Calligraphic 801 SWA Bold Italic | *3         |
| Geometric 711 SWA                     | *3         |
| Geometric 711 SWA Bold                | *3         |
| Geometric 711 SWA Oblique             | *3         |
| Geometric 711 SWA Bold Italic         | *3         |
| Revival 711 Light SWA                 | *3         |
| Revival 711 Demi SWA Bold             | *3         |
| Revival 711 Light SWA Italic          | *3         |
| Revival 711 Demi SWA Bold Italic      | *3         |
| Century 702 SWA                       | *3         |
| Century 702 SWA Bold                  | *3         |
| Century 702 SWA Italic                | *3         |
| Century 702 SWA Bold Italic           | *3         |
| Dutch 801 SWA                         | *3         |

| Font name                      | Symbol set |
|--------------------------------|------------|
| Dutch 801 SWA Bold             | *3         |
| Dutch 801 SWA Italic           | *3         |
| Dutch 801 SWA Bold Italic      | *3         |
| Chancery 801 Medium SWA Italic | *3         |
| Symbol SWM                     | *4         |
| More WingBats SWM              | *5         |
| Ding Dings SWA                 | *6         |
| Symbol SWA                     | *4         |
| David BT                       | *7         |
| David BT Bold                  | *7         |
| Narkis Tam BT                  | *7         |
| Narkis Tam BT Bold             | *7         |
| Miryam BT                      | *7         |
| Miryam BT Bold                 | *7         |
| Miryam BT Italic               | *7         |
| Koufi BT                       | *8         |
| Koufi BT Bold                  | *8         |
| Naskh BT                       | *8         |
| Naskh BT Bold                  | *8         |
| Ryadh BT                       | *8         |
| Ryadh BT Bold                  | *8         |

# **Bitmap Font**

| Font name    | Symbol set |
|--------------|------------|
| Line Printer | *9         |

Parent topic: Technical Specifications

#### Related references

Symbol Sets

# **Symbol Sets**

Your product can access a variety of symbol sets. Many of these symbol sets differ only in the international characters specific to each language.

**Note:** Since most software handles fonts and symbols automatically, you may never need to adjust your product settings. However, if you write your own product control programs, or if you use older software that cannot control fonts, refer to these tables for details on the typefaces and symbol sets.

When you consider which font to use, also consider which symbol set to combine with the font. Available symbol sets vary depending on the mode and font you choose.

### **PCL5 Mode Typefaces and Symbol Sets**

In the PCL5 mode symbol sets table, you can use any of these typefaces in the left column:

- Zapf Humanist 601
- Ribbon 131
- Clarendon 701
- Swiss 742 Condensed
- Incised 901
- Aldine 430
- Calligraphic 401
- Flareserif 821
- Swiss 721 SWM
- Dutch 801 SWM
- Swiss 721 SWA
- Swiss 721 Narrow SWA
- Zapf Calligraphic 801 SWA
- Geometric 711 SWA
- Revival 711 SWA
- Century 702 SWA

- Dutch 801 SWA
- Chancery 801 Medium SWA Italic
- FixedPitch 810 Dark

## **PCL5 Mode Symbol Sets**

| Typeface details | Symbol set names        |                      |
|------------------|-------------------------|----------------------|
| FixedPitch 810   | IBM-US (10U)            | Roman-8 (8U)         |
| Dutch 801        | ECM94-1 (0N)            | Roman-8 (8U)         |
| Swiss 742        | 8859-9 ISO (5N)         | 8859-10ISO (6N)      |
| FixedPitch 850   | IBM-DN (11U)            | PcMultilingual (12U) |
| Line Printer     | Legal (1U)              | 8859-15ISO (9N)      |
| FixedPitch 810   | PcBlt775 (26U)          | Pc1004 (9J)          |
| Dutch 801        | WiBALT (19L)            | DeskTop (7J)         |
| Swiss 742        | PsText (10J)            | Windows (9U)         |
| ixedPitch 850    | McText (12J)            | MsPublishi (6J)      |
|                  | PiFont (15U)            | VeMath (6M)          |
|                  | VeInternational (13J)   | VeUS (14J)           |
|                  | PcE.Europe (17U)        | PcTk437 (9T)         |
|                  | WiAnsi (19U)            | WiE.Europe (9E)      |
|                  | WiTurkish (5T)          | UK (1E)              |
|                  | Swedis2 (0S)            | Italian (0I)         |
|                  | Spanish (2S)            | German (1G)          |
|                  | Norweg1 (0D)            | French2 (1F)         |
|                  | Roman-9 (4U)            | PcEur858 (13U)       |
|                  | ISO 8859/4 Latin 4 (4N) | Unicode 3.0 (18N)    |

| Typeface details | Symbol set names       |                |
|------------------|------------------------|----------------|
| FixedPitch 810   | PsMath (5M)            |                |
| Dutch 801        | Math-8 (8M)            |                |
| Swiss 742        | ANSI ASCII (0U)        |                |
| FixedPitch 850   |                        |                |
| David BT         |                        |                |
| Miryam BT        |                        |                |
| Narkis Tam BT    |                        |                |
| Naskh BT         |                        |                |
| Koufi BT         |                        |                |
| Ryadh BT         |                        |                |
| FixedPitch 810   | Pc866Cyr (3R)          | Pc866Ukr (14R) |
| Dutch 801        | WinCyr (9R)            | Pc8Grk (12G)   |
| Swiss 742        | Pc851Grk (10G)         | WinGrk (9G)    |
| FixedPitch 850   | ISOGrk (12N)           | Greek8 (8G)    |
| FixedPitch 810   | ISOCyr (10N)           |                |
| Dutch 801        |                        |                |
| Swiss 742        |                        |                |
| FixedPitch 850   |                        |                |
| Line Printer     |                        |                |
| Line Printer     | Roman Extension (0E)   |                |
| FixedPitch 810   | Hebrew7 (0H)           |                |
| FixedPitch 850   | ISO 8859/8 Hebrew (7H) |                |
| David BT         | Hebrew8 (8H)           |                |
| Narkis Tam BT    | PC-862, Hebrew (15H)   |                |
| Miryam BT        |                        |                |

| Typeface details  | Symbol set names     |
|-------------------|----------------------|
| Koufi BT          | Arabic8 (8V)         |
| Naskh BT          | PC-864, Arabic (10V) |
| Ryadh BT          | HPWARA (9V)          |
| Symbol SWA        | Symbol (19M)         |
| Symbol SWM        |                      |
| More WingBats SWM | Wingdings (579L)     |
| Ding Dings SWA    | ZapfDingbats (14L)   |
| OCR A             | OCR A (0O)           |
| OCR B             | OCR B (10)           |
|                   | OCR B Extension (3Q) |
| Code3-9           | Code3-9 (0Y)         |
| EAN/UPC           | EAN/UPC (8Y)         |

# PCL6 Mode Symbol Sets

| Symbol set            | Attribute | Font | Font classification |          |    |    |    |    |          |          |
|-----------------------|-----------|------|---------------------|----------|----|----|----|----|----------|----------|
| name                  |           | *1   | *2                  | *3       | *4 | *5 | *6 | *7 | *8       | *9       |
| ISO Norwegian         | 4         | /    | /                   | <b>/</b> | _  | _  | _  | _  | _        | _        |
| ISO Italian           | 9         | /    | /                   | /        | _  | _  | _  | _  | _        | _        |
| ISO 8859-1<br>Latin 1 | 14        | /    | <b>/</b>            | <b>/</b> | _  | _  | _  | _  | _        | <b>/</b> |
| ISO Swedish           | 19        | /    | /                   | /        | _  | _  | _  | _  | _        | _        |
| ASCII                 | 21        | /    | /                   | <b>/</b> | _  | _  | _  | /  | <b>/</b> | _        |
| ISO United<br>Kingdom | 37        | /    | <b>/</b>            | <b>/</b> | _  | _  | _  | _  |          | _        |
| ISO French            | 38        | /    | /                   | /        | _  | _  | _  | _  | _        | _        |
| ISO German            | 39        | /    | /                   | <b>/</b> |    |    |    | _  | _        |          |
| Legal                 | 53        | /    | /                   | <b>/</b> | _  | _  | _  | _  | _        | /        |

| Symbol set              | Attribute | Font classification |          |          |    |          |    |          |          |          |  |
|-------------------------|-----------|---------------------|----------|----------|----|----------|----|----------|----------|----------|--|
| name                    |           | *1                  | *2       | *3       | *4 | *5       | *6 | *7       | *8       | *9       |  |
| ISO 8859-2<br>Latin 2   | 78        | /                   | /        | /        |    |          |    |          | _        | /        |  |
| ISO Spanish             | 83        | /                   | <b>✓</b> | <b>/</b> | _  | _        | _  | _        | _        |          |  |
| Roman-9                 | 149       | /                   | <b>✓</b> | <b>/</b> | _  | _        | _  | _        | _        |          |  |
| PS Math                 | 173       | /                   | <b>✓</b> | <b>/</b> |    | _        | _  | /        | <b>/</b> |          |  |
| ISO 8859-9<br>Latin 5   | 174       | /                   | /        | /        |    |          |    |          | _        | /        |  |
| Windows 3.1<br>Latin 5  | 180       | /                   | /        | /        |    |          |    |          | _        |          |  |
| Microsoft<br>Publishing | 202       | /                   | /        | /        |    |          |    |          | _        |          |  |
| ISO 8859/10<br>Latin 6  | 206       | /                   | /        | /        |    |          |    |          | _        | /        |  |
| DeskTop                 | 234       | /                   | <b>✓</b> | <b>/</b> | _  | _        | _  | _        |          |          |  |
| Math-8                  | 269       | /                   | <b>✓</b> | <b>✓</b> | _  | _        | _  | <b>✓</b> | <b>✓</b> |          |  |
| Roman-8                 | 277       | /                   | <b>✓</b> | <b>/</b> | _  | _        | _  | _        | _        | <b>✓</b> |  |
| Windows 3.1<br>Latin 2  | 293       | /                   | /        | /        |    |          |    |          | _        |          |  |
| Pc1004                  | 298       | /                   | /        | <b>✓</b> | _  | _        | _  | _        |          | _        |  |
| ISO 8859-15<br>Latin 9  | 302       | /                   | /        | /        |    |          |    |          | _        | _        |  |
| PC-Turkish              | 308       | /                   | <b>✓</b> | <b>/</b> | _  | _        | _  | _        | _        |          |  |
| Windows 3.0             | 309       | /                   | /        | <b>/</b> | _  | <u> </u> | _  | _        | _        | _        |  |
| PS Text                 | 330       | /                   | <b>/</b> | <b>/</b> | _  | _        | _  | _        | _        |          |  |
| PC-8                    | 341       | /                   | <b>✓</b> | <b>✓</b> |    | _        |    |          |          | <b>✓</b> |  |
| PC-8 D/N                | 373       | /                   | <b>✓</b> | <b>✓</b> |    |          |    |          |          | <b>✓</b> |  |
| MC Text                 | 394       | /                   | /        | <b>✓</b> |    | _        | _  | _        |          |          |  |

| Symbol set             | Attribute | ttribute Font classification |          |          |          |          |    |          |    |          |
|------------------------|-----------|------------------------------|----------|----------|----------|----------|----|----------|----|----------|
| name                   |           | *1                           | *2       | *3       | *4       | *5       | *6 | *7       | *8 | *9       |
| PC-850                 | 405       | /                            | /        | <b>✓</b> | _        | _        | _  | _        | _  | <b>✓</b> |
| PcEur858               | 437       | /                            | /        | <b>✓</b> | _        | _        | _  | _        | _  | _        |
| Pi Font                | 501       | /                            | /        | <b>✓</b> | _        | _        | _  | _        | _  | _        |
| PC852                  | 565       | /                            | /        | <b>✓</b> | _        | _        | _  |          | _  | _        |
| Unicode 3.0            | 590       | /                            | <b>✓</b> | <b>✓</b> | _        | _        | _  | _        | _  | _        |
| WBALT                  | 620       | /                            | /        | <b>✓</b> | _        | _        | _  | <u> </u> | _  | _        |
| Windows 3.1<br>Latin 1 | 629       | /                            | /        | /        |          |          | _  |          |    |          |
| PC-755                 | 853       | /                            | /        | <b>✓</b> | _        | _        | _  | _        | _  | _        |
| Wingdings              | 18540     | _                            | _        | _        | _        | <b>✓</b> | _  | _        | _  | _        |
| Symbol                 | 621       | _                            | _        | _        | <b>✓</b> | _        | _  | _        | _  | _        |
| ZapfDigbats            | 460       | _                            | _        | _        | _        | _        | /  | _        | _  | _        |
| PC-866,<br>Cyrillic    | 114       | /                            | /        |          |          |          | _  | _        | _  | _        |
| Greek8                 | 263       | /                            | /        | _        | _        | _        | _  | _        | _  | _        |
| Windows<br>Greek       | 295       | <b>/</b>                     | /        |          |          |          | _  |          |    | _        |
| Windows<br>Cyrillic    | 306       | /                            | /        |          |          |          | _  |          |    | _        |
| PC-851, Greek          | 327       | /                            | <b>✓</b> | _        | _        | _        | _  | _        | _  | _        |
| ISO 8859/5<br>Cyrillic | 334       | /                            | /        |          |          |          | _  |          |    |          |
| PC-8, Greek            | 391       | /                            | /        | _        | _        | _        |    | _        | _  | _        |
| ISO 8859/7<br>Greek    | 398       | <b>/</b>                     | /        |          |          |          |    |          |    |          |
| PC-866 UKR             | 466       | /                            | /        | _        | _        |          |    |          |    |          |

| Symbol set           | Attribute | oute Font classification |    |    |    |    |    |    |    |    |
|----------------------|-----------|--------------------------|----|----|----|----|----|----|----|----|
| name                 |           | *1                       | *2 | *3 | *4 | *5 | *6 | *7 | *8 | *9 |
| Hebrew7              | 8         | /                        | _  | _  | _  | _  | _  | _  | _  | _  |
| ISO 8859/8<br>Hebrew | 232       | /                        | _  | _  | _  | _  | _  | /  | _  | _  |
| Hebrew8              | 264       | /                        | _  | _  | _  | _  | _  | /  | _  | _  |
| PC-862,<br>Hebrew    | 488       |                          | _  |    | _  | _  | _  | /  | _  | _  |
| Arabic8              | 278       | _                        | _  | _  | _  | _  | _  | _  | /  | _  |
| HPWARA               | 310       | _                        | _  | _  | _  | _  | _  | _  | /  | _  |
| PC-864, Arabic       | 342       | _                        | _  | _  | _  | _  | _  | _  | /  |    |

Parent topic: Technical Specifications

Related references
PCL5 Mode Fonts
PCL6 Mode Fonts

# **Notices**

Check these sections for important notices about your product.

**Note:** Epson offers a recycling program for end of life products. Please go to www.epson.com/recycle for information on how to return your products for proper disposal.

FCC Compliance Statement Software Notices Trademarks Copyright Notice

# **FCC Compliance Statement**

### For United States Users

This equipment has been tested and found to comply with the limits for a Class B digital device, pursuant to Part 15 of the FCC Rules. These limits are designed to provide reasonable protection against harmful interference in a residential installation. This equipment generates, uses, and can radiate radio frequency energy and, if not installed and used in accordance with the instructions, may cause harmful interference to radio or television reception. However, there is no guarantee that interference will not occur in a particular installation. If this equipment does cause interference to radio and television reception, which can be determined by turning the equipment off and on, the user is encouraged to try to correct the interference by one or more of the following measures:

- Reorient or relocate the receiving antenna.
- Increase the separation between the equipment and receiver.
- Connect the equipment into an outlet on a circuit different from that to which the receiver is connected.
- Consult the dealer or an experienced radio/TV technician for help.

### WARNING

The connection of a non-shielded equipment interface cable to this equipment will invalidate the FCC Certification or Declaration of this device and may cause interference levels which exceed the limits established by the FCC for this equipment. It is the responsibility of the user to obtain and use a shielded equipment interface cable with this device. If this equipment has more than one interface connector, do not leave cables connected to unused interfaces. Changes or modifications not expressly approved by the manufacturer could void the user's authority to operate the equipment.

### For Canadian Users

This Class B digital apparatus meets all requirements of the Canadian Interference-Causing Equipment Regulations.

Cet appareil numérique de la classe B respecte toutes les exigences du Règlement sur le materiel brouilleur du Canada.

**Parent topic: Notices** 

## **Software Notices**

### **OPEN SOURCE SOFTWARE LICENSE**

- 1. This printer product includes open source software programs listed in Section 6) according to the license terms of each open source software program.
- 2. We provide the source code of the GPL Programs, LGPL Programs and Apple Public Source License Programs (each is defined in Section 6) until five (5) years after the discontinuation of same model of this printer product. If you desire to receive the source code above, please contact Epson customer support for your region. You shall comply with the license terms of each open source software program.
- The open source software programs are WITHOUT ANY WARRANTY; without even the implied warranty of MERCHANTABILITY AND FITNESS FOR A PARTICULAR PURPOSE. See the license agreements of each open source software program for more details, which are described in OSS.pdf on your Printer Software CD.
- 4. OpenSSL toolkit

This printer product includes software developed by the OpenSSL project for use in the OpenSSL Toolkit (http://www.openssl.org/).

This product includes cryptographic software written by Eric Young (eay@cryptsoft.com).

- 5. The license terms of each open source software program are described in OSS.pdf on your Printer Software CD.
- 6. The list of open source software programs which this printer product includes are as follows.

### **GNU GPL**

This printer product includes the open source software programs which apply the GNU General Public License Version 2 or later version ("GPL Programs").

The list of GPL Programs:

busybox\_1.7.2

coreutils\_5.2.1

debianutils\_2.6.2

dpkg\_1.10.18

hostname\_2.10

ifupdown\_0.6.4

inetutils-ftpd\_1.4.2

initscripts\_2.85

libc6\_2.3.6

libgcc1\_4.1.1

login\_4.0.3

module-init-tools-1.60.9

net-tools\_1.60

netbase\_4.14

procps\_3.1.14

sysvinit-2.85

telnetd\_0.17.21

udhcp 0.9.8cvs20050124-5

util-linux-2.12

### **GNU LGPL**

This printer product includes the open source software programs which apply the GNU Lesser General Public License Version 2 or later version ("LGPL Programs").

The list of LGPL Programs:

inetutils-ftpd\_1.4.2

libc6\_2.3.6

procps\_3.1.14

sysvinit-2.85

zeroconf 0.6.1-1

iksemel 1.4

### **Apple Public Source License**

This printer product includes the open source software programs which apply the Apple Public Source License Version 1.2 or its latest version ("Apple Public Source License Programs").

Apple Public Source License Programs:

Bonjour

### **Net-SNMP license**

This printer product includes the open source software program "Net-SNMP" which applies the terms and conditions provided by owner of the copyright to the "Net-SNMP".

### **OpenSSL License/Original SSLeay License**

This printer product includes the open source software program "OpenSSL toolkit" which applies the license terms of OpenSSL License and Original SSLeay License.

### **BSD License (Berkeley Software Distribution License)**

This printer product includes the open source software programs which apply the Berkeley Software Distribution License ("BSD Programs").

The list of BSD Programs:

busybox\_1.7.2

coreutils\_5.2.1

ftp\_0.17

libc6 2.3.6

inetutils-ftpd\_1.4.2

linux-ftpd-0.17

module-init-tools-1.60.9

netkit-inetd\_0.10

netkit-ping\_0.10

portmap\_5-2.1

util-linux-2.12

### Sun RPC License

This printer product includes the open source software programs which apply the Sun RPC License ("Sun RPC Programs").

The list of Sun RPC Programs:

libc6\_2.3.6

netkit-inetd 0.10

netkit-ping\_0.10

portmap\_5-2.1

### glibc license

This printer product includes the open source software program "glibc" which applies the terms and conditions provided by owner of the copyright to the "glibc".

The list of "glibc" Programs:

libc6\_2.3.6

### **TCP Wrappers license**

This printer product includes the open source software program "TCP Wrappers" which applies the terms and conditions provided by owner of the copyright to the "TCP Wrappers".

"TCP Wrappers" Program:

libwrap0\_7.6

#### libncurses license

This printer product includes the open source software program "libncurses" which applies the terms and conditions provided by owner of the copyright to the "libncurses".

"libncurses" Program:

libncurses5\_5

### busybox license

This printer product includes the open source software program "busybox" which applies the terms and conditions provided by owner of the copyright to the "busybox".

"busybox" Program:

busybox\_1.7.2

### debianutils license

This printer product includes the open source software program "debianutils" which applies the terms and conditions provided by owner of the copyright to the "debianutils".

"debianutils" Program:

debianutils\_2.6.2

### shadow license

This printer product includes the open source software program "shadow" which applies the terms and conditions provided by owner of the copyright to the "shadow".

"shadow " Program:

login\_4.0.3

### telnetd license

This printer product includes the open source software program "telnetd" which applies the terms and conditions provided by owner of the copyright to the "telnetd".

"telnetd" Program:

telnetd\_0.17.21

#### telnetd license

This printer product includes the open source software program "telnetd" which applies the terms and conditions provided by owner of the copyright to the "telnetd".

"telnetd" Program:

telnetd\_0.17.21

### **ARC4 license**

This printer product includes the open source software program "ARC4" which applies the terms and conditions provided by owner of the copyright to the "ARC4".

"ARC4" Program:

ARC4

### json\_parser license

This printer product includes the open source software program "json\_parser" which applies the terms and conditions provided by owner of the copyright to the "json\_parser".

" json\_parser " Program:

json\_parser

#### MD5 license

This printer product includes the open source software program "MD5" which applies the terms and conditions provided by owner of the copyright to the " MD5".

" MD5 " Program:

MD5 1.6

### **AES license**

This printer product includes the open source software program "AES" which applies the terms and conditions provided by owner of the copyright to the "AES".

"AES" Program:

**AES 1.6** 

Parent topic: Notices

## **Trademarks**

EPSON®, and Supplies Central®, and WorkForce® are registered trademarks, EPSON Connect™ is a trademark, and EPSON Exceed Your Vision is a registered logomark of Seiko Epson Corporation.

General Notice: Other product names used herein are for identification purposes only and may be trademarks of their respective owners. Epson disclaims any and all rights in those marks.

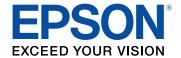

**Parent topic: Notices** 

# **Copyright Notice**

All rights reserved. No part of this publication may be reproduced, stored in a retrieval system, or transmitted in any form or by any means, electronic, mechanical, photocopying, recording, or otherwise, without the prior written permission of Seiko Epson Corporation. The information contained herein is designed only for use with this Epson product. Epson is not responsible for any use of this information as applied to other products.

Neither Seiko Epson Corporation nor its affiliates shall be liable to the purchaser of this product or third parties for damages, losses, costs, or expenses incurred by purchaser or third parties as a result of: accident, misuse, or abuse of this product or unauthorized modifications, repairs, or alterations to this product, or (excluding the U.S.) failure to strictly comply with Seiko Epson Corporation's operating and maintenance instructions.

Seiko Epson Corporation shall not be liable for any damages or problems arising from the use of any options or any consumable products other than those designated as Original Epson Products or Epson Approved Products by Seiko Epson Corporation.

Seiko Epson Corporation shall not be held liable for any damage resulting from electromagnetic interference that occurs from the use of any interface cables other than those designated as Epson approved Products by Seiko Epson Corporation.

Features Zoran Corporation Integrated Print System (IPS) for print language emulation. **Z@RAN**°

This product includes RSA BSAFE Cryptographic software from RSA Security Inc. RSA Security Inc. All rights reserved.

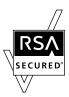

Copyright © 1987, 1993, 1994 The Regents of the University of California. All rights reserved.

Redistribution and use in source and binary forms, with or without modification, are permitted provided that the following conditions are met:

- 1. Redistributions of source code must retain the above copyright notice, this list of conditions and the following disclaimer.
- 2. Redistributions in binary form must reproduce the above copyright notice, this list of conditions and the following disclaimer in the documentation and/or other materials provided with the distribution.
- 3. Neither the name of the University nor the names of its contributors may be used to endorse or promote products derived from this software without specific prior written permission.

THIS SOFTWARE IS PROVIDED BY THE REGENTS AND CONTRIBUTORS "AS IS" AND ANY EXPRESS OR IMPLIED WARRANTIES, INCLUDING, BUT NOT LIMITED TO, THE IMPLIED WARRANTIES OF MECHANTABILITY AND FITNESS FOR A PARTICULAR PURPOSE ARE DISLAIMED. IN NO EVENT SHALL THE REGENTS OR CONTRIBUTORS BE LIABLE FOR ANY DIRECT, INCIDENTAL, SPECIAL, EXEMPLARY, OR CONSEQUENTIAL DAMAGES (INCLUDING, BUT NOT LIMITED TO, PROCUREMENT OF SUBSTITUTE GOODS OR SERVICES; LOSS OF USE, DATA, OR PROFITS; OR BUSINESS INTERRUPTION) HOWEVER CAUSED AND ON ANY THEORY OF LIABILITY, WHETHER IN CONTRACT, STRICT LIABILITY, OR TORT (INCLUDING NEGLIGENCE OR OTHERWISE) ARISING IN ANY WAY OUT OF THE USE OF THIS SOFTWARE, EVEN IF ADVISED OF THE POSSIBILITY OF SUCH DAMAGE.

This code illustrates a sample implementation of the Acrfour algorithm

Copyright © April 29, 1997 Kalle Kaukonen. All Rights Reserved.

Redistribution and use in source and binary forms, with or without modification, are permitted provided that this copyright notice and disclaimer are retained.

THIS SOFTWARE IS PROVIDED BY KALLE KAUKONEN AND CONTRIBUTORS "AS IS" AND ANY EXPRESS OR IMPLIED WARRANTIES, INCLUDING, BUT NOT LIMITED TO, THE IMPLIED

WARRANTIES OF MERCHANTABILITY AND FITNESS FOR A PARTICULAR PURPOSE ARE DISCLAIMED. IN NO EVENT SHALL KALLE KAUKONEN OR CONTRIBUTORS BE LIABLE FOR ANY DIRECTI, INDIRECT, INCIDENTAL, SPECIAL, EXEMPLARY, OR CONSEQUENTIAL DAMAGES (INCLUDING, BUT NOT LIMITED TO, PROCUREMENT OF SUBSTITUTE GOODS OR SERVICES; LOSS OF USE, DATA, OR PROFITS; OR BUSINESS INTERRUPTION) HOWEVER CAUSED AND ON ANY THEORY OF LIABILITY, WHETHER IN CONTRACT, STRICT LIABILITY, OR TORT (INCLUDING NEGLIGENCE OR OTHERWISE) ARISING IN ANY WAY OUT OF THE USE OF THIS SOFTWARE, EVEN IF ADVISED OF THE POSSIBILITY OF SUCH DAMAGE.

This information is subject to change without notice.

A Note Concerning Responsible Use of Copyrighted Materials Default Delay Times for Power Management for Epson Products Copyright Attribution

**Parent topic: Notices** 

## A Note Concerning Responsible Use of Copyrighted Materials

Epson encourages each user to be responsible and respectful of the copyright laws when using any Epson product. While some countries' laws permit limited copying or reuse of copyrighted material in certain circumstances, those circumstances may not be as broad as some people assume. Contact your legal advisor for any questions regarding copyright law.

Parent topic: Copyright Notice

## **Default Delay Times for Power Management for Epson Products**

This product will enter sleep mode after a period of nonuse. The time interval has been set at the factory to ensure that the product meets Energy Star standards of energy efficiency, and cannot be modified by the consumer.

Parent topic: Copyright Notice

## **Copyright Attribution**

© 2013 Epson America, Inc.

2/13

CPD-35696R2

Parent topic: Copyright Notice